# *Panelicity*® *Series 36*

# **User Manual**

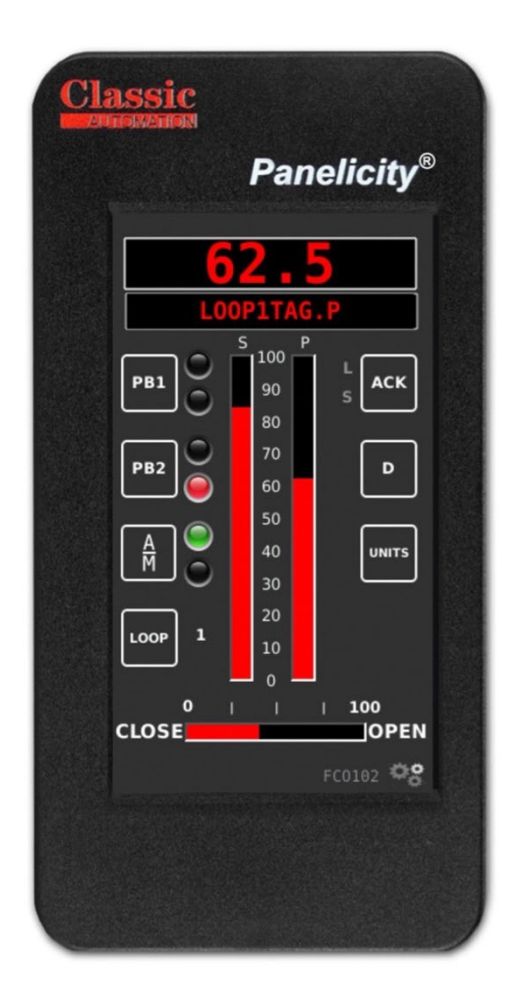

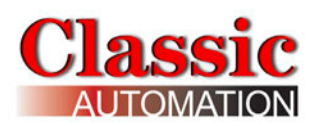

#### Panelicity® is a registered trademark of Classic Automation LLC

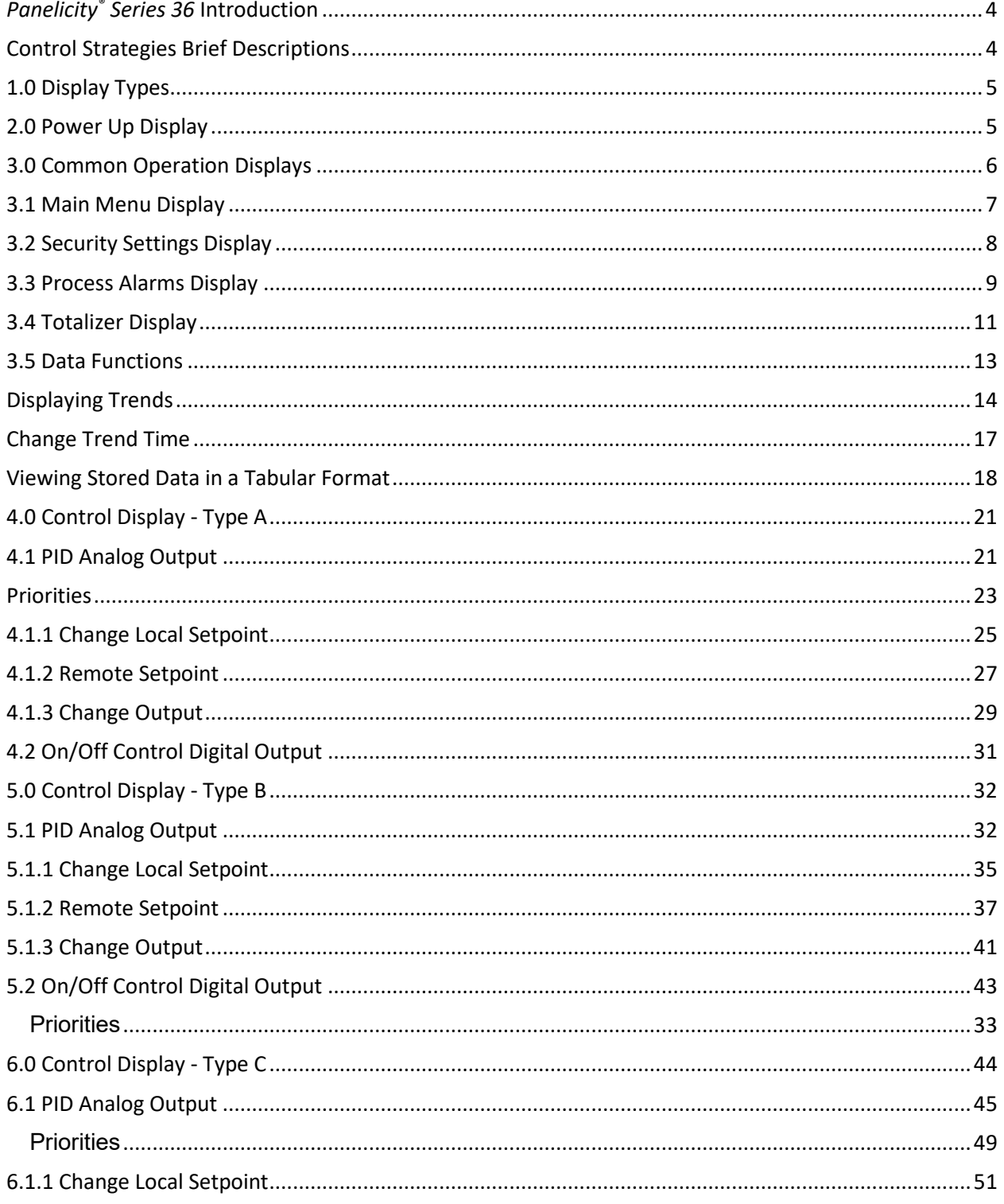

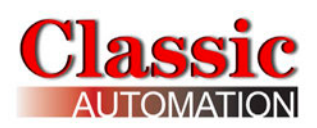

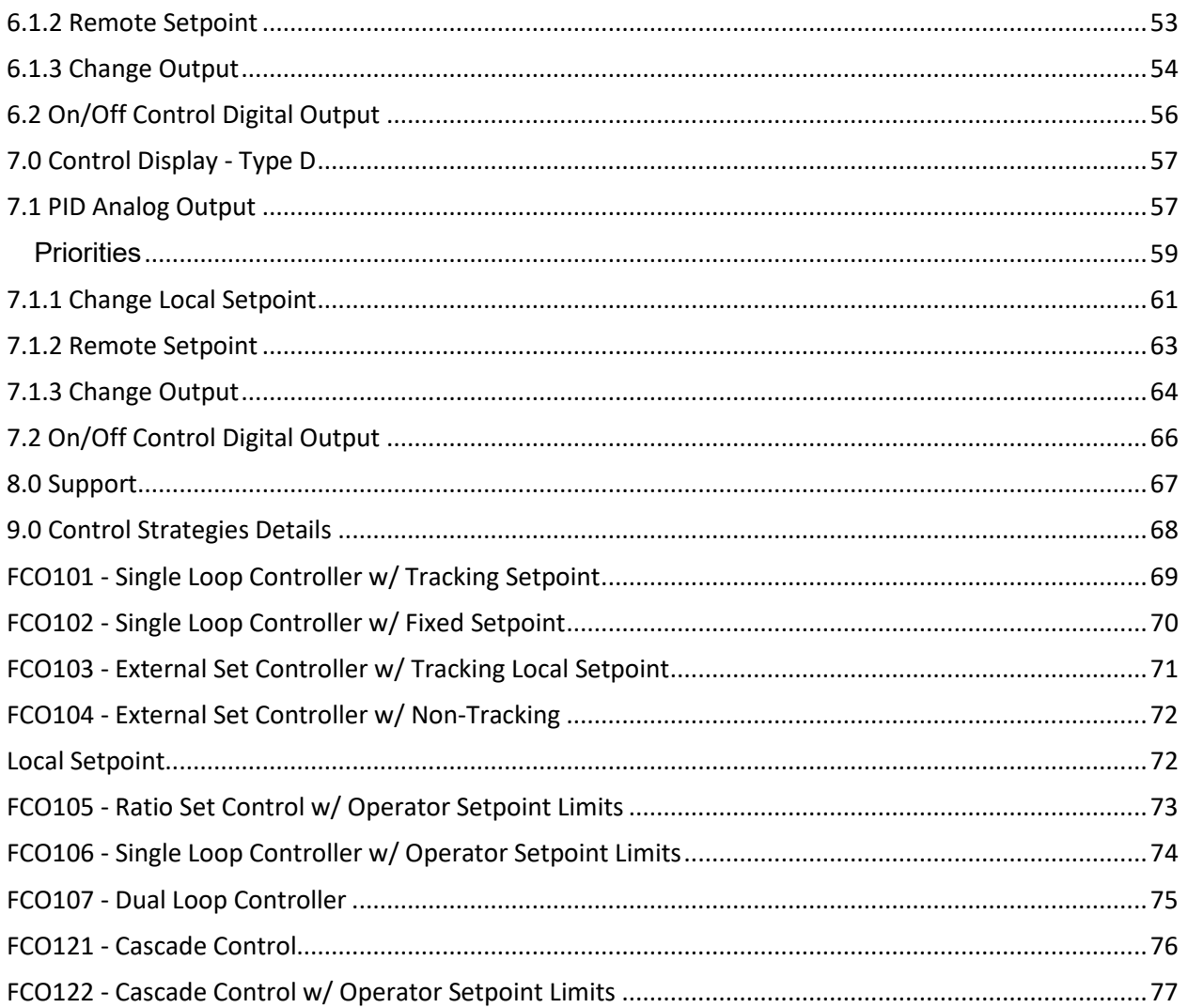

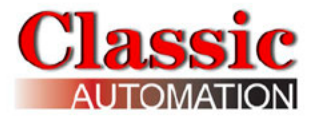

#### **Panelicity® Series 36 Introduction**

This manual describes the Operation Displays and Control Strategies. It is assumed that the Controller has been setup. Refer to the Panelicity® Series 36 Setup Guide for more details on setting up the Controller.

The Controller uses one of four Display Types (Type A, B, C, or D) and one of nine Control Strategies.

Consult with whomever Setup the Controller to determine which Display Type and Control Strategy have been selected.

Record the Display Type and Control Strategy:

Display Type (A, B, C or D) **Control Strategy** 

Knowing the Display Type and Control Strategy allows you to focus on the appropriate Operator Displays and Control Strategy Details later in this manual. The controller is activated at the factory and loaded with operating software.

#### **Control Strategies Brief Descriptions**

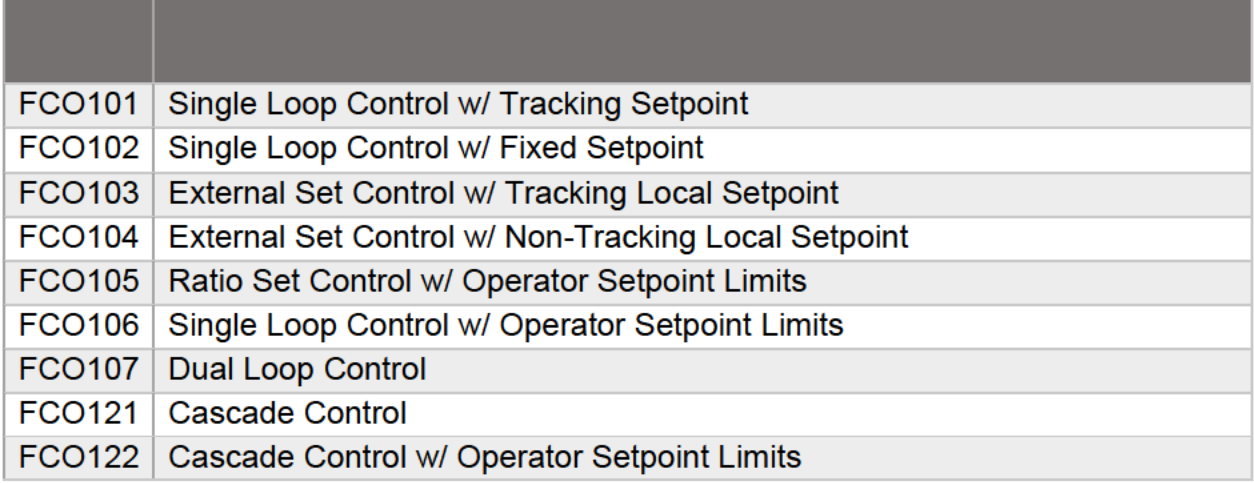

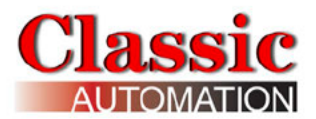

More detailed descriptions are available in the Control Strategies Details chapter in this manual and in the Panelicity® Setup Guide.

## **1.0 Display Types**

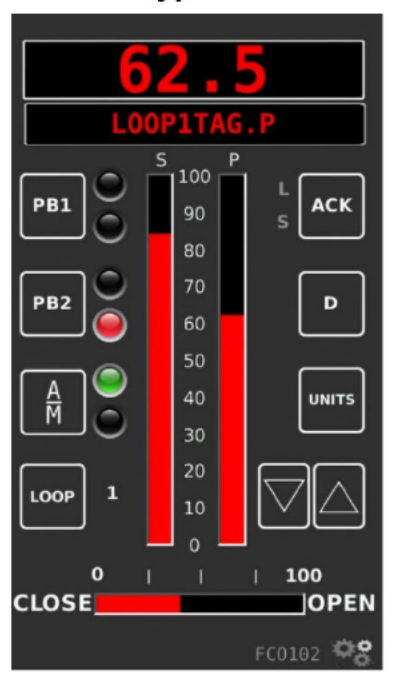

**LOOP1** 

200.0

 $0.0$ 

 $F1$ 

32.5

 $F2$ 

**Type A** 

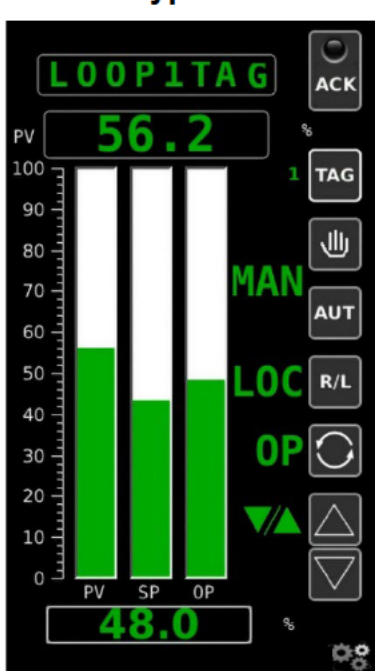

**Type D** 

SP

 $-100$ 

 $-90 -$ 

 $-80 -70-$ 

 $-60-$ 

 $-50-$ 

 $-40-$ 

 $-30-$ 

 $-20-$ 

 $-10 \overline{\phantom{a}}$  0

 $95.0$ 

SP

**Type B** 

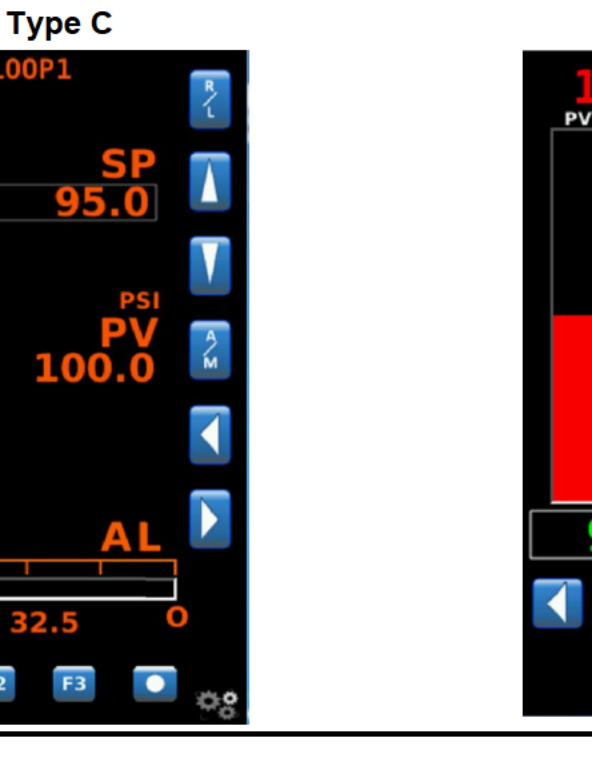

ACK

SP

LOOP

Ke

֧֓֟֩֟֓֡֟֡֟֓֡֟֡֟֟֟֡֟֟֟֟֟֟֟֟֟֟֡֟

 $\bigcirc$  Al

 $\bigcirc$  WD

 $\bigcirc$  A2

1

3

 $\overline{A}$ 

 $\circ$ 

山

 $LOOP1$ <sup>22</sup>

0  $\frac{1}{\text{out}}$ 

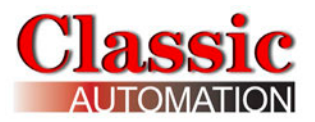

## **2.0 Power Up Display**

Upon controller power up and during initialization, the Display shows the *Panelicity*® *Series 36* logo.

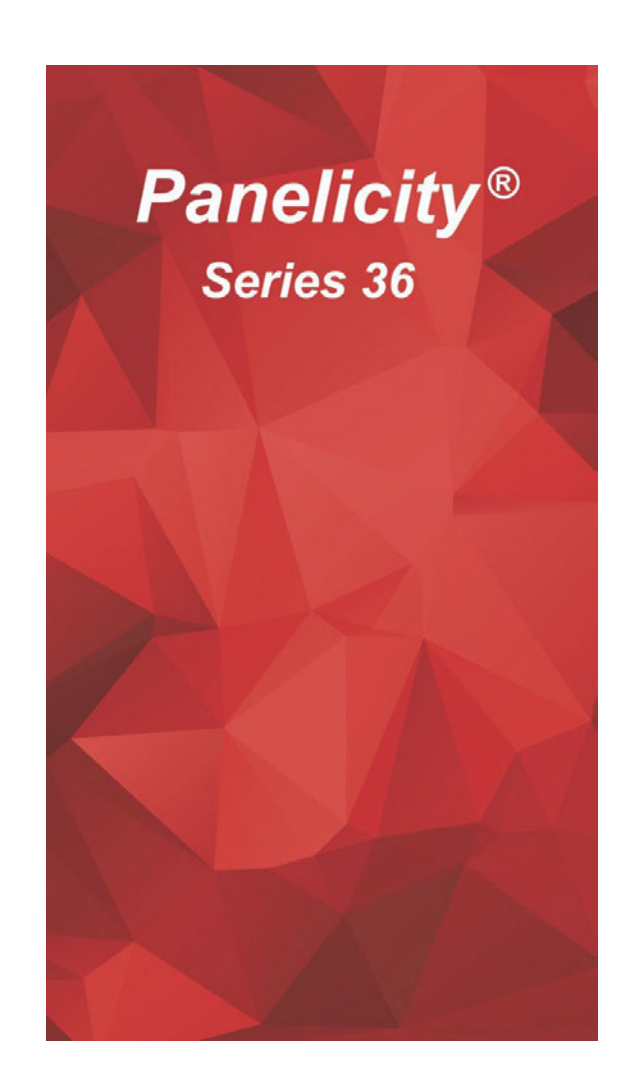

After initialization, the Controller opens the *Control Display*.

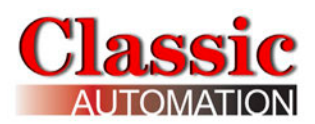

# **3.0 Common Operation Displays**

## **3.1 Main Menu Display**

Select the **Gear** icon in the lower right corner of the *Control Display* to open the *Main Menu Display*. The appearance of the *Main Menu Display* changes based on the Security Access Level. There are four (4) Security Access Levels. Users have the ability to perform additional functions with increasing Security Access Authorization. Operate Access Level is the default and the *Main Menu Display* below is displayed until a user logs in. Select Security to open the *Security Settings Display* and login. The *Totalizer Display* is only visible if the Totalizer **ENABLE** parameter in the *TOTALIZER Setup* was set to YES. Refer to the *Panelicity***®** *Setup Guide*.

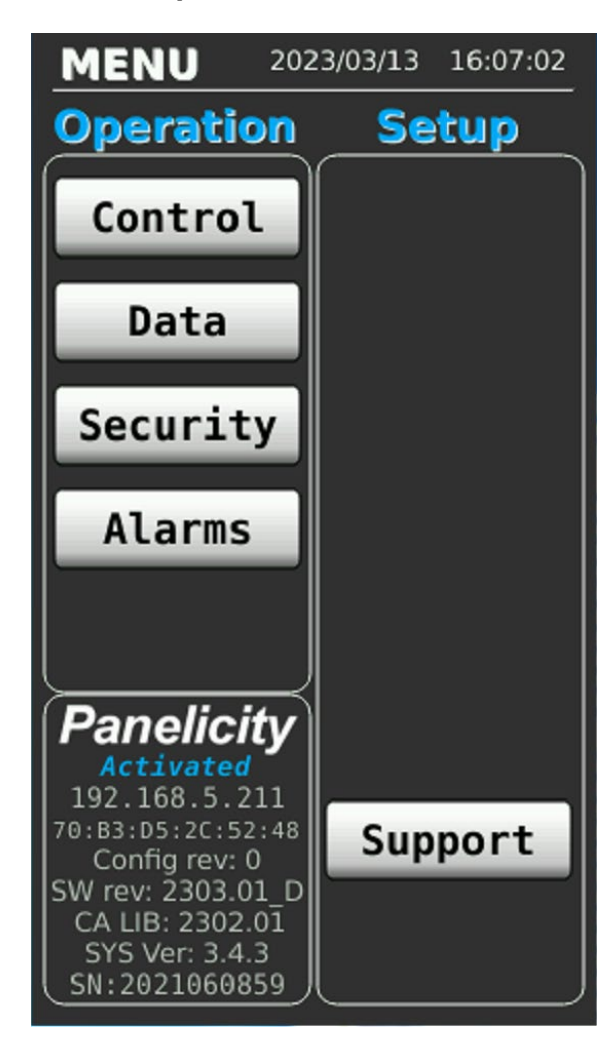

**Main Menu Display Operate Access Level** 

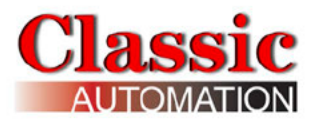

## **3.2 Security Settings Display**

Select Security on the Main Menu Display to open the Security Settings Display. The Security Settings Display allows a user to Log In and enter a password to attain elevated security. Refer to the Security Settings Display in the Panelicity® Setup Guide.

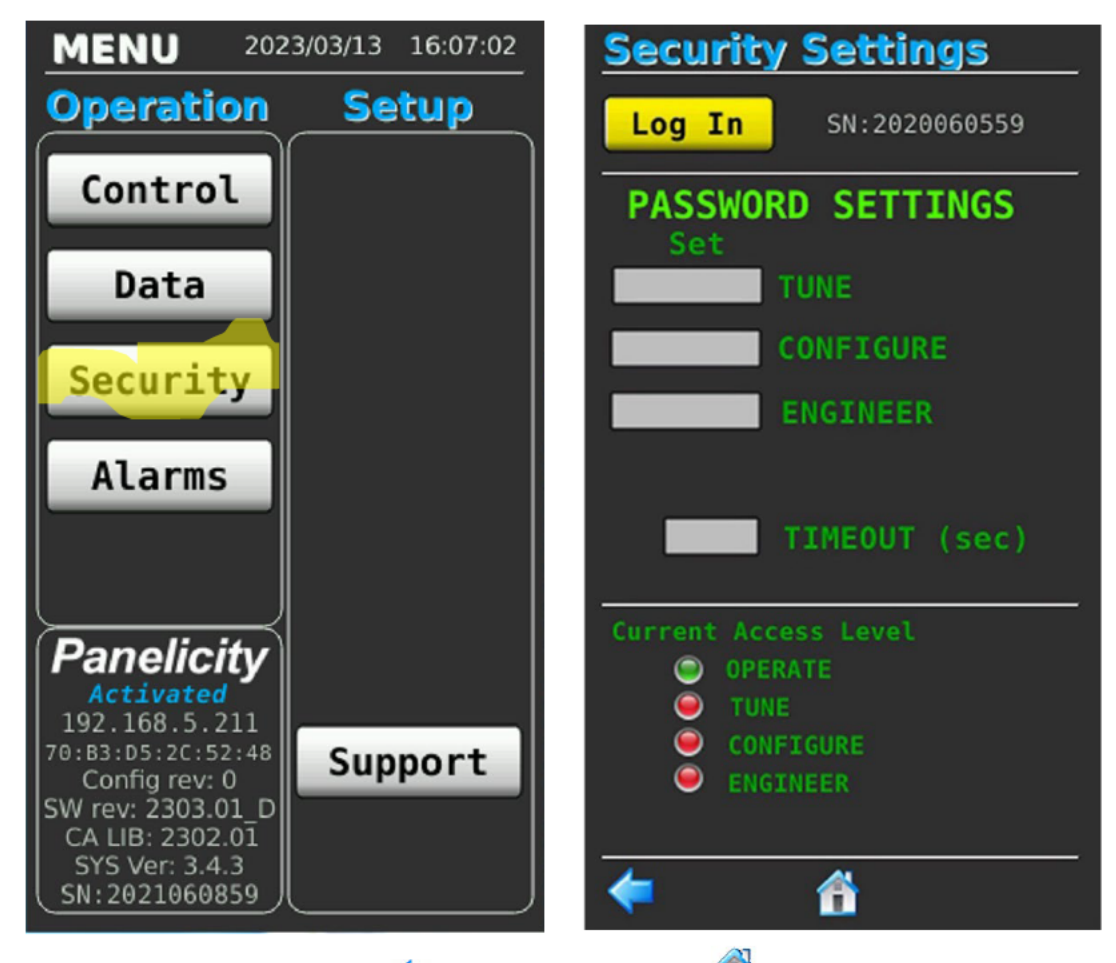

Select the Left Display Arrow < or the Home Icon Main Menu Display.

#### **3.3 Process Alarms Display**

To open the Process Alarms Display either select example an active or unacknowledged alarm on the Control Display or select Alarms on the Main Menu Display.

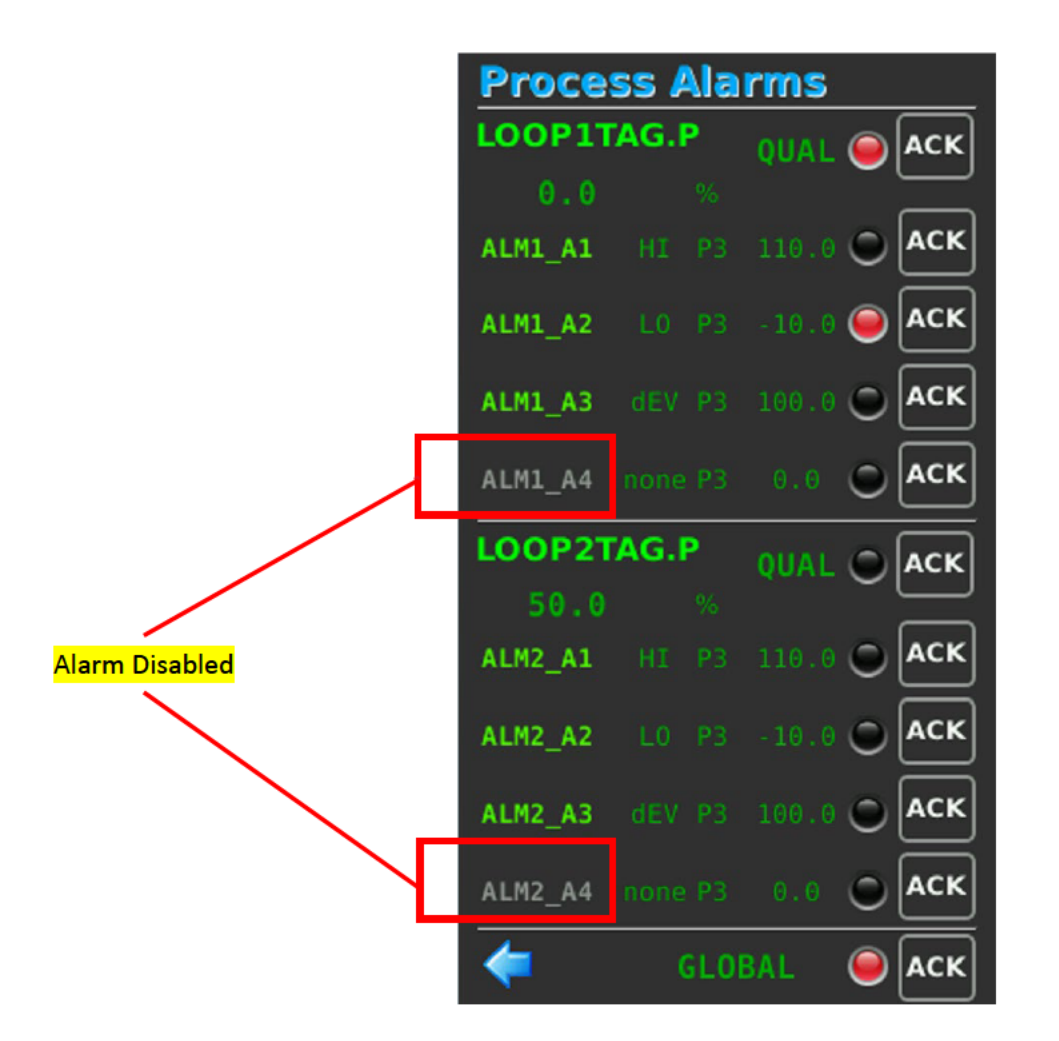

**Dual Loop Control or Cascade Control (Dual Loop shown)** 

The Process Alarms Display shows the Alarm Tagname, input value, Type, Priority, Limit, and Status LED. The second alarm group applies to either a remote input  $(X)$  in a single loop strategy, or to the process input (P) of a second loop. The alarm names (defaults ALM1 A1, ALM1 A2, ALM1 A3, ALM1 A4, ALM2 A1, ALM2 A2, ALM2 A3, or ALM2 A4) will be grayed if the alarm is disabled. Refer to the Enable Alarm parameter in the Alarms Setup Display section of the Panelicity<sup>®</sup> Setup Guide.

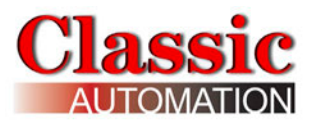

There is a built-in Data Quality alarm which displays a red LED to the right of **QUAL** for Bad Quality. Bad Quality is triggered when the input value exceeds the upper or lower range value by more than 10%. This alarm is handled as a Priority 1 Alarm that needs to be acknowledged. Note that it is possible to have both a process alarm and bad quality alarm simultaneously as shown in the above *Process Alarms Display*. Bad Quality also shows values on the *Control Display* as follows: for mA and V inputs, the value is the minimum or maximum values defined by Characterizers 1 and 2; for thermocouple and RTD inputs, the value is the top range value. Refer to *Character Setup Display* section of the *Panelicity***®** *Setup Guide*. For thermocouple and RTD inputs the *Control Display* shows the top of range value.

**Status LED** - A Solid Red LED indicates that the alarm is active in the displayed loop. A Flashing Red LED indicates that the alarm needs to be acknowledged.

Select **ACK** to the right of a Flashing LED to acknowledge that alarm.

**GLOBAL** LED - the global alarm is an inbuilt alarm that is active if any process alarm or quality alarm in either loop is active. Acknowledging the global alarm acknowledges all process and quality alarms in both loops. The global alarm and global alarm acknowledge are accessible via MODBUS.

Select the **Left Display Arrow** to open the previous display.

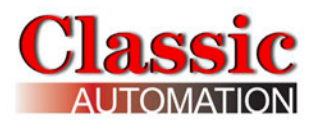

## **3.4 Totalizer Display**

The *Totalizer Display* is only visible if the **Enable** parameter in the TOTALIZER Setup was set to YES. Refer to the **Enable** parameter on the *Totalizer Setup Display* in the *Panelicity Setup Guide*.

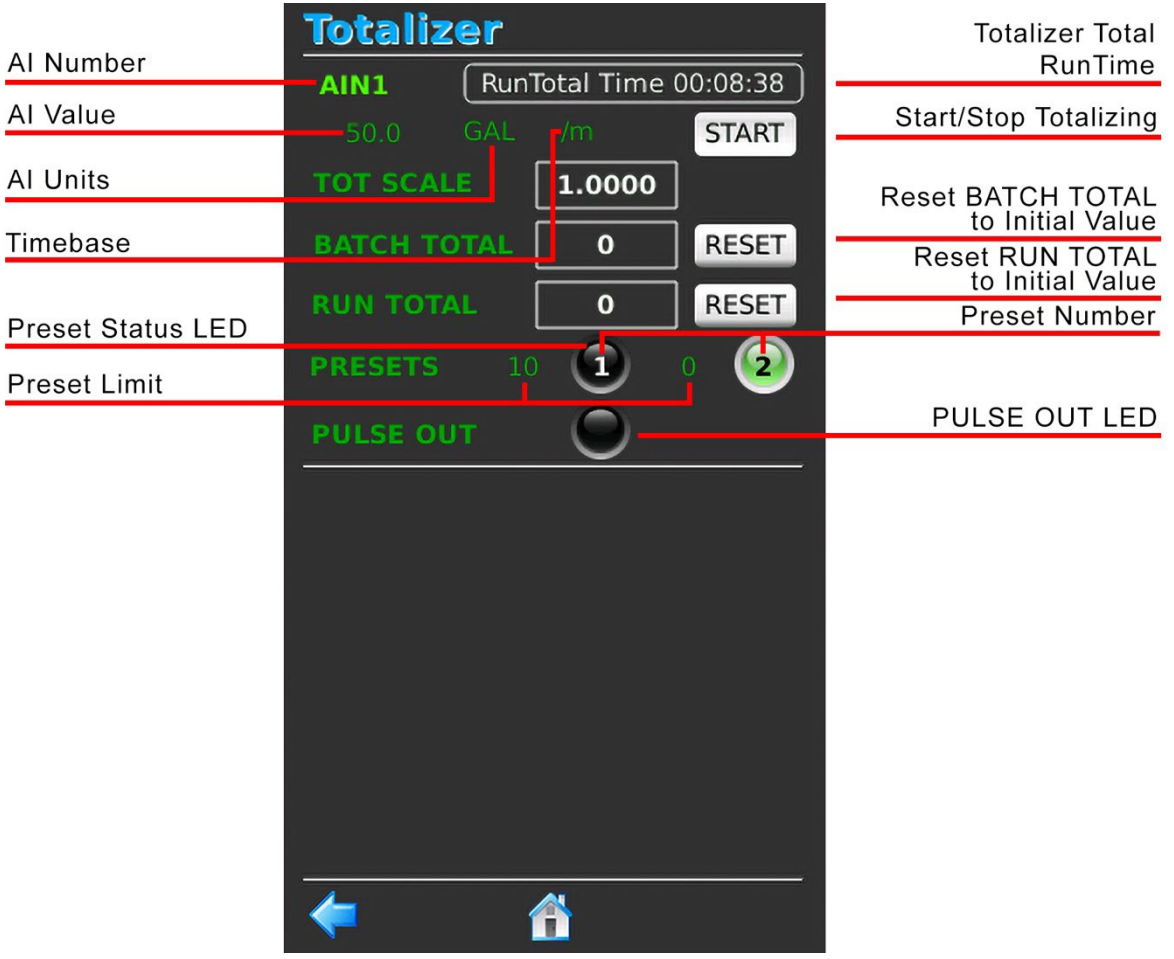

The *Totalizer Display* shows the Totalizer Total RunTime, the value of the Analog Input, the TOT SCALE, the value of the BATCH TOTAL, the value of the RUN TOTAL, and the status of the Pulse Output (green LED). Note that the PULSE OUT LED is not capable of keeping up with the pulse output but does indicate that the totalizer is running. The BATCH TOTAL can be reset by an operator. The RUN TOTAL requires TUNE or higher security access to reset. Resetting the RUN TOTAL also resets the RunTotal Time and resets the BATCH TOTAL.

PRESETS 1 and 2 statuses are displayed as LED's. Green indicates the PRESET has been reached. Black indicates the PRESET has not yet been reached.

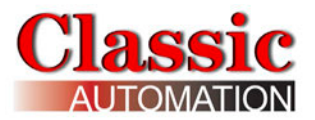

Select **Start** or **Stop** Totalizing to start or stop totalization. The text toggles START or STOP. When a totalizer stopped, the pulse output and preset outputs are held at their last states.

**RESET BATCH TOTAL** - resets the BATCH TOTAL to the Initial Value.

**RESET RUN TOTAL** - resets the RUN TOTAL to the Initial Value. TUNE or higher security is required to reset the RUN TOTAL. Resetting the RUN TOTAL also resets the BATCH TOTAL as well as the RunTotal Time.

The Left Display Arrow **Come and Set All and Set Arrow** The Left Display Arrow **Come the** *Main Menu Display*.

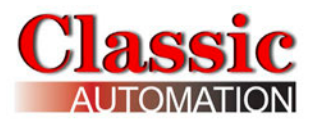

#### **3.5 Data Functions**

Select **Data** on the *Main Menu Display* to open the *Data Functions Menu Display*.

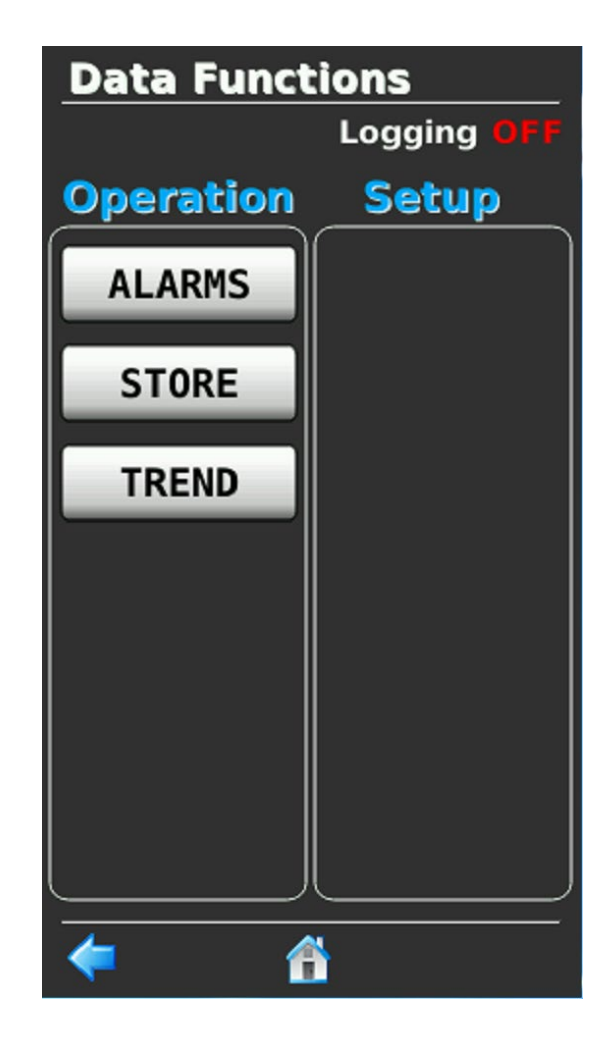

#### **Data Functions Menu**

Logging Status (OFF or ON) is shown to the right of Logging at the top of the display. Tune or higher Security Access is required to turn logging on or off. Select the **Home icon** to return to the Main Menu or select the **Back Arrow** to return to the last display.

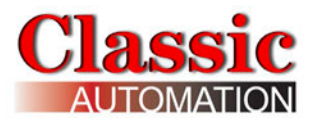

## **Displaying Trends**

Select **TREND** on the *Data Functions Menu Display* to open the *TREND SELECTOR Display*.

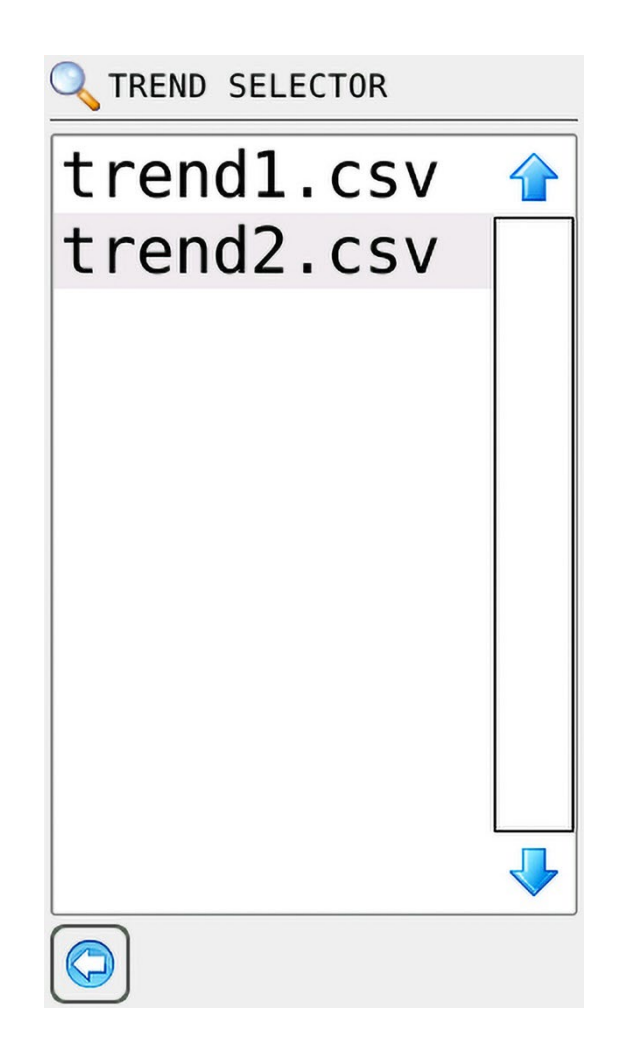

Select either trend1.csv for Loop1 or Trend2.csv for Loop2 to open the *Trend Display* for that loop.

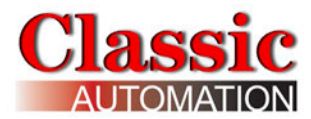

#### **Trend Display Loop1**

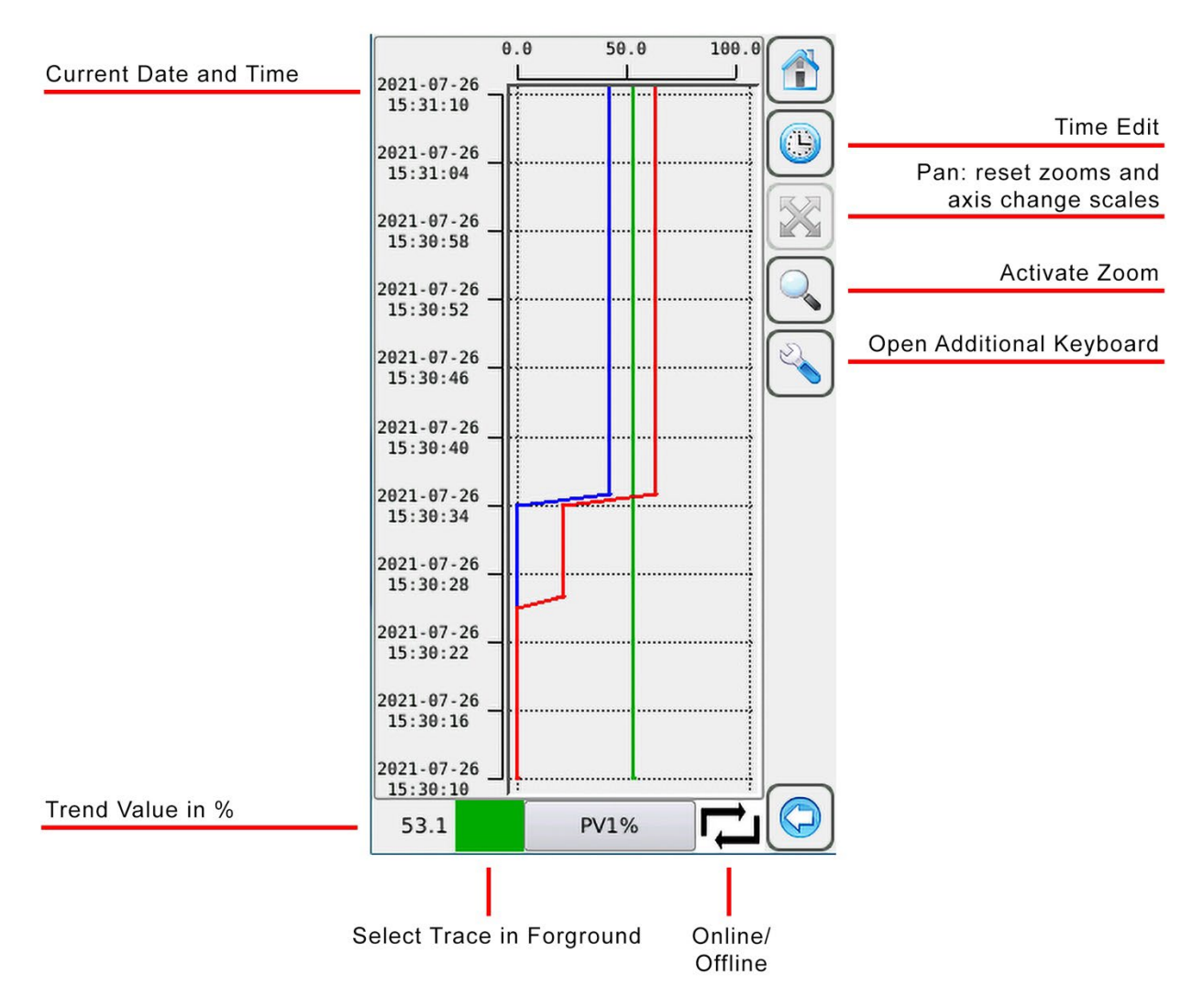

Three (3) traces are displayed, PV, SP, and OP.

#### **The** *trend display* **works in 2 ways**:

**L**online: graph shifts automatically to always show the latest samples

**Offline:** graph is static even when new samples are available. They will be shown only if in the actual display window.

When the *Trend Display* is first opened, the traces shown are real time (on-line).

Occasionally an hourglass will be shown where the  $t_{\text{max}}$  or  $\Box$  symbols appear. The hourglass indicates that the *trend display* is buffering data to display.

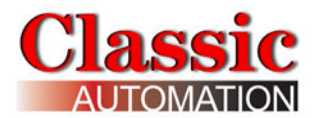

There are twelve (12) data values logged, six (6) of which are used for trends.

The default trend window is 60 seconds with 6 second intervals.

To zoom an area, select the magnifying glass and select an area on the touchscreen.

Select the wrench to open an additional keyboard. Select the wrench again to close the additional keyboard.

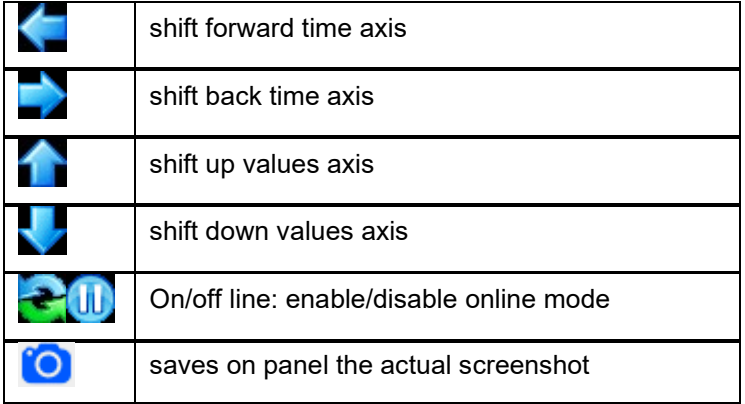

#### **Additional Keyboard**

Up and down keys are enabled only if there are values outside the displayed range.

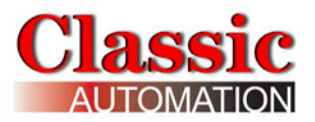

## **Change Trend Time**

Select **TimeEdit** on the *Trend Display* to open the *Trend Time Edit Display*. Refer to *Data Functions Menu Display.*

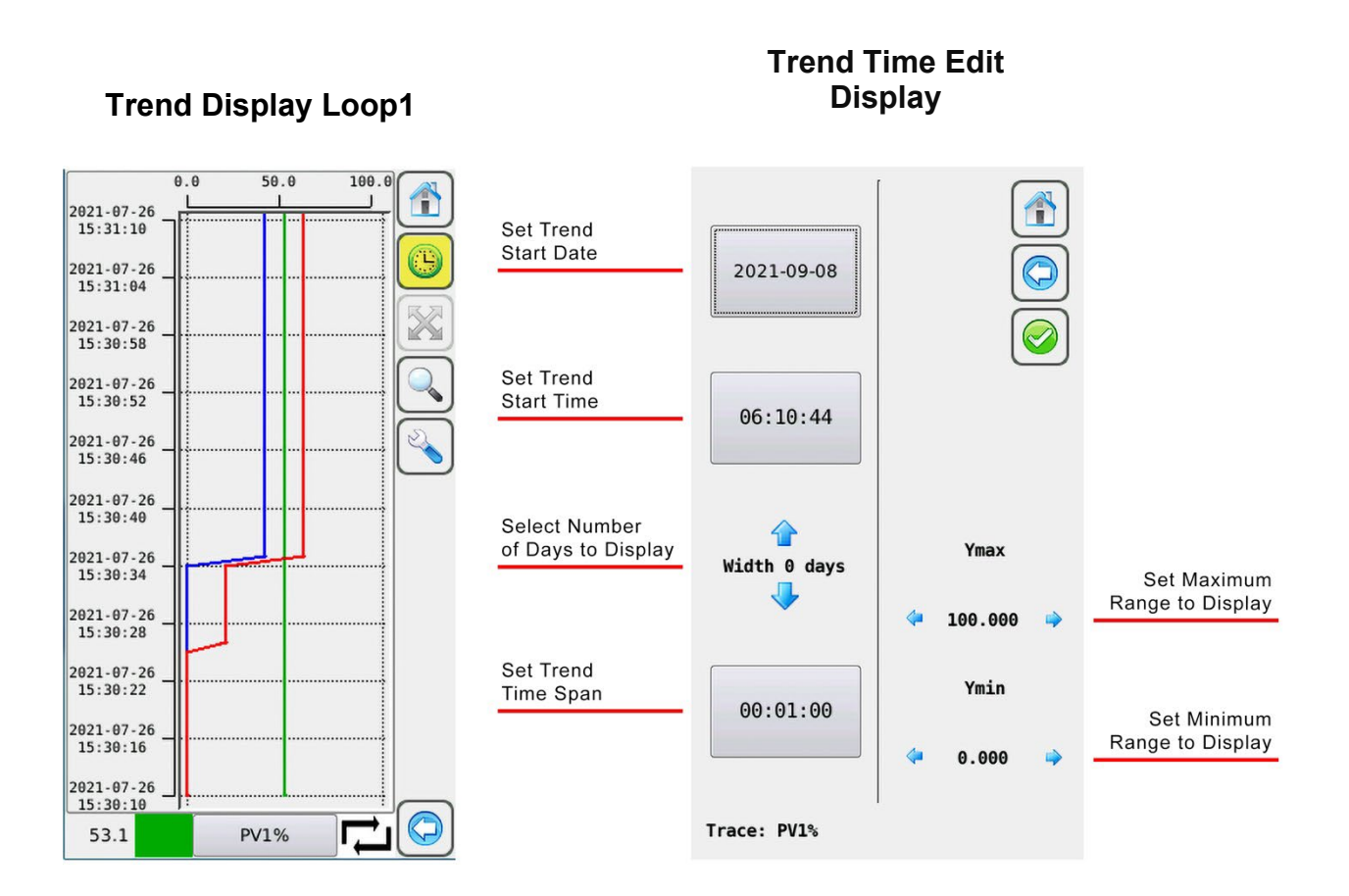

Modifying any of the time axis ranges changes the settings for all traces. Modifying the value axis ranges changes the setting for the active trace only. These values are not saved so they are lost when the actual trend display is closed.

Select the **Back Arrow** to return to the *Trend Display*.

## **Viewing Stored Data in a Tabular Format**

Select STORE on the *Data Functions Menu Display* to open the *STORE FILTER SELECTOR Display*. Refer to *Data Functions Menu Display.*

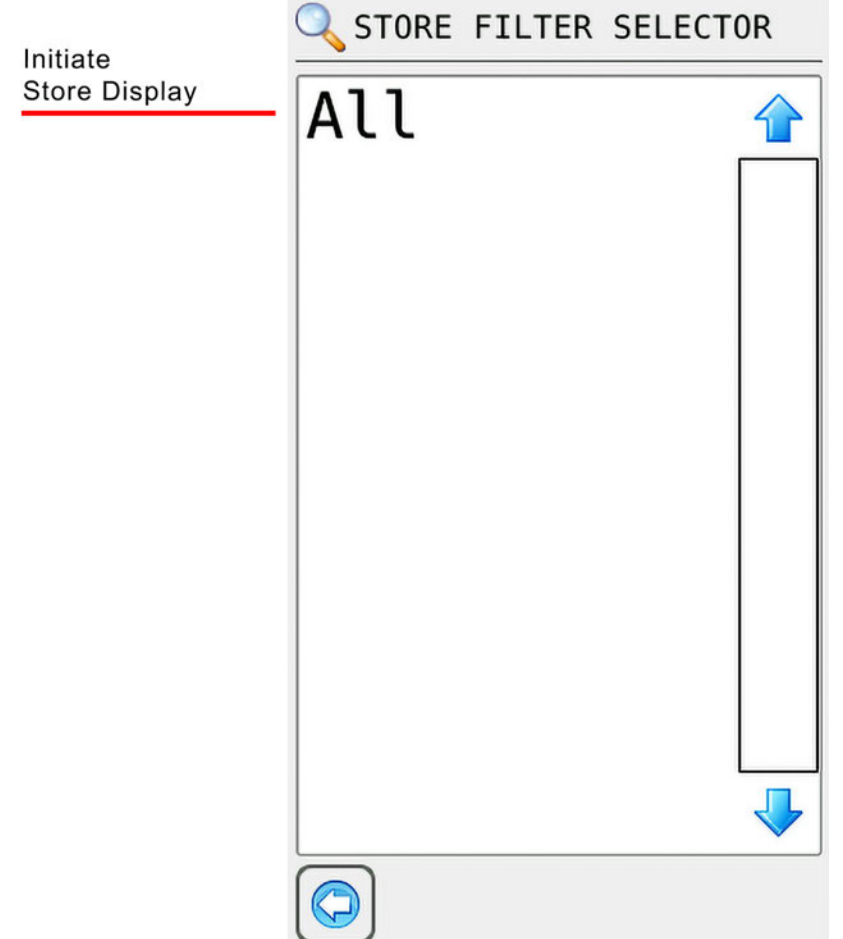

#### **Store Filter Selector Display**

Select **All** to initiate the *data storage display* creation. **Loading ………..** will be displayed while the display is being created. On completion the *Log Store Complete Display* will open. The loops PV, SP, and OP, and other data can be viewed in a tabular format.

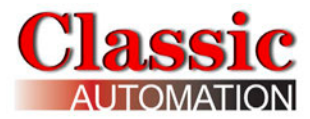

## **Log Store Complete Display**

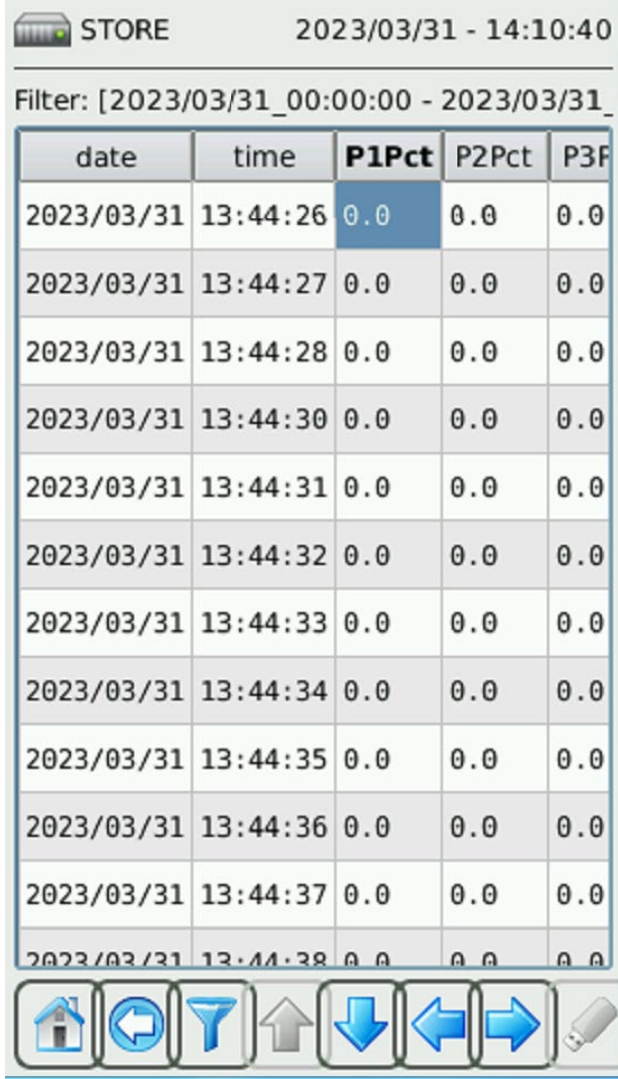

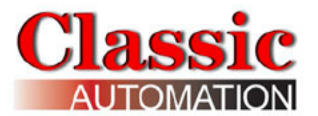

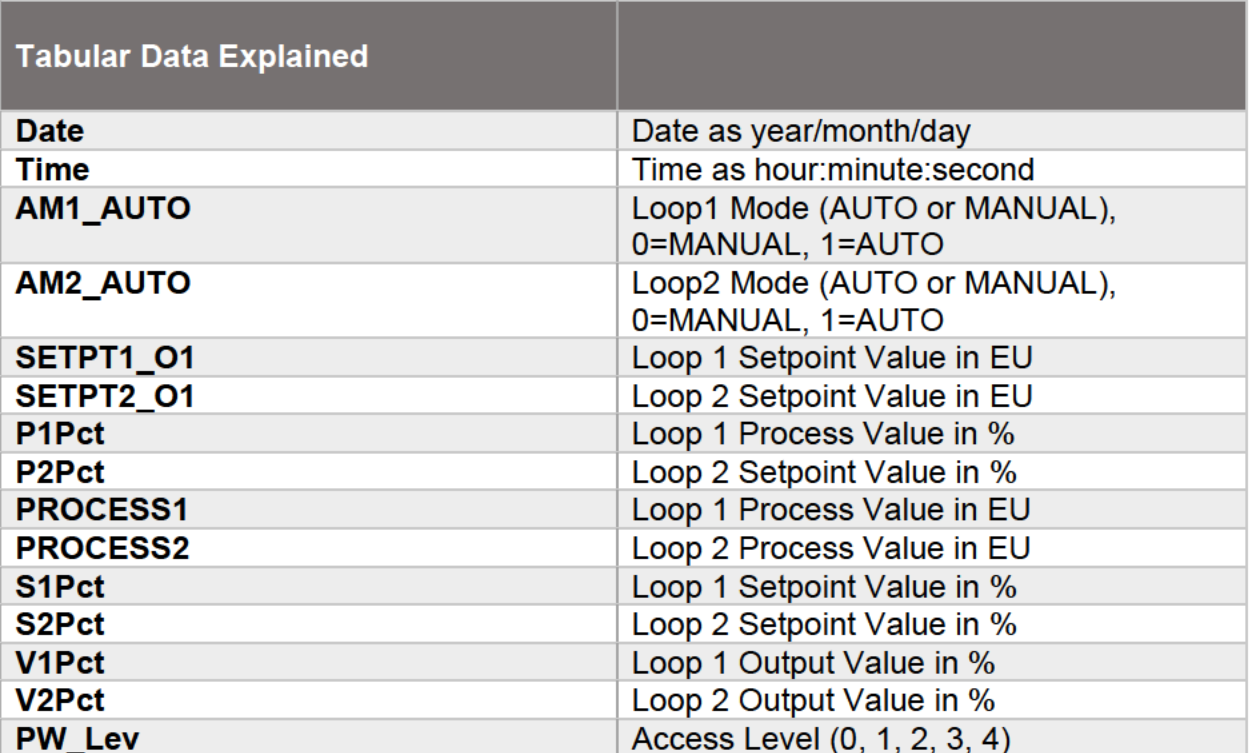

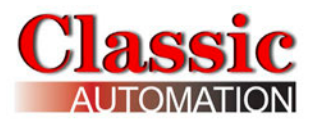

# **4.0 Control Display - Type A**

This is the primary Display for the operator.

## **4.1 PID Analog Output**

#### **PID Analog Output**

#### **Operate Display Auto Mode Process Shown in Numeric Display**

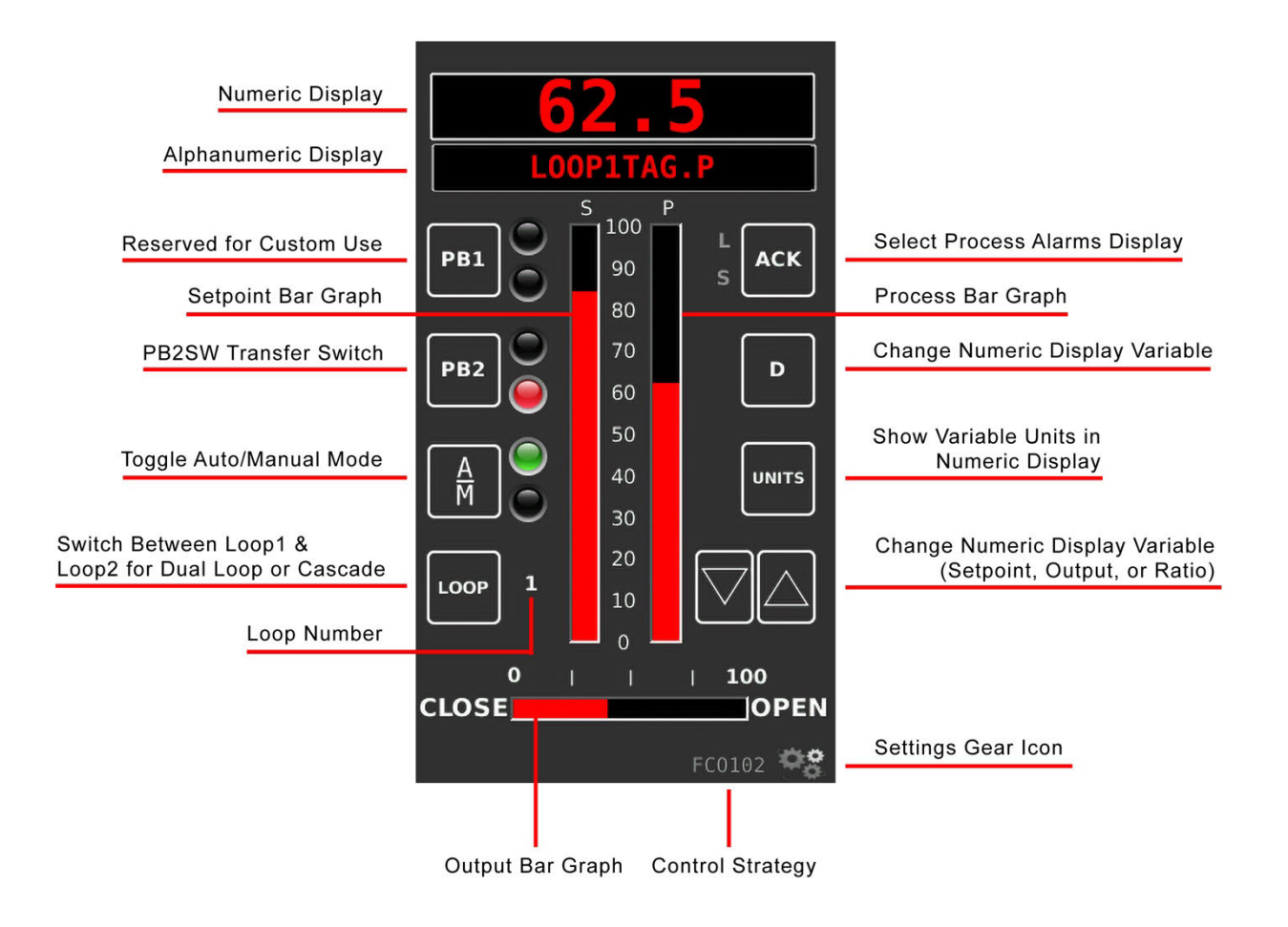

**6-Digit Numeric Display** - displays the numeric value of the variable identified by the 10-character alphanumeric display. Supports up to 6 significant digits, regardless of the decimal point position. Examples: -999999 to 999999, -9999.99 to 9999.99. Any input exceeding limits flashes and shows as the maximum or minimum displayable value.

**10-Character Alphanumeric Display** - displays the Loop Tag with the dot suffix of the variable currently showing in the 6-digit numeric display (e.g. **TC2053.P** is the **P**rocess variable for loop **TC2053**). A Loop Tag that is displayed is called the *Active Loop* and all operator controls (e.g. PB1, PB2, A/M, ACK, D, UNITS) will affect the function blocks within the *Active Loop*. The most recent highest priority Unacknowledged alarm will be displayed for 2 seconds and alternates with the Loop Tag variable.

**PB1** - reserved for custom use.

**PB2** - controls the operation of the **PB2SW** (**PB 2** transfer **SW**itch) function block when the block has been configured for use within the *Active Loop*. Refer to the *Control Strategies Details* chapter for more information on **PB2SW.** The color of the LED located to the right of **PB2** is red for local setpoint and green for remote setpoint.

**A/M** - controls the operation of an **A/M** (**A**uto/**M**anual) function block. There are 2 status LEDs located to the right. These LEDs indicate the status of the function block. When the A/M is switched to Auto the numeric display shows the Setpoint Value as indicated by **.S** in the alphanumeric display. The color of the LED located to the upper right of **A/M**  changes to green. The Setpoint Value can be adjusted using the **Up/Down Arrows** or by selecting the numeric display and entering a value using the Setpoint Data Entry Display (if the *Data Entry Displays* were enabled during Setup). When the A/M is switched to Manual, the numeric display shows the Output value as indicated by **.V** in the alphanumeric display. The color of the LED located to the lower right of **A/M** changes to red. The Output Value can be adjusted using the **Up/Down Arrows** or by selecting the numeric display and entering a value using the *Output Keypad Display* (if keypad entry was enabled during on *Factory Options Display*).

**LOOP** - selects the *Active Loop* when more than one loop has been configured. The **LOOP** advances the operator display to the next *Active Loop*. All operator controls will affect the *Active Loop* that is currently shown in the alphanumeric display (e.g. **FC2367**). When a loop is first displayed, the Loop Tag will appear in the alphanumeric field and the displayed variable will be the same as when the loop was last viewed.

**ACK** - is used together with the **L** and **S** status LEDs to manage alarms. Alarms are assigned priorities 1-5 (with 1 the highest) and are organized within the controller, first by priority and then by order of occurrence. The Status Indicator lights **L** and **S** are used to indicate alarm status. **ACK** opens the *Alarm Display*.

**S** Status LED - Indicates that there is an alarm (including bad data quality) for a loop other than the one currently displayed.

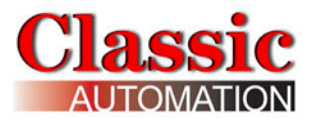

**L** Status LED - Indicates that an alarm (including bad data quality) is active in the displayed **L**oop. A flashing LED indicates that the alarm needs to be acknowledged.

#### **Priorities**

**Priority 1** - causes the Controller bar graphs and LEDs to flash and requires acknowledgement to stop flashing. This is the highest priority.

**Priority 2** - causes the Controller bar graphs and LEDs to flash and stops flashing when the alarm clears (eg, self-clearing).

**Priority 3** - causes the alarm LEDs to flash and stops flashing when the alarm is acknowledged.

**Priority 4** - causes the alarm LEDs to flash and stops flashing when the alarm clears.

**Priority 5** - displays the alarm but not require acknowledgement. This is the lowest priority.

If the alarm is in the active loop, the alphanumeric display will alternate between the loop tag and the unacknowledged condition (e.g. 'TC2053.P' <---> 'A3 HI'). To open the *Process Alarms Display*, select **ACK.** Refer to the *Process Alarms Display.*

**D** - changes the variable displayed in the numeric display. Select **D** to advance the variable displayed in the sequence P, S, V, X, Y, and R from any starting point within the display select group. Note: X, Y, and R variables will only appear for certain Control Strategies. The X, Y, and R values can also be selected (and possibly changed) if they apply to the selected Control Strategy.

**UNITS** - displays the units of the variable shown in the alphanumeric display. The units that apply to the displayed variable will appear in the alphanumeric (e.g. 'TC2053.P' 'deg F', 'TC2053.V' 'PRCT'). After 3 seconds, the alphanumeric display will return to the variable tag.

**S** Bar graph - this vertical bar graph displays the scaled range of the controller setpoint in the *Active Loop*.

Bar graph height shows the setpoint as the % of range value. Select **D** to display the setpoint in engineering units in the numeric display, the dot S parameter (e.g. **TC2053.S**).

**Deadband Indication** - these horizontal lines indicate the deadband for ON/OFF Control Digital Outputs.

Deadband is the hysteresis as a % for ON/OFF control. For example, AI1 range 0 to 200F, deadband = 4%, Direct Mode, setpoint = 100F. DO goes ON below 96  $\degree$ F and OFF above 104 °F. This is similar to a home thermostat.

**P** Bar graph - this vertical bar graph displays the scaled range of the controller process in the *Active Loop*.

Bar graph height shows the process as the % of range value. Select **D** to display the process in engineering units in the numeric display, the dot P parameter (e.g. **TC2053.P**).

**Up/Down Arrows** - use the Up and Down arrows to change the value in the numeric display (e.g. **S**etpoint, **O**utput, or other variable configured for normal operator display changes such as **R**atio). The rate of change of the value increases if you depress and hold the arrow. **Up/Down Arrows** are only visible if it is possible to change the value in the numeric display.

**V** Bar graph - PID control analog outputs, this horizontal bar graph displays the scaled range of the controller output in the *Active Loop.* The output signal is shown as the % of range value. Select **D** to display the output in engineering units in the numeric display, the dot V parameter (e.g. **TC2053.V**). For ON/OFF Control digital outputs, CLOSE or OPEN will be displayed.

**Gear Icon** - Select to open the *Main Menu Display*.

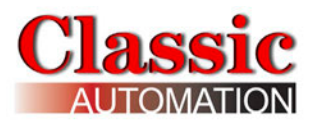

## **4.1.1 Change Local Setpoint**

This section applies to the Local setpoint. The remote setpoint (if part of the control strategy) can be viewed but not changed by an operator.

To change the Local Setpoint - Use Up/Down Arrows or Keypad Entry

**PID Analog Output Operate Display Auto Mode Local Setpoint shown in Numeric Display**

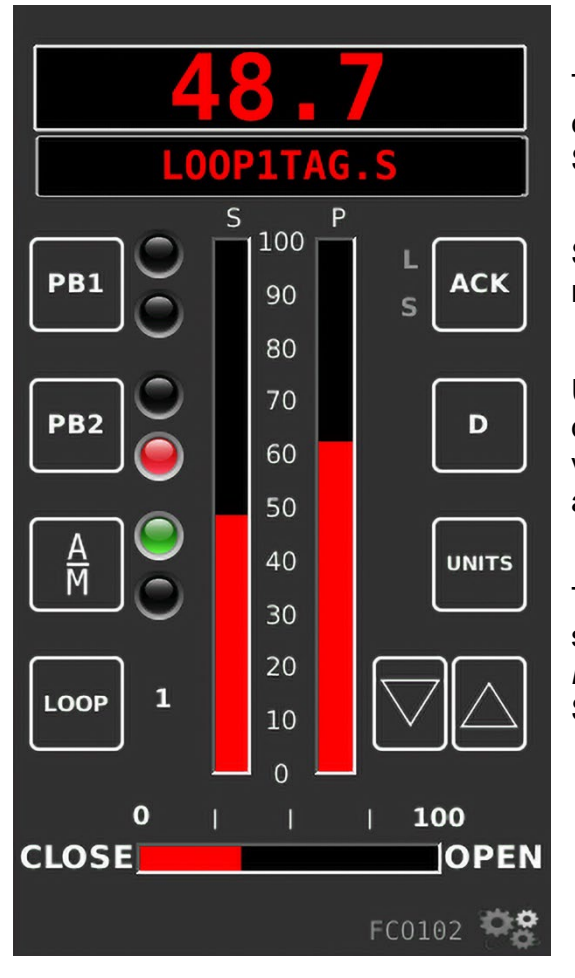

The LED to the right of  $\boxed{\bullet\bullet}$  indicates the controller mode, red for manual, green for auto. Select A/M to change the mode to auto.

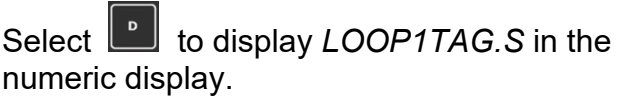

Use the Up/Down Arrows  $\Box\Box$  to increase or

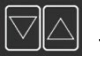

decrease the Setpoint. The rate of change of the value increases if you depress and hold the arrow.

To enter a local setpoint value using the keypad, select the Numeric Display to Open the *Keypad Display* (if keypad entry was enabled during Setup.)

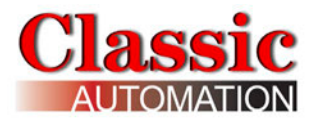

 **Keypad**

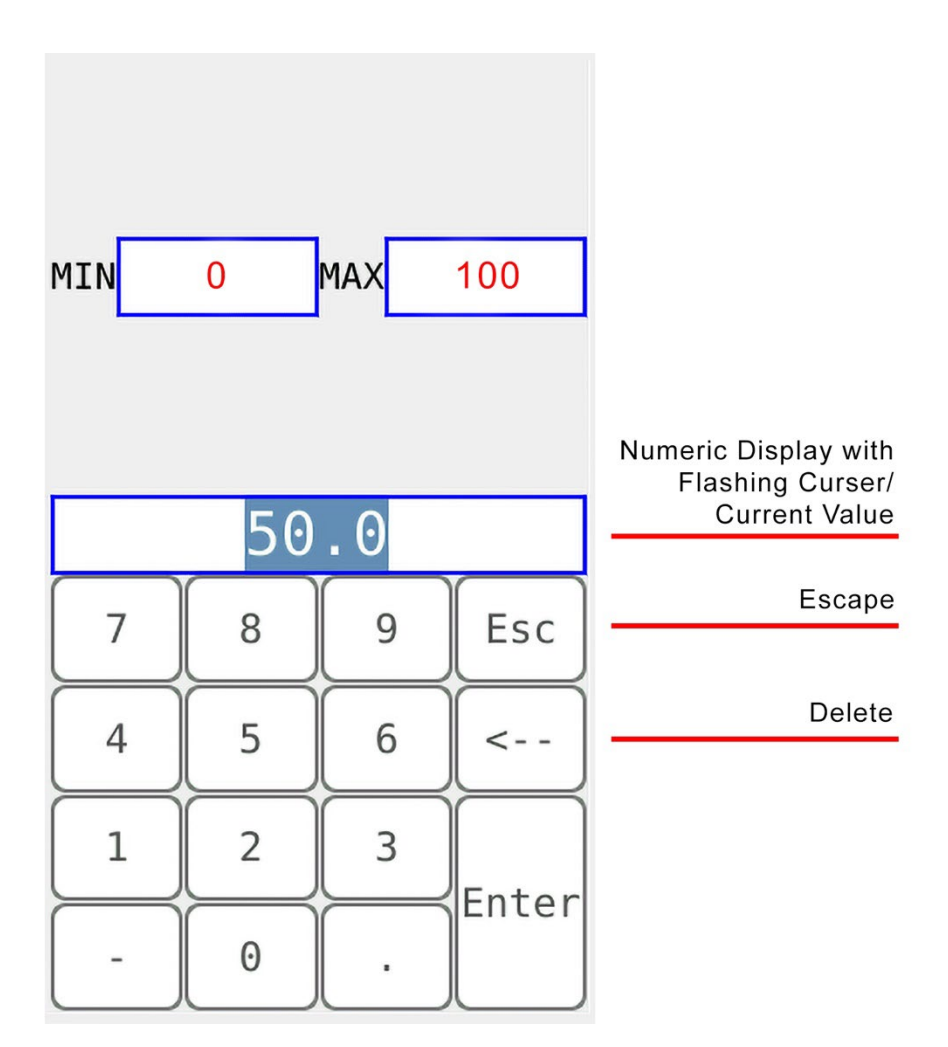

The **current value** is backlit and highlighted on the Numeric Display. The Cursor flashes to the right of the current value. Select Characters on the keypad to input data.

Select **Escape** to ignore the characters selected to return to the *Control Display*.

Select the **Delete < - -** Character to delete the last character selected and move the cursor to the left.

Note that the **MIN** and **MAX** values may be different for your control strategy.

Select **Enter** after you have input all the characters to return to the *Control Display*.

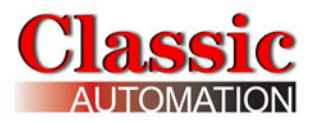

## **4.1.2 Remote Setpoint**

The remote setpoint (if used in the control strategy) can be viewed but not changed by an operator.

Select **D** to change the value displayed in the numeric display to **X** (remote setpoint) as shown:

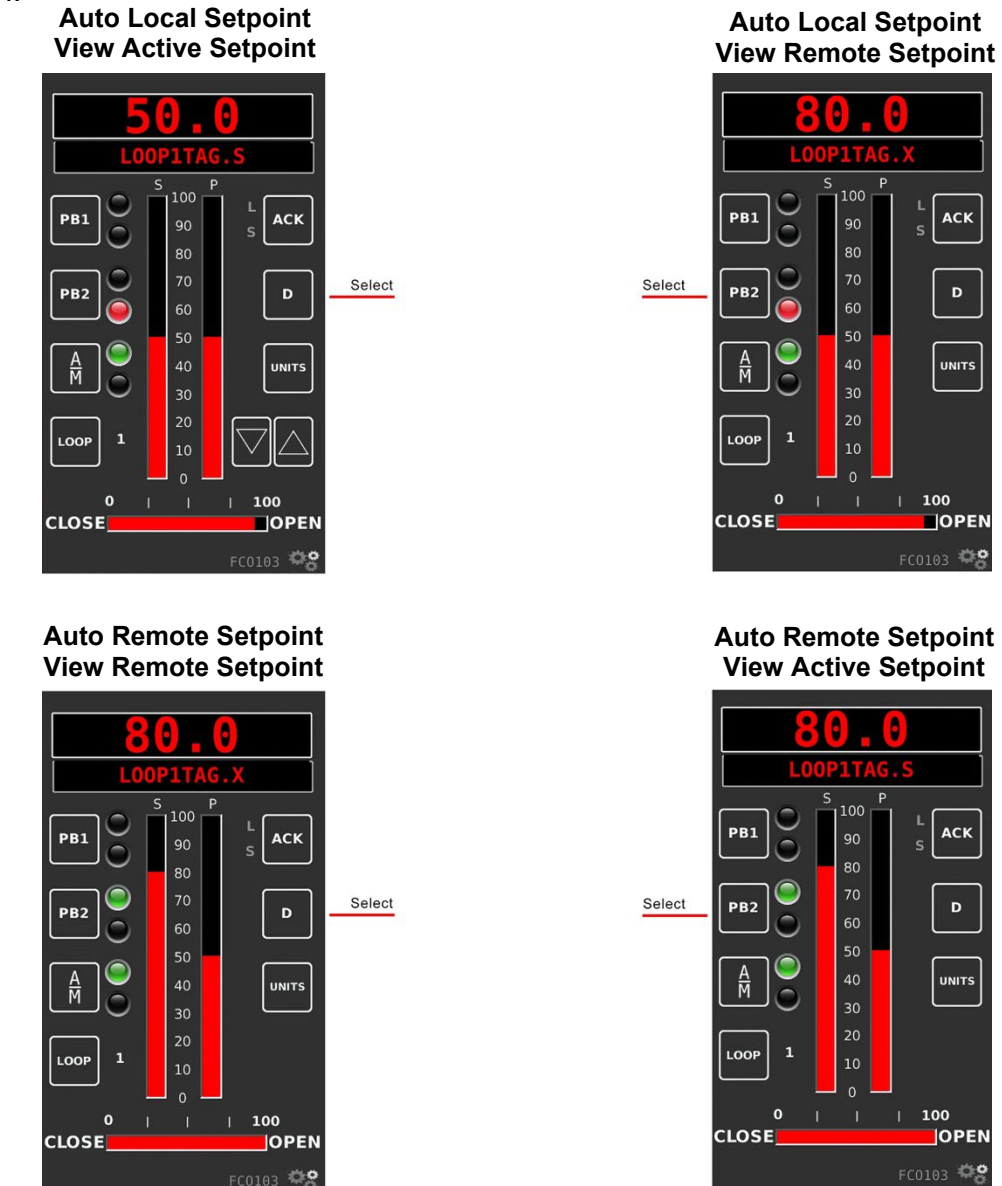

Select  $\left\lfloor \frac{m}{2} \right\rfloor$  to change the setpoint source from local to remote. The LED to the right of **PB2** changes to green. Select **D** to change the value displayed in the numeric display to **S** (active setpoint). The active setpoint and remote setpoint are both 80.0.

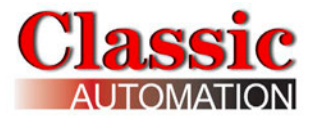

#### **Cascade Control Strategies:**

In cascade Control Strategies, loop2 must be in Auto mode with a remote setpoint source before loop1 can be changed from Manual mode to Auto mode.

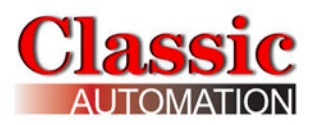

## **4.1.3 Change Output**

To change the output - Use Up/Down Arrows or Keypad Entry

**PID Analog Output Operate Display Manual Mode Output Shown in Numeric Display**

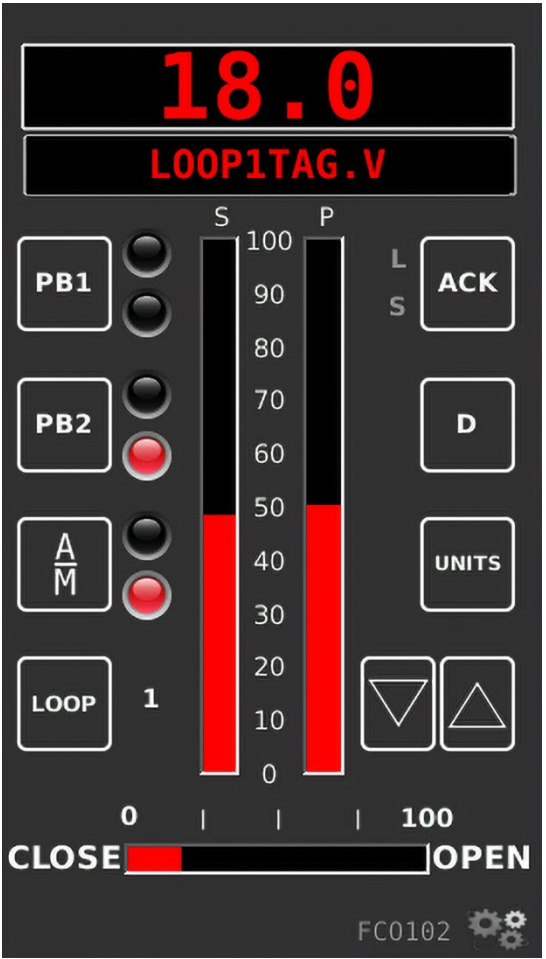

The LED to the right of  $\boxed{\bullet\bullet}$  indicates the controller mode, red for manual, green for auto. Select A/M to change the mode to manual.

Select **the select** to display *LOOP1TAG.V* in the numeric display.

Use the Up/Down Arrows  $\boxdot$  to increase or

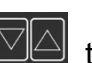

decrease the Output. The rate of change of the value increases if you depress and hold the arrow.

#### **Keypad**

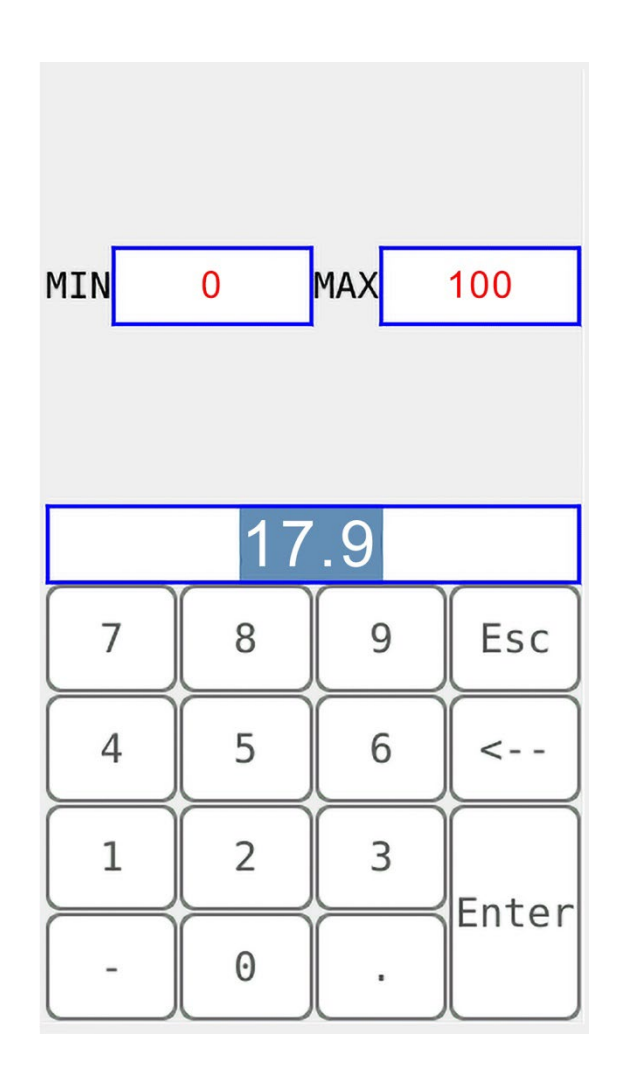

The **current value** is backlit and highlighted on the Numeric Display. The Cursor flashes to the right of the current value. Select characters on the keypad to input data. Select *Escape* to ignore the characters selected to return to the *Control Display*. Select the **Delete Character < - -** to delete the last character selected and move the cursor to the left. After you have input all the characters, select **Enter** to return to the *Control Display*.

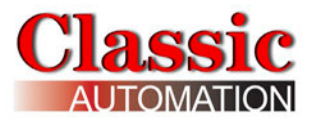

## **4.2 On/Off Control Digital Output**

**ON/OFF Control Digital Output**

**Operate Display Auto Mode Output Shown in Numeric Display**

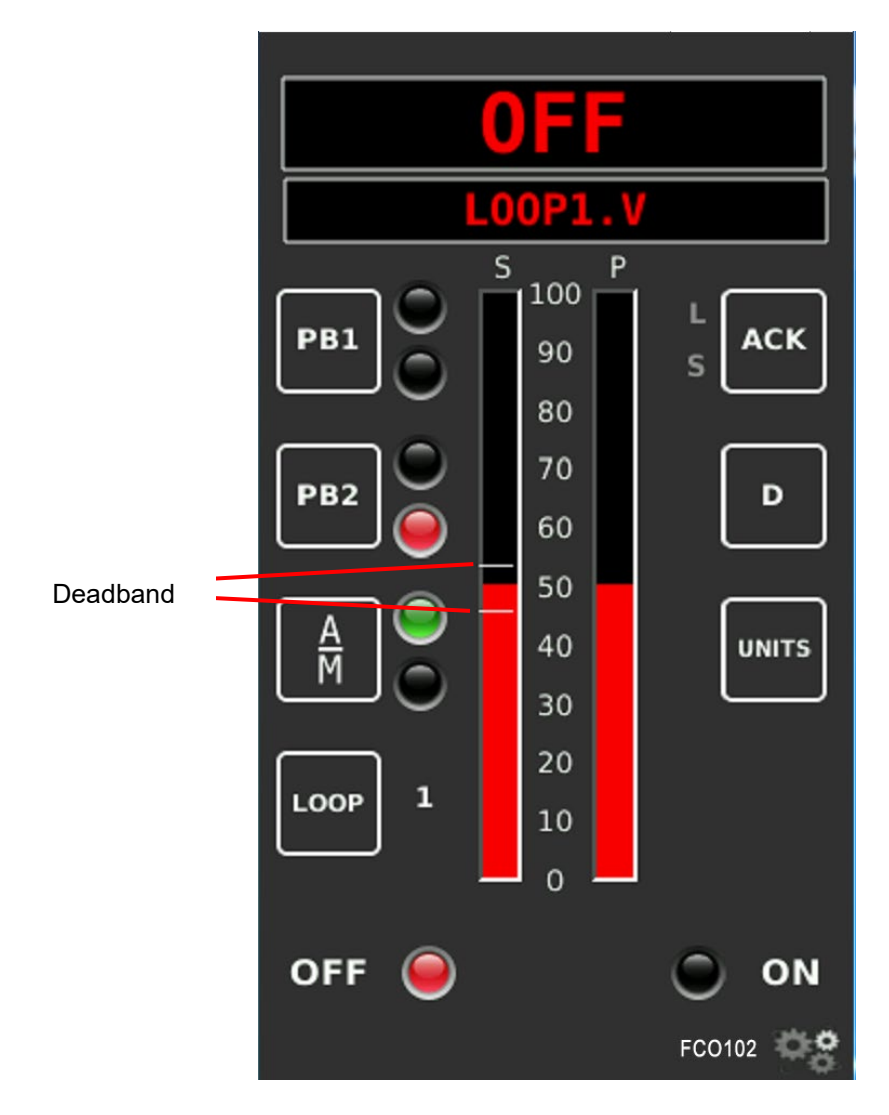

**Deadband Indication** - these horizontal lines indicate the deadband for PID Digital Outputs. Deadband is the hysteresis as a % for ON/OFF control. For example, AI1 range 0 to 200F, deadband = 4%, Direct Mode, setpoint = 100F. DO goes ON below 96F and OFF above 104F. This is much like a home thermostat.

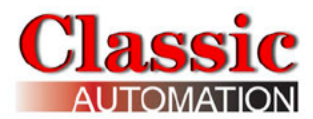

# 5.0 Control Display - Type B

This is the primary Display for the operator.

## **5.1 PID Analog Output**

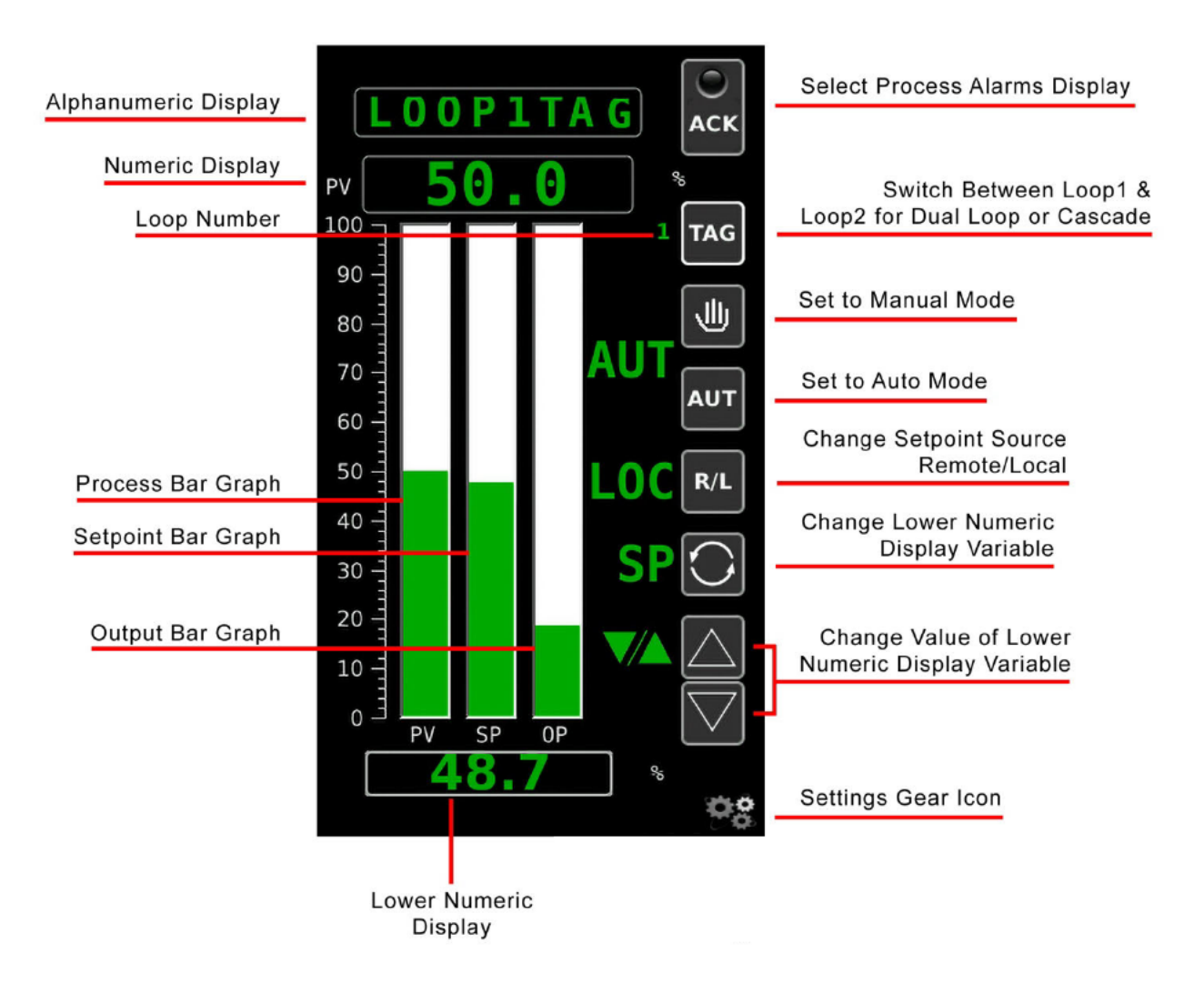

#### **Operate Display Auto Mode Setpoint Shown in Lower Numeric Display**

**8-Character Alphanumeric Display** - displays the Loop Tag of the variable currently showing in the 6-digit numeric display. A Loop Tag that is displayed is called the *Active Loop* and all operator controls (e.g. **ACK**, **TAG**, **HAND**, **AUTO**, **R/L**, **A/M**) will affect the function blocks within the *Active Loop*. The most recent highest priority unacknowledged alarm will be displayed for 2 seconds and alternate with the loop Process variable.

**6-Digit Numeric Display** - displays the numeric value of the Process Variable identified by the 8-character alphanumeric display. It supports up to 6 significant digits, regardless of the decimal point position. Examples: -999999 to 999999, -9999.99 to 9999.99. Any input exceeding limits flash and show as the maximum or minimum displayable value.

**ACK** and Status Indicator - are used to manage alarms. Alarms are assigned priorities 1-5 (with 1 the highest) and are organized within the controller, first by priority and then by order of occurrence. The Status Indicator light is used to indicate an alarm for the loop, including bad data quality.

#### **Priorities**

**Priority 1** - causes the Controller bar graph and LED to flash and requires acknowledgement to stop flashing. This is the highest priority.

**Priority 2** - causes the Controller bar graph and LED to flash and stops flashing when the alarm clears (eg, self-clearing).

**Priority 3** - causes the alarm LED to flash and stops flashing when the alarm is acknowledged.

**Priority 4** - causes the alarm LED to flash and stops flashing when the alarm clears.

**Priority 5** - displays the alarm but not require acknowledgement. This is the lowest priority.

If the alarm is in the active loop, the alphanumeric display will alternate between the Loop Tag and the unacknowledged condition (e.g. 'LOOP1' <---> 'ALM1\_A1 HI'). To open the Process Alarms Display, select **Dot**. Refer to Process Alarms Display Section for an explanation of the Process Alarms Display.

**TAG** - selects the *Active Loop* when more than one loop has been configured. **LOOP** advances the operator display to the next *Active Loop*. All operator controls now affect the *Active Loop* that is currently shown in the alphanumeric display (e.g. **LOOP1**). When a loop is first displayed, the loop tag will appear in the alphanumeric field and the displayed variable will be the same as when the loop was last viewed.

**Hand** and **AUT** - control the operation of an **A/M (A**uto/**M**anual) function block. The mode is displayed as manual (MAN) or auto (AUTO). Selecting **Hand** changes the mode to manual. The Output Value is displayed in engineering units on the lower

numeric display. The Output Value can be adjusted by either using the **Up/Down Arrows** or by selecting the lower numeric display and entering a value (if keypad entry was enabled during Setup.) Selecting **AUT** changes the mode to auto. The Setpoint Value is displayed in engineering units on the lower numeric display. The Setpoint Value can be adjusted using the **Up/Down Arrows** or by selecting the lower numeric display and entering a value (if the Keypad Entry was enabled during Setup).

**R/L** - **PB2SW** (**PB 2** transfer **SW**itch) function block controls local or remote setpoint source when the block has been configured for use within the *Active Loop*. Refer to the Control Strategies Details Section for more information on **PB2SW.** Selecting **R/L**  toggles Local and Remote Setpoint source. The Setpoint source is indicated to the left of **R/L** as either LOC, REM, or **the** *ligh* (if the setpoint is tracking). If local setpoint is the value selected for the lower numeric display and the controller is in auto mode, the setpoint value can be changed with the **Up/Down Arrows** or by selecting the lower numeric display and entering a value.

**Scroll** - (two counterclockwise arrows). Select to switch to display either SP, OP, X, Y, or RAT, on the lower horizontal bar graph. Note: X, Y, and RAT variables will only appear for certain Control Strategies. The X, Y, and RAT values can also be selected (and possibly changed) if they apply to the active Control Strategy.

**Up/Down Arrows** - use the Up and Down arrows to change the value in the numeric display (e.g. **S**etpoint, **O**utput, or other variable configured for normal operator display changes such as **R**atio). The rate of change of the value increases if you depress and hold the arrow. The **Up/Down Arrows** are only visible if it possible to change the value in the numeric display.

**Process** Bar graph - this vertical bar graph displays the scaled range of the controller process in the *Active Loop*. Bar graph height shows the process as the % of range value.

**Setpoint** Bar graph - this vertical bar graph displays the scaled range of the controller setpoint in the *Active Loop*. Bar graph height shows the setpoint as the % of range value.

**Deadband Indication** - these horizontal lines indicate the deadband for PID Digital Outputs. Deadband is the hysteresis as a % for ON/OFF control. For example, AI1 range 0 to 200F, deadband = 4%, Direct Mode, setpoint = 100F. DO goes ON below 96F and OFF above 104F. This is much like a home thermostat.

**Output** Bar graph - for analog PID control output, this vertical bar graph displays the scaled range of the controller output in the *Active Loop*. Bar graph height shows the output as the % of range value. For ON/OFF Control digital outputs, OFF or ON will be displayed.

**Gear Icon** - Select to open *Main Menu Display*.

## **5.1.1 Change Local Setpoint**

This section applies to the Local setpoint. The remote setpoint (if used in the control strategy) can be viewed but not changed by an operator.

To change the Local Setpoint - Use Up/Down Arrows or Keypad Entry

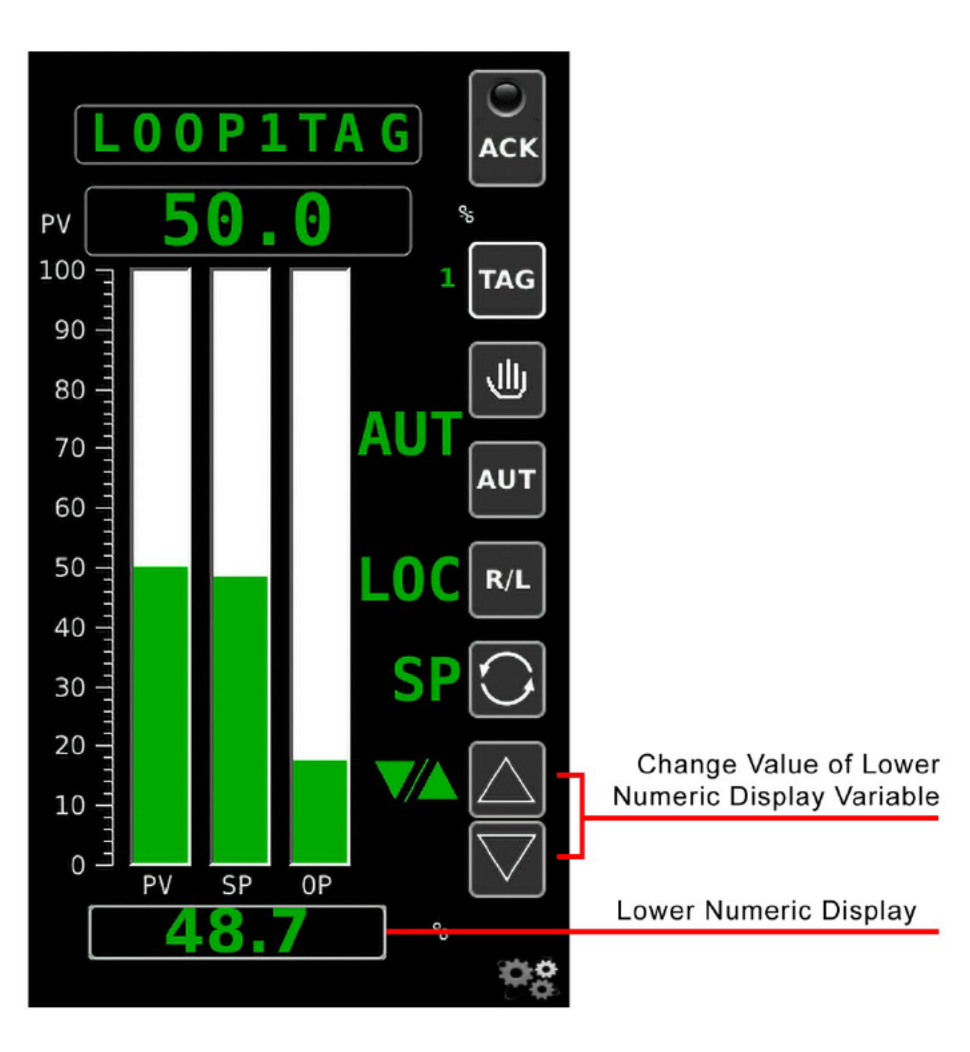

#### **Operate Display Auto Mode Local Setpoint Shown in Lower Numeric Display**

AUT symbols indicates the controller mode, MAN for manual, The text to the left of the AUT for auto. Select  $\frac{1}{2}$  to change the mode to auto. The text to the left of  $\bigcirc$  shows the value displayed in the lower numeric display, either SP (setpoint) or OP (output). Select **O** to show SP. Use the Up/Down Arrows to increase or decrease the setpoint. The rate of change of the value increases if you depress and hold the arrow.

画

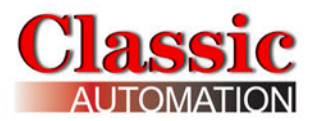

To enter a local setpoint value using the keypad, select the Numeric Display to Open the *Keypad Display* (if keypad entry was enabled during Setup).

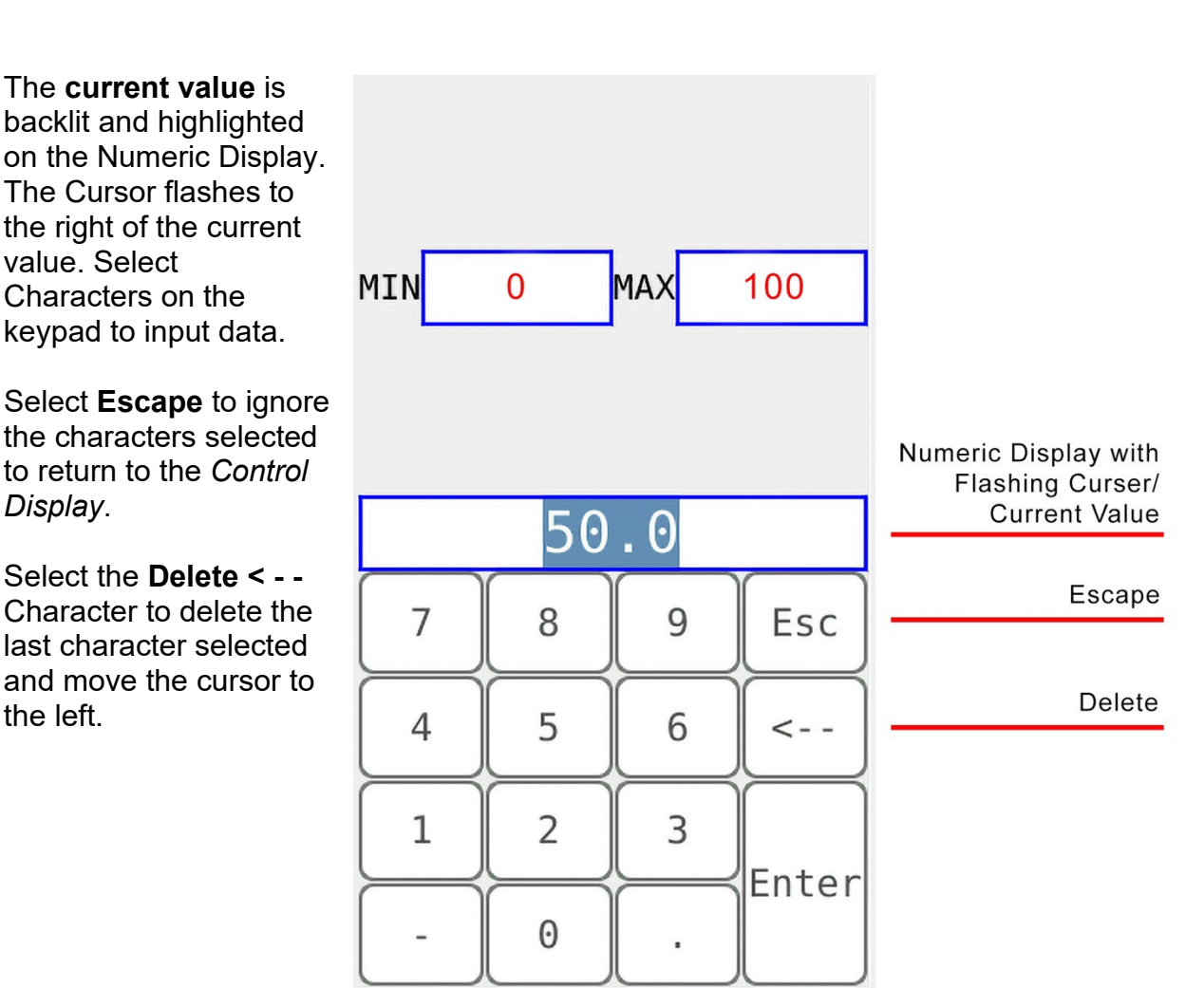

 **Keypad** 

Note that the **MIN** and **MAX** values may be different depending on your control strategy.

Select **Enter** after you have input all the characters to return to the *Control Display*.
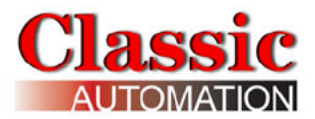

## **5.1.2 Remote Setpoint**

The remote setpoint (if used in the control strategy) can be viewed but not changed by an operator.

The indication of remote setpoint changes depending on whether or not setpoint tracking was enabled.

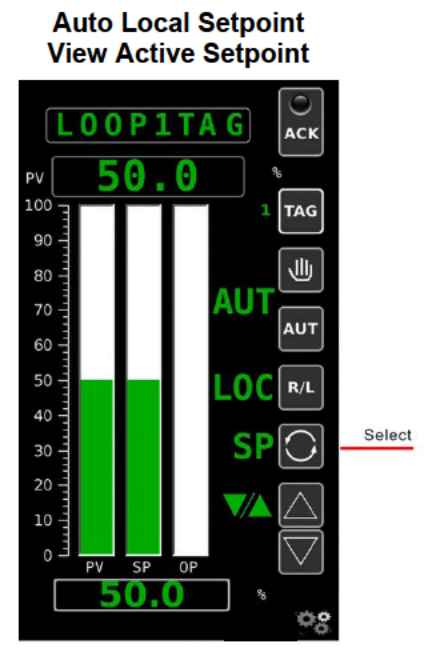

#### **Setpoint Tracking Enabled**

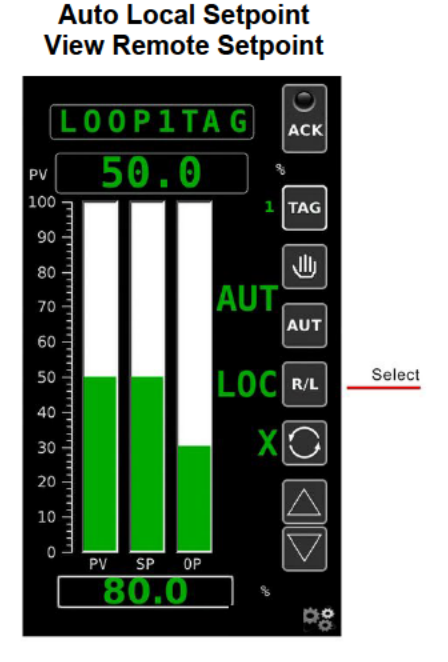

**Auto Remote Setpoint View Remote Setpoint** 

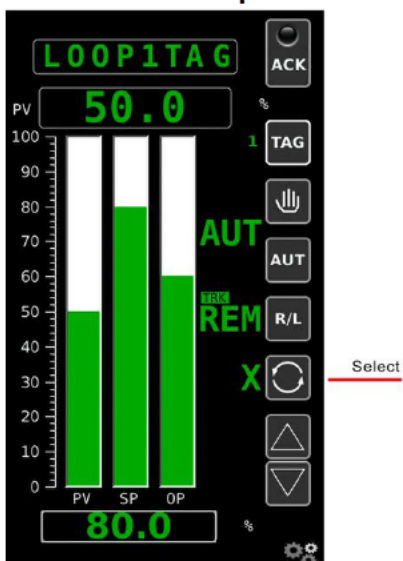

**Auto Remote Setpoint View Active Setpoint** 

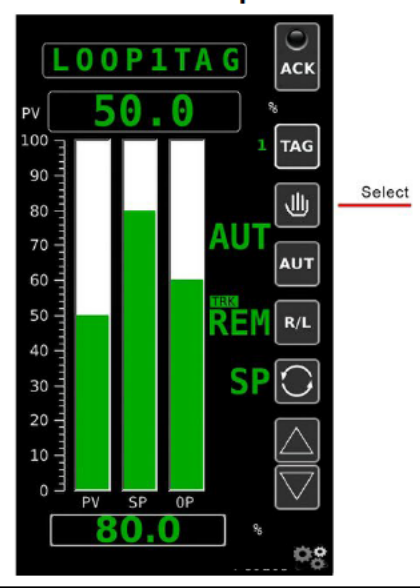

Select  $\bigcirc$  to change the value displayed in the lower numeric display to **X** (remote setpoint).

Select  $\mathbb{R}^n$  to change the setpoint source from local to remote. LOC immediately changes to  $\frac{1}{10}$ . Select  $\bigcirc$  to display SP (active setpoint). The active setpoint and remote setpoint are both 80.0 %.

Select  $\blacksquare$  to change the mode from auto to manual.

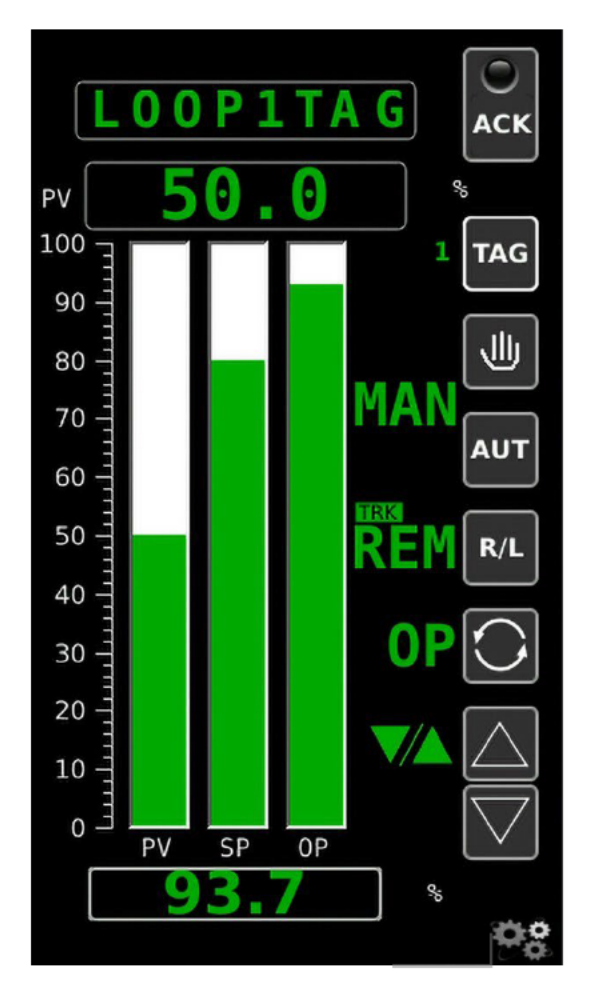

#### **Manual SP Track Remote**

#### G **ACK** PV 100 **TAG** 90 训 80 MAN 70 **AUT** 60 50  $R/L$ 40 30 20 10  $\circ$   $\exists$ PV SP 0P Б s, Ж

**Manual SP Track Process** 

#### **Cascade Control Strategies:**

In cascade Control Strategies, loop2 must be in Auto mode with a remote setpoint source before loop1 can be changed from Manual mode to Auto mode.

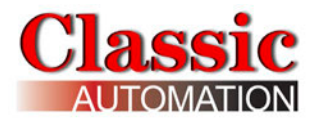

#### **Setpoint Tracking Disabled**

**Auto Local Setpoint View Active Setpoint**

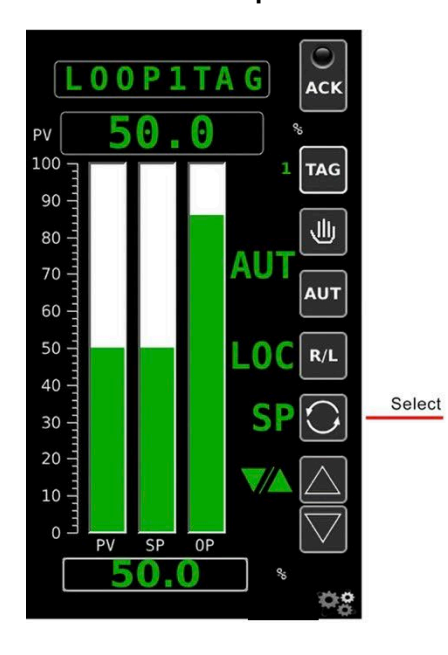

#### **Auto Remote Setpoint View Remote Setpoint**

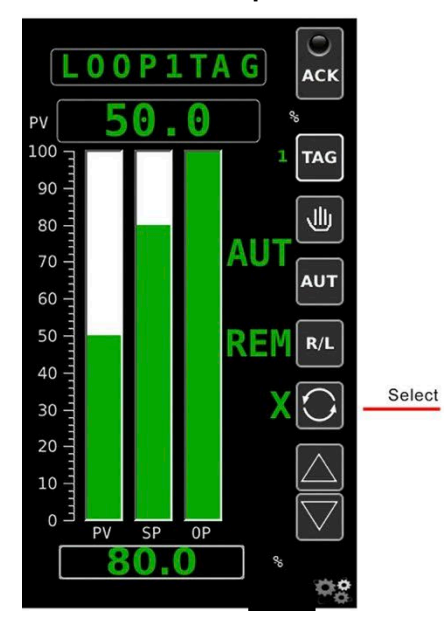

**Auto Local Setpoint View Remote Setpoint**

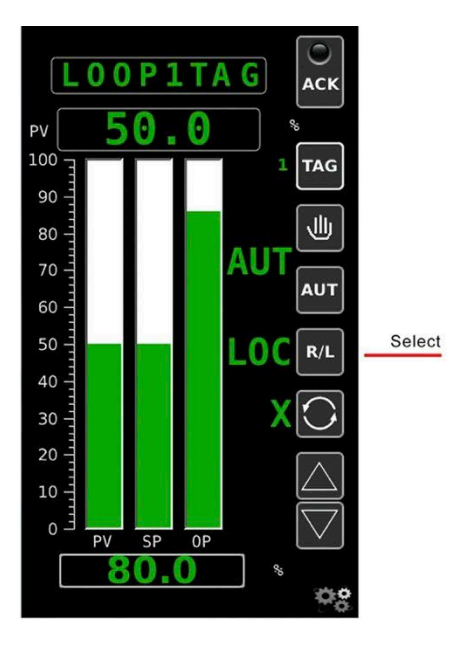

#### **Auto Remote Setpoint View Active Setpoint**

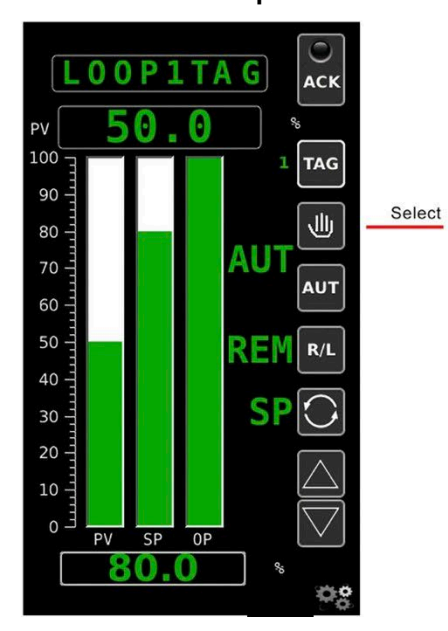

**Manual** 

**Local Setpoint** 

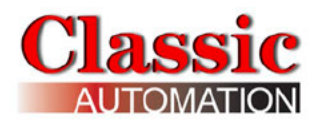

Select  $\bigcirc$  to change the value displayed in the lower numeric display to **X** (remote setpoint).

Select Mo change the setpoint source from local to remote. LOC immediately changes to  $REM$ . Select  $\bigcirc$  to display SP (active setpoint). The active setpoint and remote setpoint are both 80.0 %.

Select  $\blacksquare$  to change the mode from auto to manual.

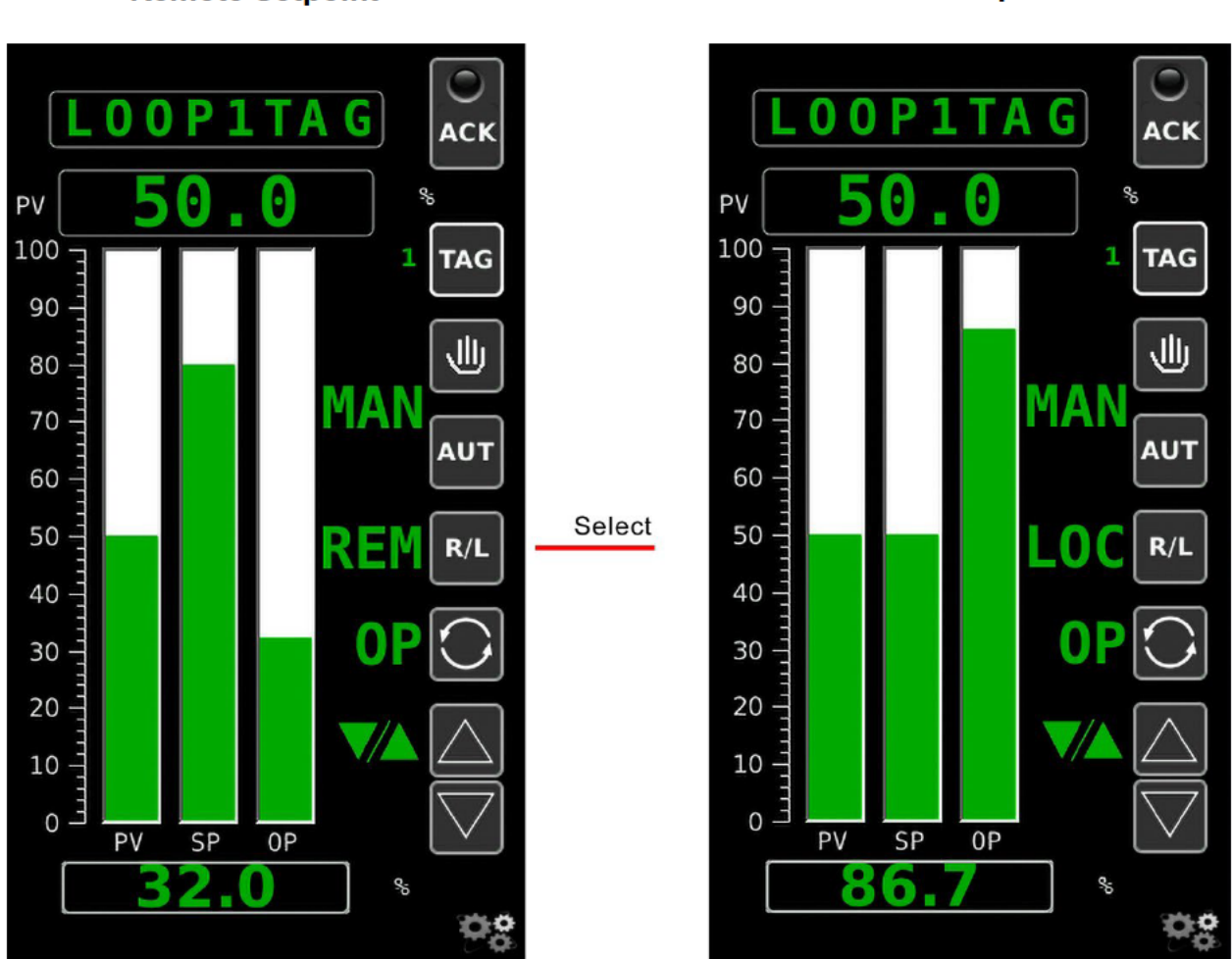

**Manual Remote Setpoint** 

In manual, if you select local setpoint source, when you switch the controller back to auto mode, the setpoint source is local and will start at whatever value the operator enters. If you select remote setpoint source, the setpoint source is remote.

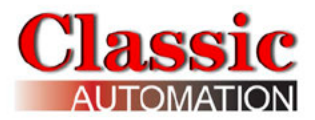

## 5.1.3 Change Output

**Change Output - Use Up/Down Arrows or Keypad Entry** 

**Operate Display Manual Mode Output Shown in Lower Numeric Display** 

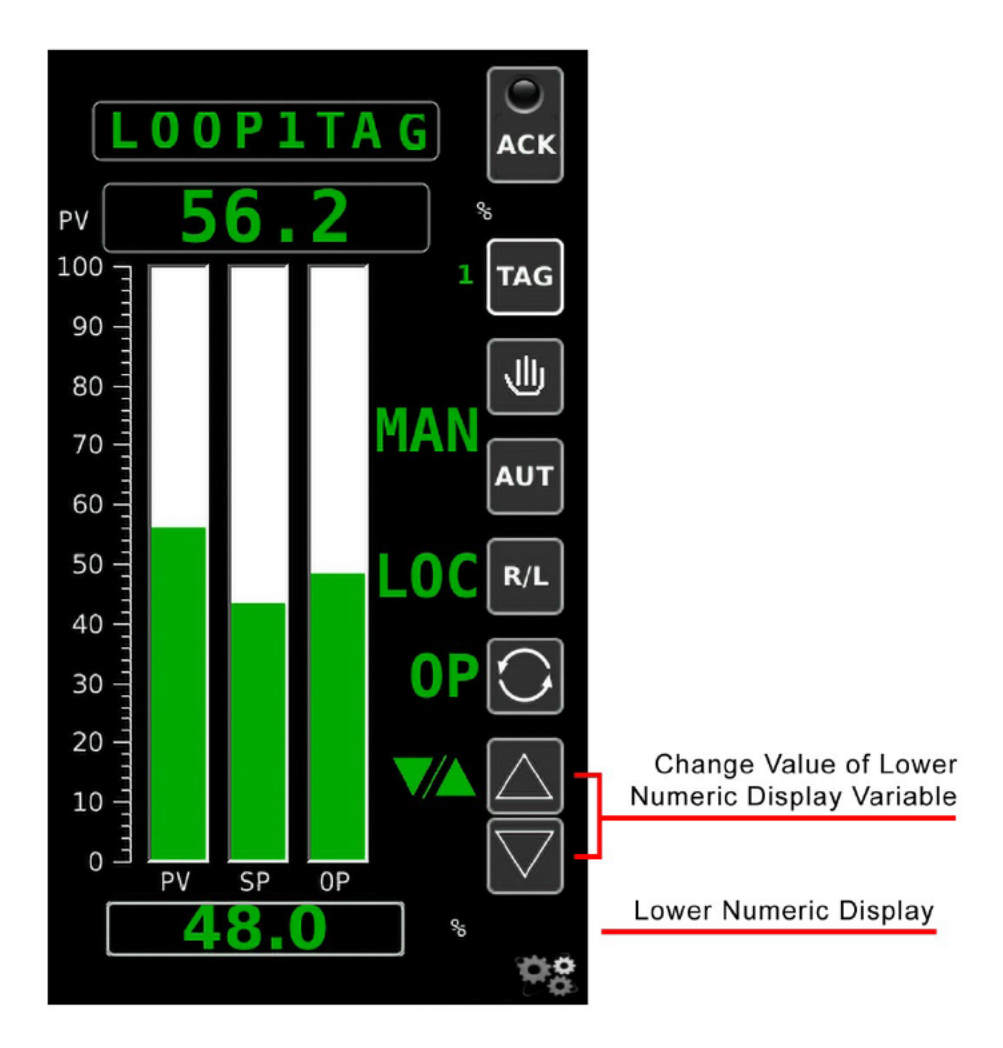

业 The text to the left of the AUT symbols indicates the controller mode, MAN for manual, AUT for auto. Select  $\overline{A^{0T}}$  to change the mode to MAN. The text to the left of  $\bigcirc$  shows the value displayed in the lower numeric display, either SP (setpoint) or OP (output). Select C to show OP. Use the Up/Down Arrows to increase or decrease the output. The rate of change of the value increases if you depress and hold the arrow.

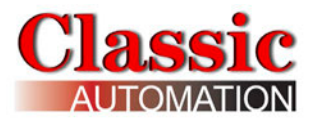

To enter an output value using the keypad, select the Numeric Display to Open the *Keypad Display* (if keypad entry was enabled during setup.)

## **MIN** MAX 0 100

**Keypad**

The **current value** is backlit and highlighted on the Numeric Display. The Cursor flashes to the right of the current value. Select characters on the keypad to input data.

Select **Escape** to ignore the characters selected to return to the *Control Display*.

Select **Delete Character < - -** to delete the last character selected and move the cursor to the left. After you have input all the characters, select *Enter* to return to the *Control Display*.

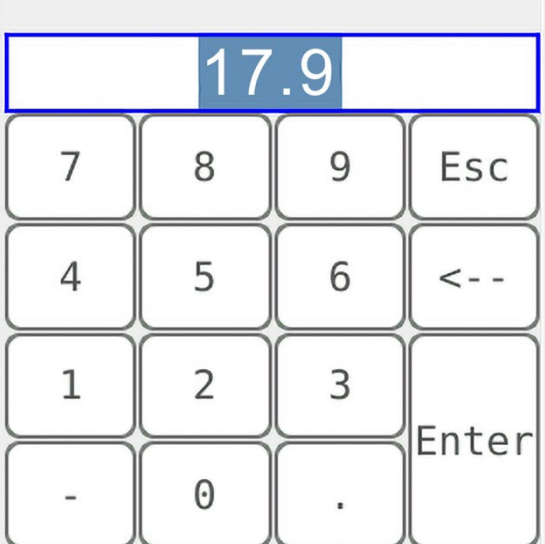

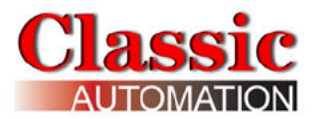

## 5.2 On/Off Control Digital Output

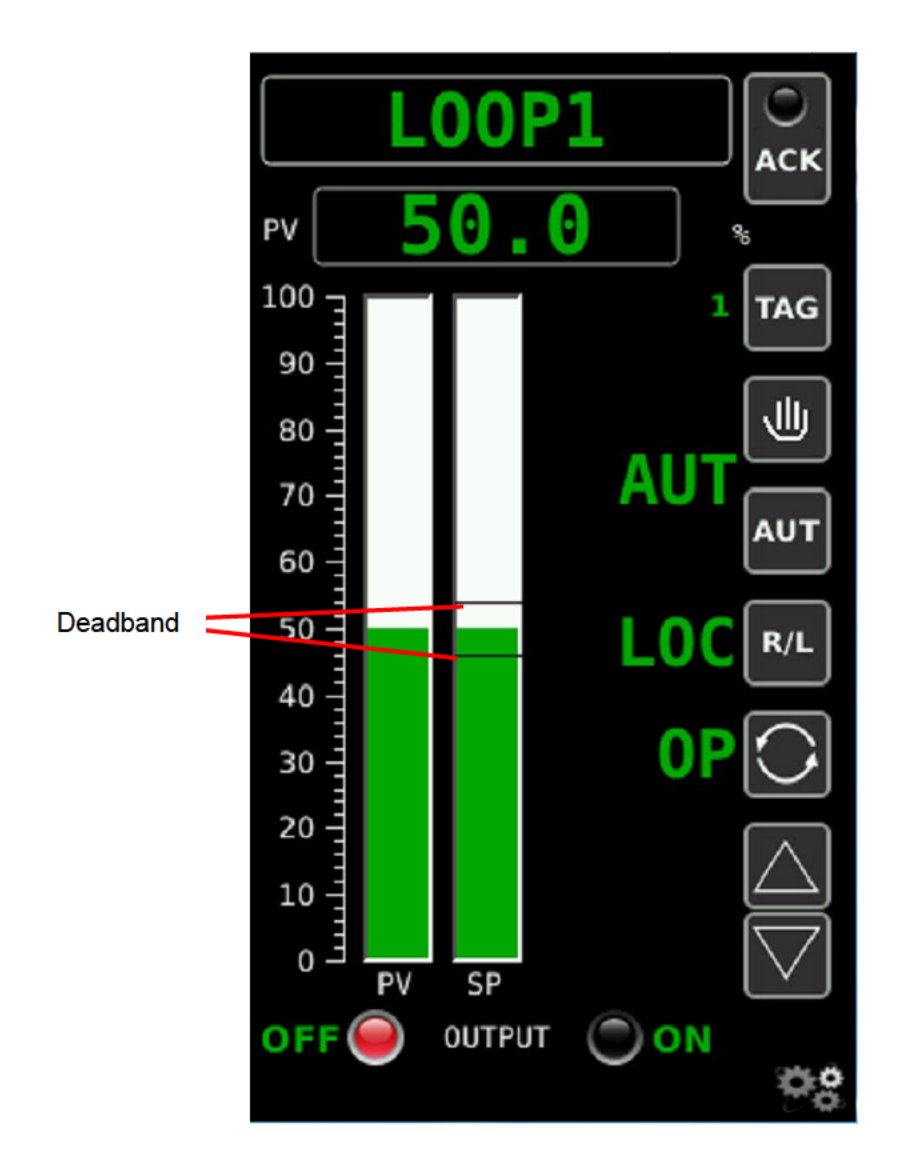

**Deadband Indication** - these horizontal lines indicate the deadband for PID Digital Outputs. Deadband is the hysteresis as a % for ON/OFF control. For example, Al1 range 0 to 200F, deadband = 4%, Direct Mode, setpoint = 100F. DO goes ON below 96F and OFF above 104F. This is much like a home thermostat.

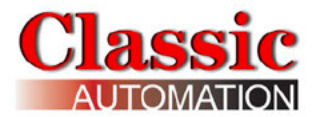

## 6.0 Control Display - Type C

This is the primary Display for the operator.

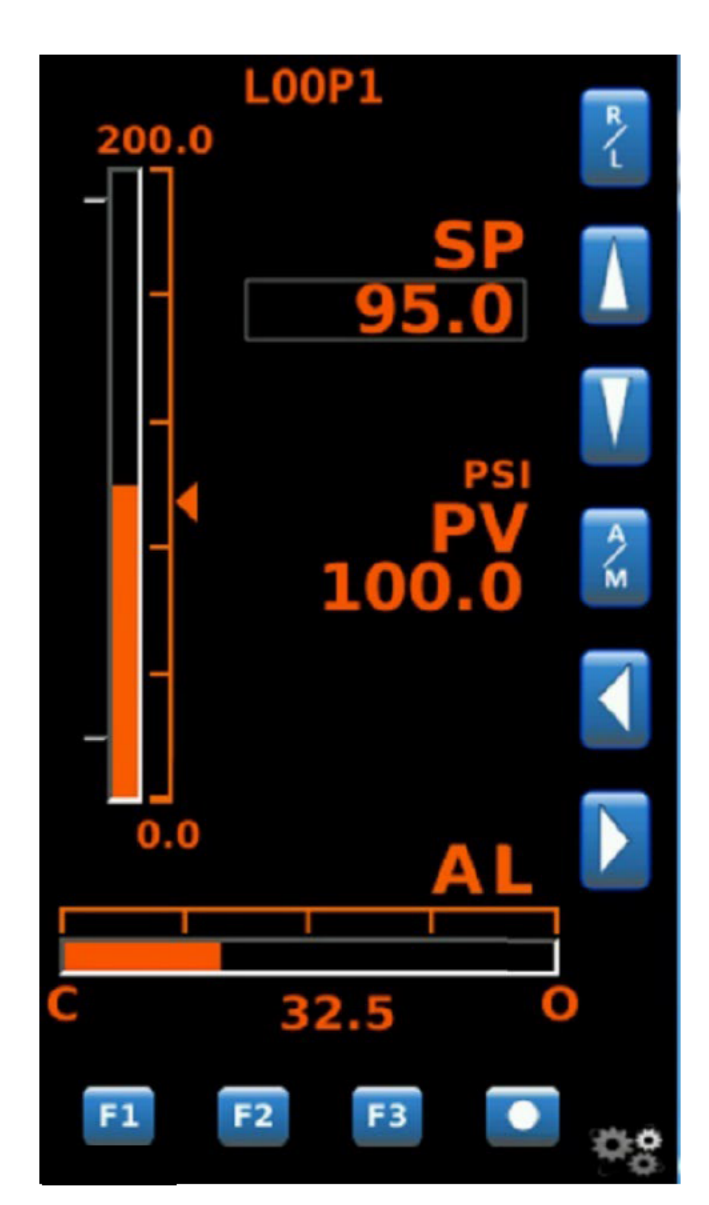

Operate Display Auto Mode<br>Output Shown in Lower Numeric Display

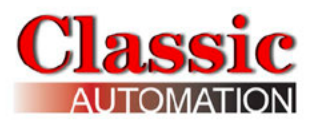

## **6.1 PID Analog Output**

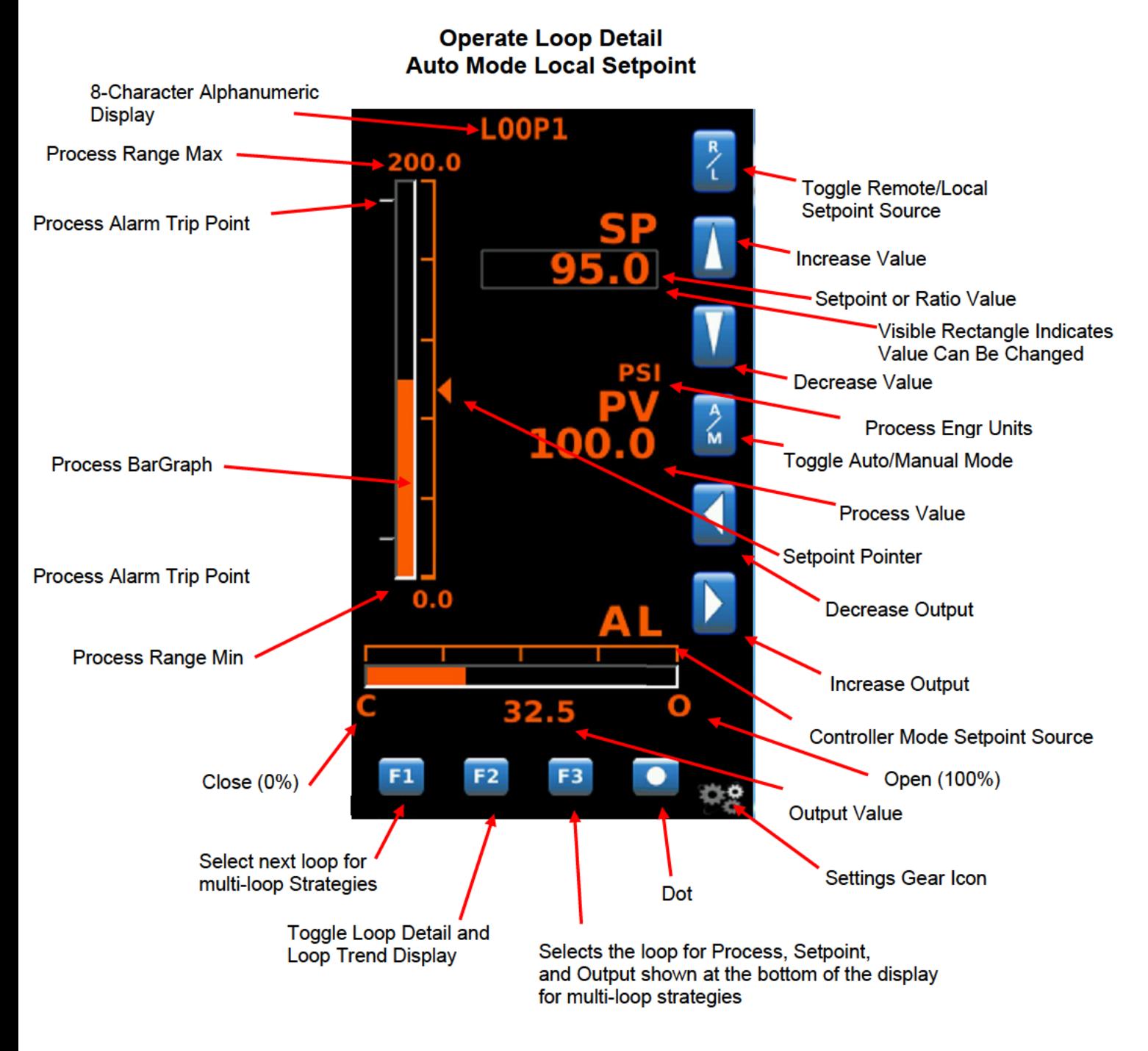

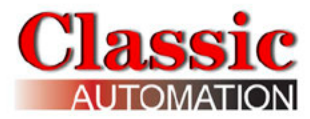

#### **Operate Loop Trend Auto Mode Local Setpoint**

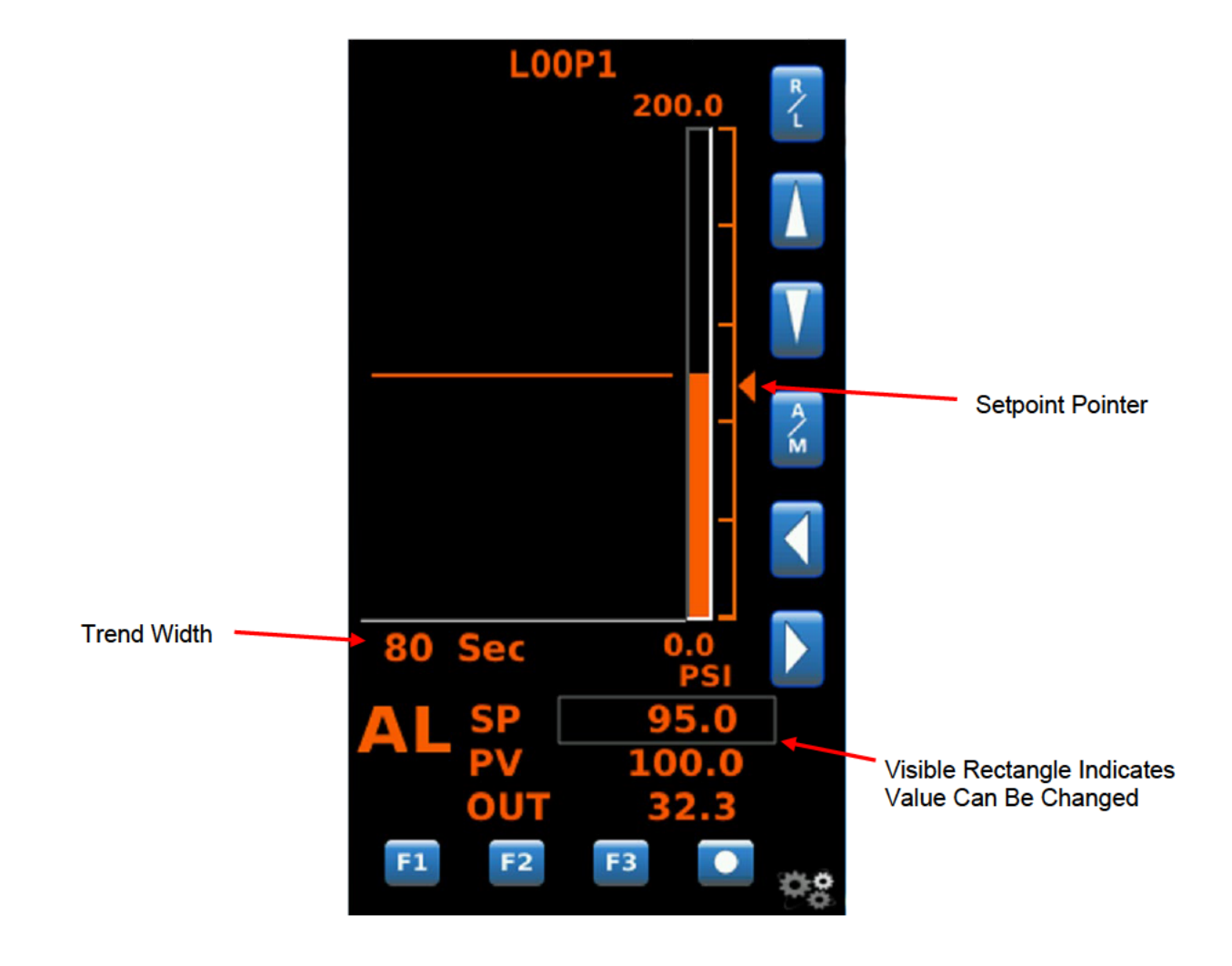

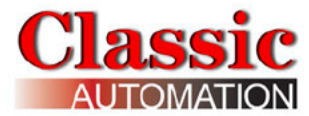

# **Operate Loop Detail<br>Mode TRK SP TRK**

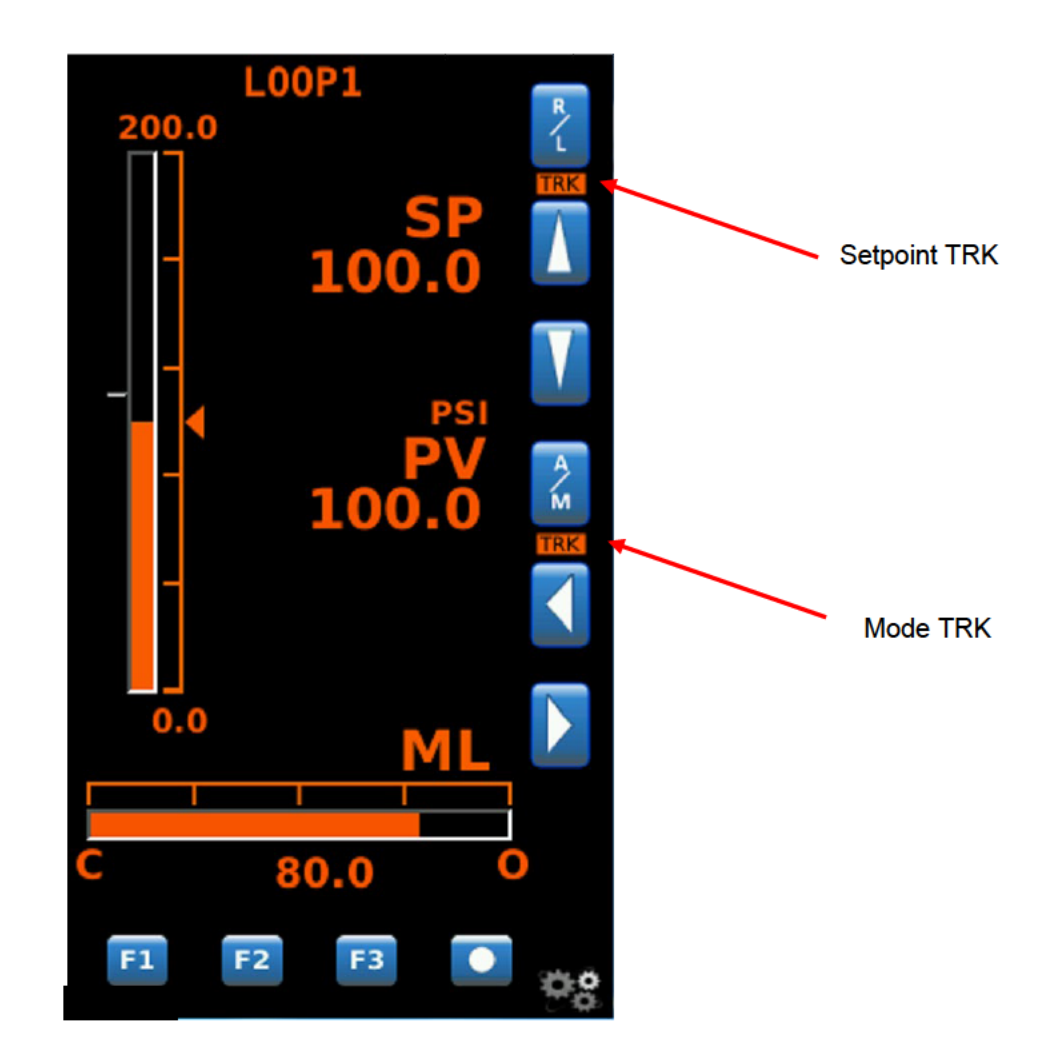

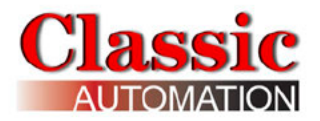

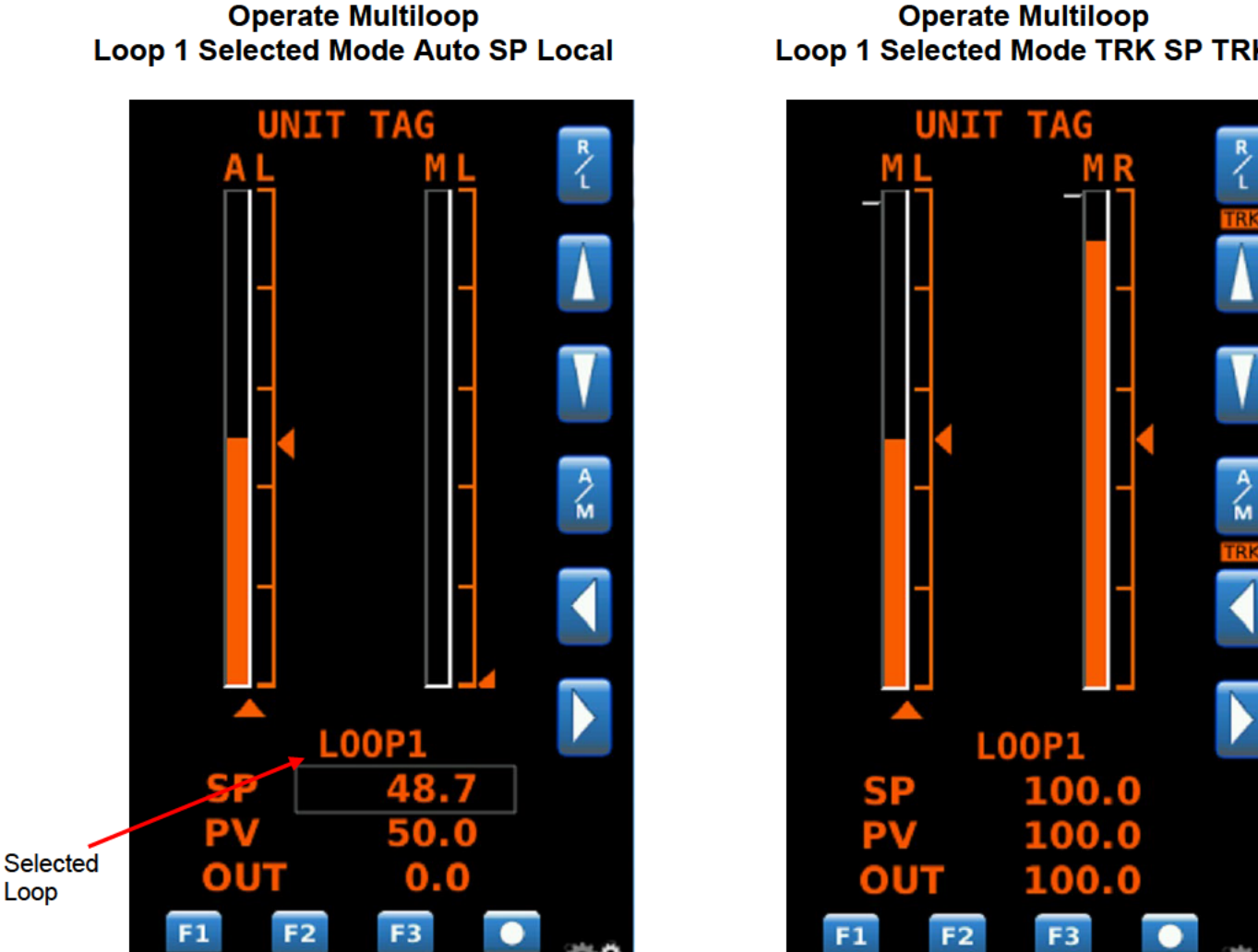

#### **Operate Multiloop** Loop 1 Selected Mode TRK SP TRK

8-Character Alphanumeric Display - displays the Loop Tag of the variable currently showing for the Process Value. A Loop Tag that is displayed is called the Active Loop and all operator controls (e.g. R/L, A/M) will affect the function blocks within the Active Loop. The most recent highest priority unacknowledged alarm will be displayed for 2 seconds and alternate with the loop Process variable.

**Process Value** - displays the numeric value in engineering units of the Process Variable identified by the 8-character alphanumeric display. It supports up to 6 significant digits, regardless of the decimal point position. Examples: -999999 to 999999, -9999.99 to 9999.99. Any input exceeding limits flash and show as the maximum or minimum displayable value.

**Dot** - Alarm status LED. Alarms are assigned priorities 1-5 (with 1 the highest) and are organized within the controller, first by priority and then by order of occurrence. The Status LED is used to indicate an alarm for the loop, including bad data quality.

### **Priorities**

**Priority 1** - causes the Controller bar graph and LED to flash and requires acknowledgement to stop flashing. This is the highest priority.

**Priority 2** - causes the controller bar graph to flash and stops flashing when the alarm clears (eg, self-clearing).

**Priority 3** - causes the Alarm status LED to flash and stops flashing when the alarm is acknowledged.

**Priority 4** - causes the alarm LED to flash and stops flashing when the alarm clears.

**Priority 5** - displays the alarm and does not require acknowledgement. This is the lowest priority.

If the alarm is in the active loop, the alphanumeric display will alternate between the Loop Tag and the unacknowledged condition (e.g. 'LOOP1 ALM A1 HI'' <---> 'LOOP1'). To open the Process Alarms Display, select **Dot**. Refer to Process Alarms Display Section for an explanation of the Process Alarms Display.

**F1** - selects the next loop display when more than one loop has been configured. **F1** advances the operator display to the next *Active Loop*. All operator controls now affect the *Active Loop* that is currently shown in the alphanumeric display (e.g. **LOOP1**). When a loop is first displayed, the loop tag will appear in the alphanumeric field and the displayed variable will be the same as when the loop was last viewed.

**A/M** - control the operation of the **(A**uto/**M**anual) function block. The mode is displayed to the left of the Increase Output arrow (leftmost character) as either manual **M** or auto **A**. Selecting **A/M** toggles the mode between auto and manual. The Setpoint Value or Ratio Value (Ratio Control only) is displayed in engineering units just below **SP** or **RA**. If permitted, the Setpoint Value or Ratio Value can be adjusted using the **Increase Value**  or **Decrease Value** arrows or by selecting the rectangle around the setpoint value or ratio value and entering a value (if the Keypad Entry was enabled during Setup). The Output Value is displayed in engineering units near the bottom of the display. In manual, the Output Value can be adjusted by either using the **Decrease Output** or **Increase Output** arrows or by selecting the rectangle around the output value and entering a

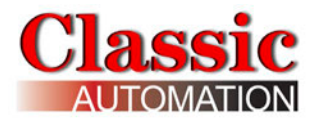

value (if keypad entry was enabled during Setup). The Setpoint Value can also be adjusted in manual.

**R/L** - toggles the setpoint source, local (**L**), or remote (**R**). Refer to the Control Strategies Details Section for more information. The Setpoint source is indicated to the left of the Increase Output arrow (second character).

**Process** bar graph - this vertical bar graph displays the scaled range of the controller process in the *Active Loop*. Bar graph height shows the process as the % of range value.

**Setpoint** pointer - this left arrow displays the scaled range of the controller setpoint in the *Active Loop*. Pointer position indicates the setpoint as the % of range value.

**Deadband Indication** - these horizontal lines indicate the deadband for PID Digital Outputs. Deadband is the hysteresis as a % for ON/OFF control. For example, AI1 range 0 to 200F, deadband =  $4\%$ , Direct Mode, setpoint =  $100F$ . DO goes ON below 96F and OFF above 104F. This is much like a home thermostat.

**Output** Bar graph - for analog PID control output, this horizontal bar graph displays the scaled range of the controller output in the *Active Loop*. Bar graph width shows the output as the % of range value. For ON/OFF Control digital outputs, OFF or ON will be displayed.

**Gear Icon** - Select to open *Main Menu Display*.

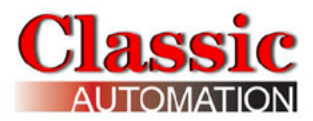

## **6.1.1 Change Local Setpoint**

This section applies to the Local setpoint. The remote setpoint (if used in the control strategy) can be viewed but not changed by an operator.

To change the Local Setpoint - Use Up/Down Arrows or Keypad Entry

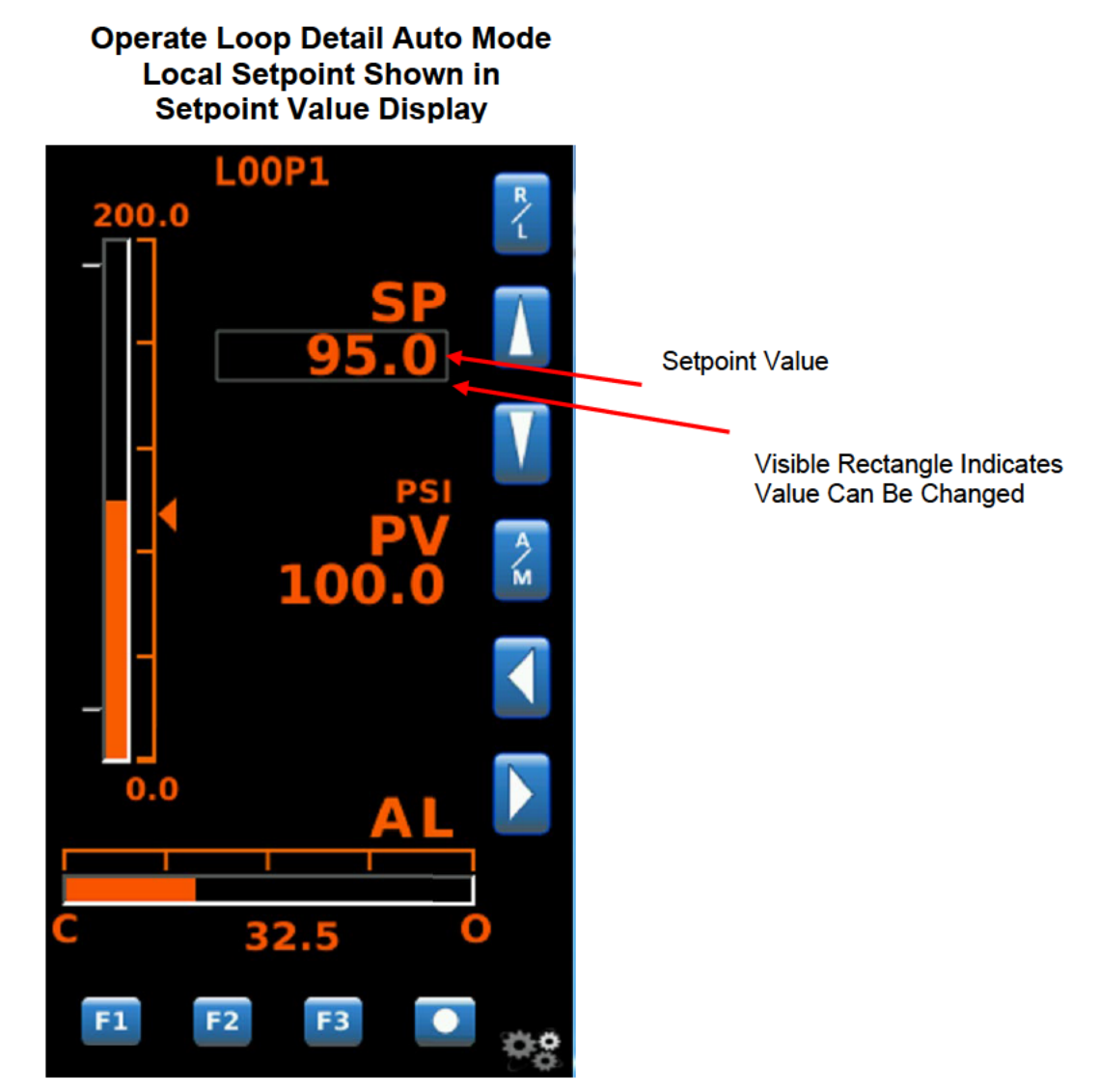

The text to the left of the increase and decrease output symbols indicates the controller mode and setpoint source. AL indicates auto mode local setpoint source. Select A/M to change the mode to auto. The text to the left of the increase or decrease value arrows shows the local setpoint value. Use the Up/Down Arrows to increase or decrease the setpoint. The rate of change of the value increases if you depress and hold the arrow.

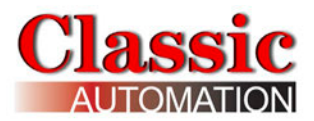

To enter a local setpoint value using the keypad, select the Numeric Display to Open the *Keypad Display* (if keypad entry was enabled during Setup).

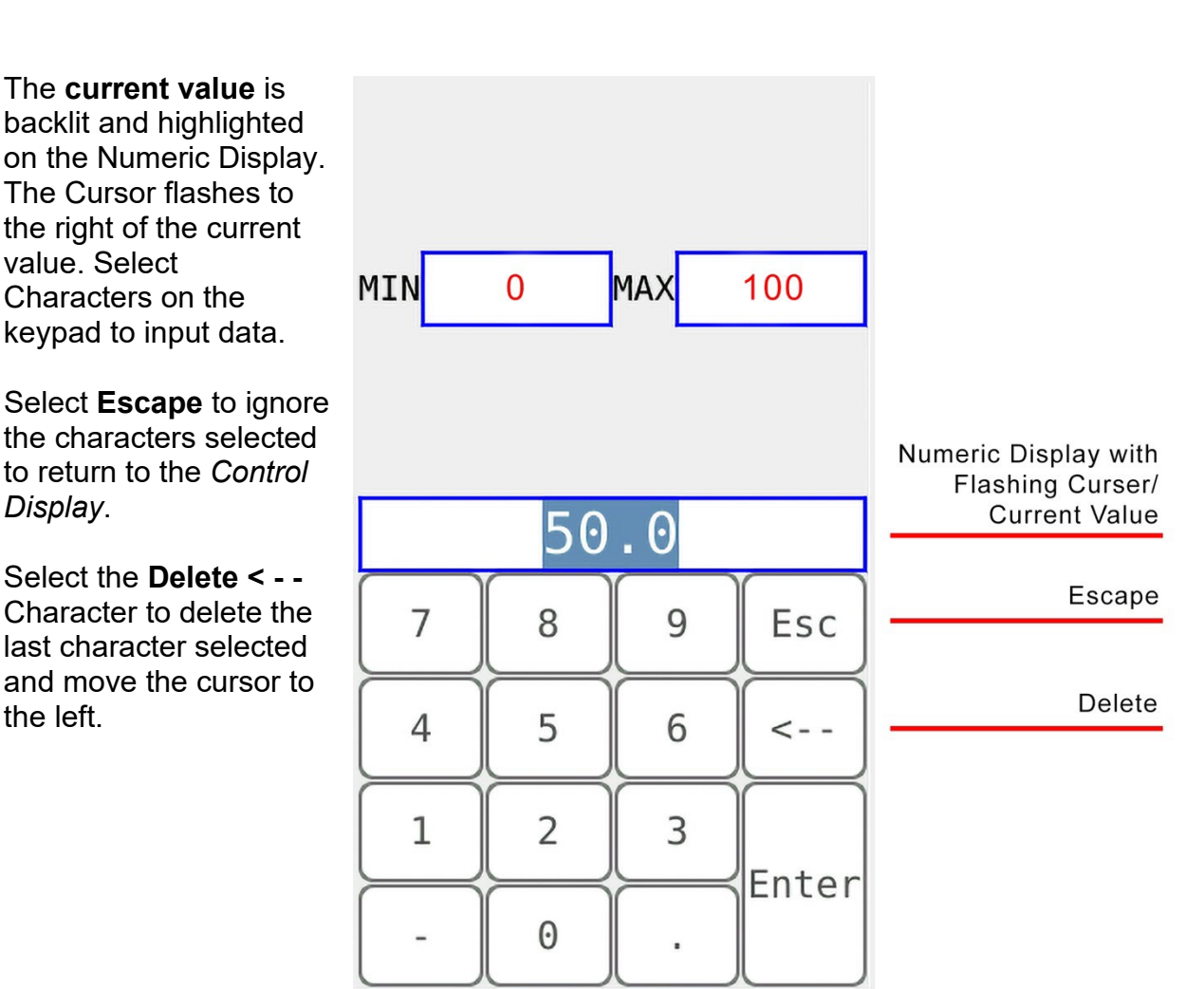

 **Keypad** 

Note that the **MIN** and **MAX** values may be different depending on your control strategy.

Select **Enter** after you have input all the characters to return to the *Control Display*.

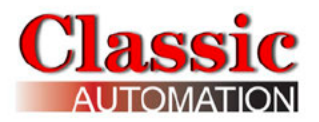

## **6.1.2 Remote Setpoint**

The remote setpoint (if used in the control strategy) can be viewed but not changed by an operator.

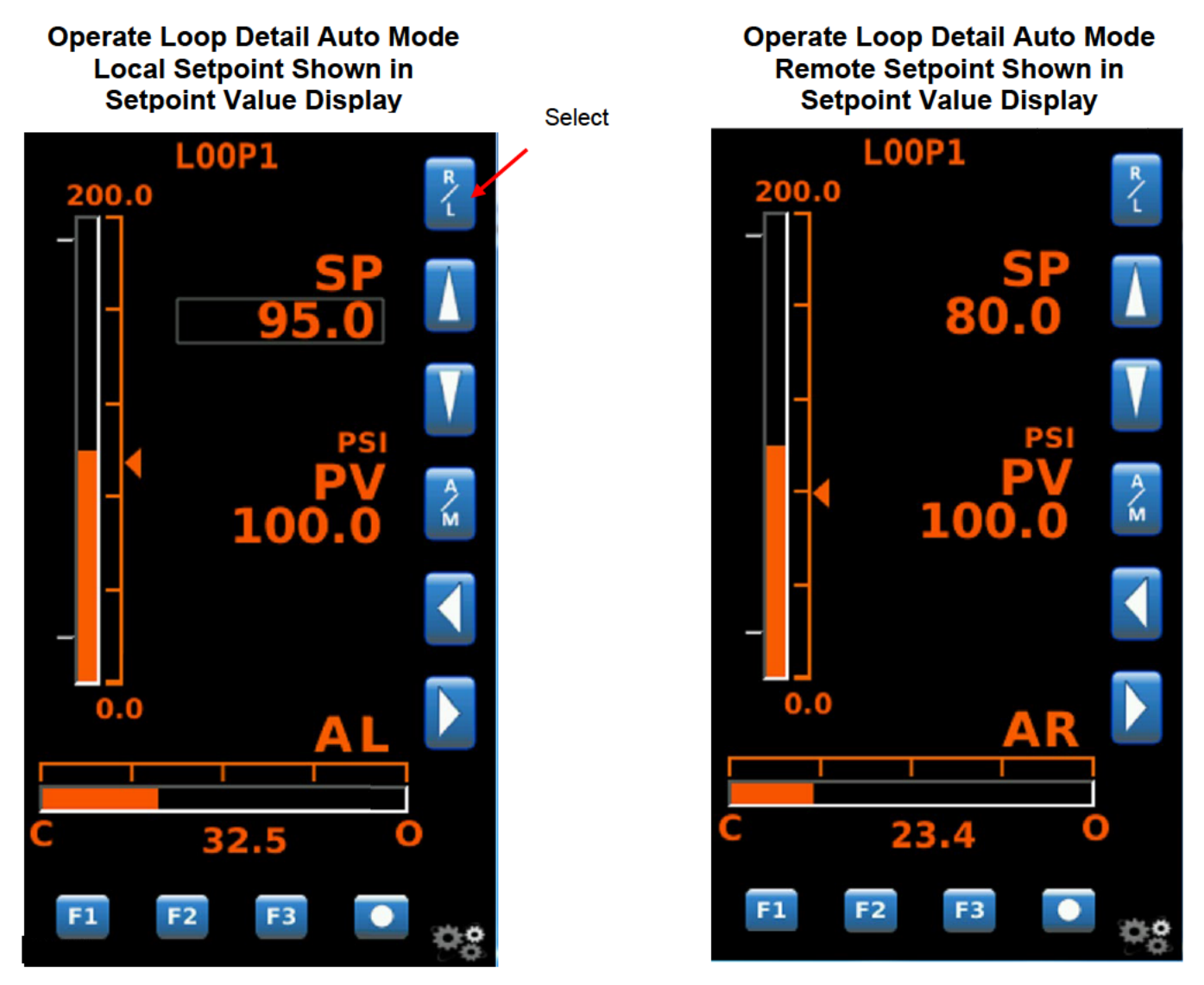

Select R/L to change the setpoint source from local to remote. The value displayed to the left of the increase or decrease value arrows changes from local setpoint to remote setpoint.

#### **Cascade Control Strategies:**

In cascade Control Strategies, loop2 must be in Auto mode with a remote setpoint source before loop1 can be changed from Manual to Auto mode.

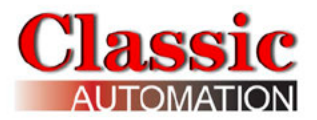

## **6.1.3 Change Output**

To change the output - Use Up/Down Arrows or Keypad Entry

**Operate Loop Detail Manual Mode Output Shown in Output Value Display** 

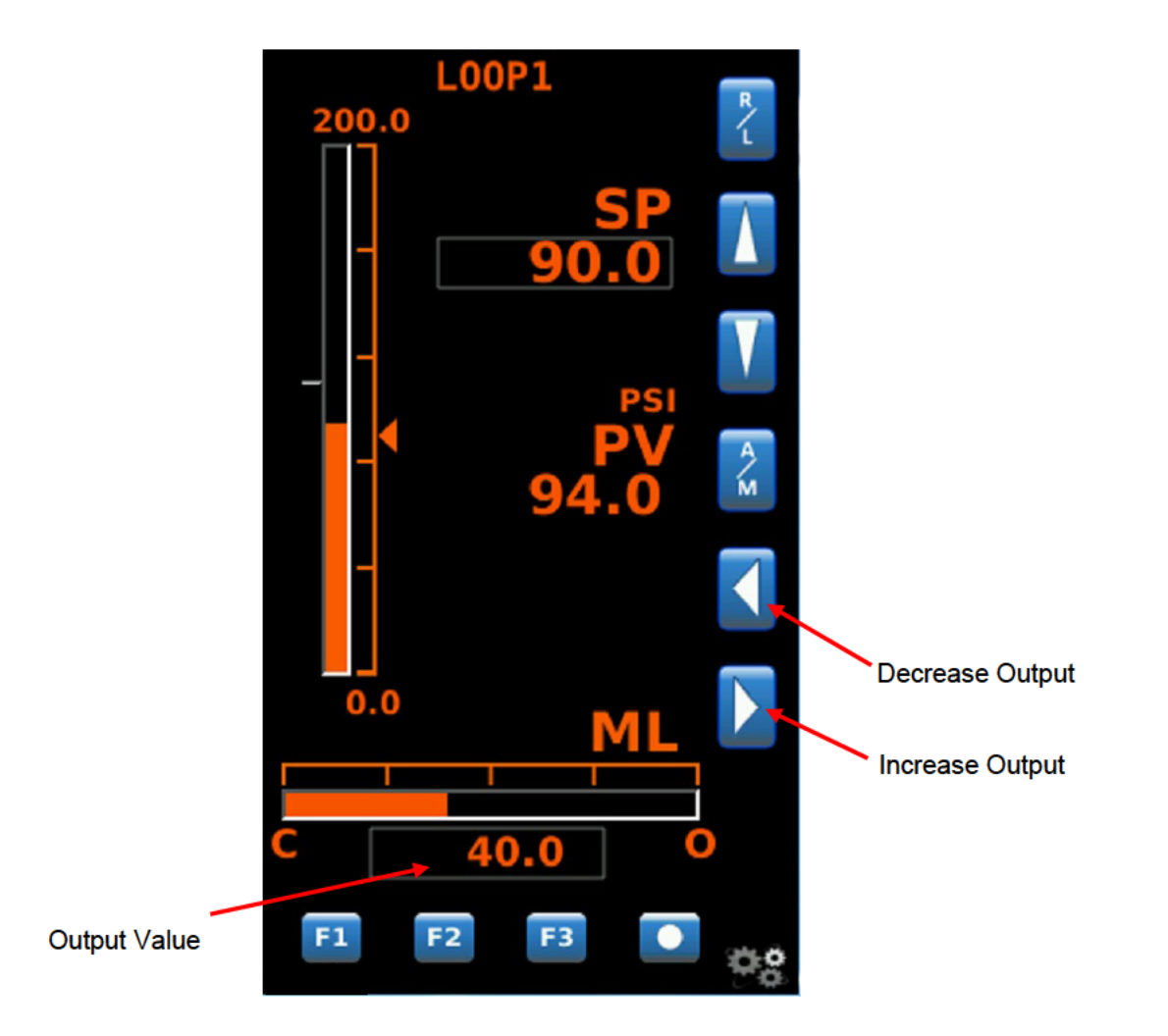

Use the decrease/increase output arrows to increase or decrease the Output. The rate of change of the value increases if you depress and hold the arrow.

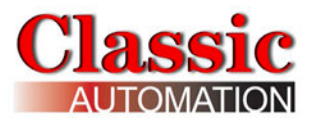

To enter an output value using the keypad, select the Numeric Display to Open the *Keypad Display* (if keypad entry was enabled during setup.)

#### **Keypad**

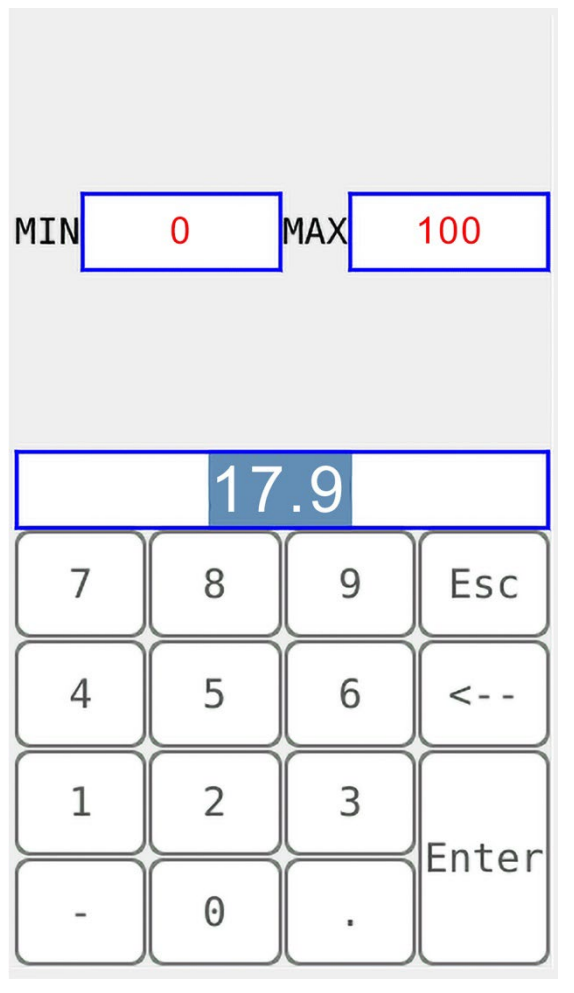

The **current value** is backlit and highlighted on the Numeric Display. The Cursor flashes to the right of the current value. Select characters on the keypad to input data.

Select **Escape** to ignore the characters selected to return to the *Control Display*.

Select **Delete Character < - -** to delete the last character selected and move the cursor to the left. After you have input all the characters, select *Enter* to return to the *Control Display*.

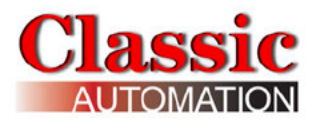

## **6.2 On/Off Control Digital Output**

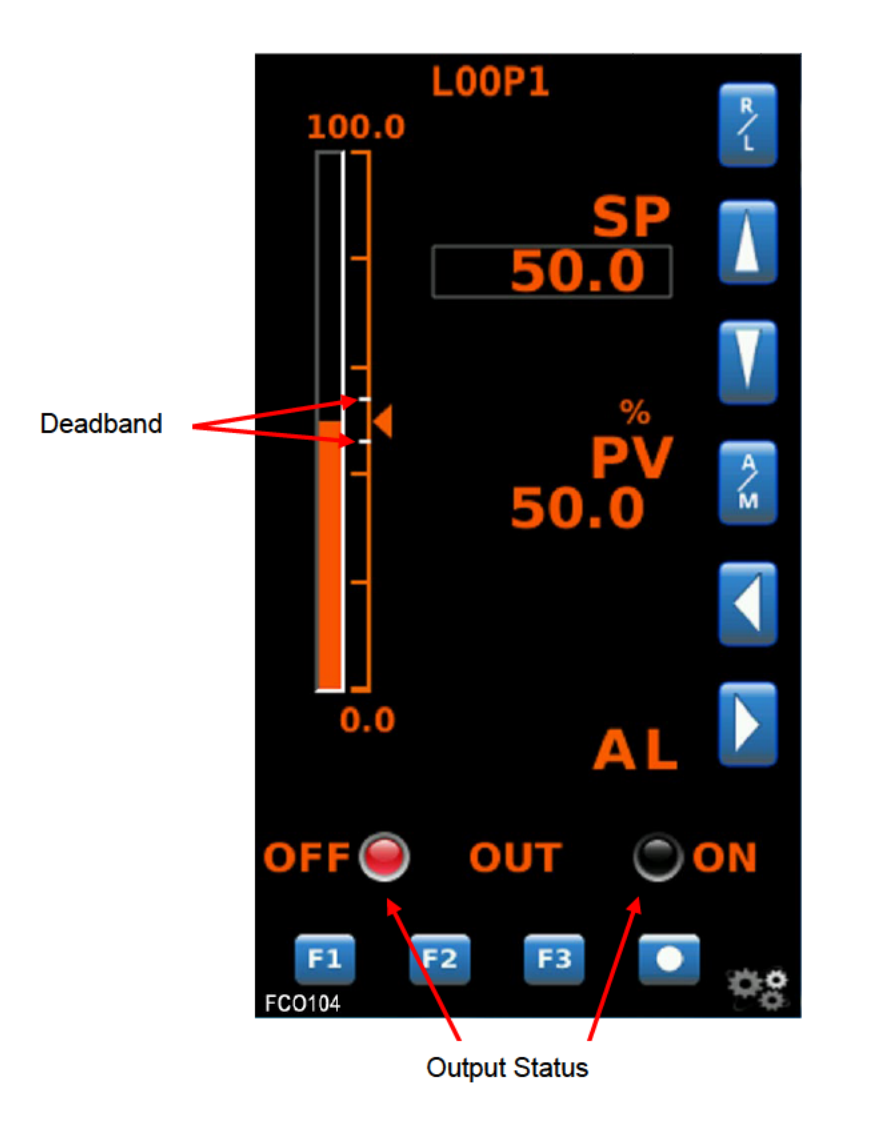

**Operate Loop Detail Auto Mode Output Shown in Output Value Display** 

Deadband Indication - these horizontal lines indicate the deadband for PID Digital Outputs. Deadband is the hysteresis as a % for ON/OFF control. For example, AI1 range 0 to 200F, deadband = 4%, Direct Mode, setpoint = 100F. DO goes ON below 96F and OFF above 104F. This is much like a home thermostat.

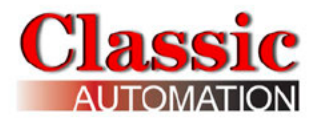

## 7.0 Control Display - Type D

This is the primary Display for the operator.

## **7.1 PID Analog Output**

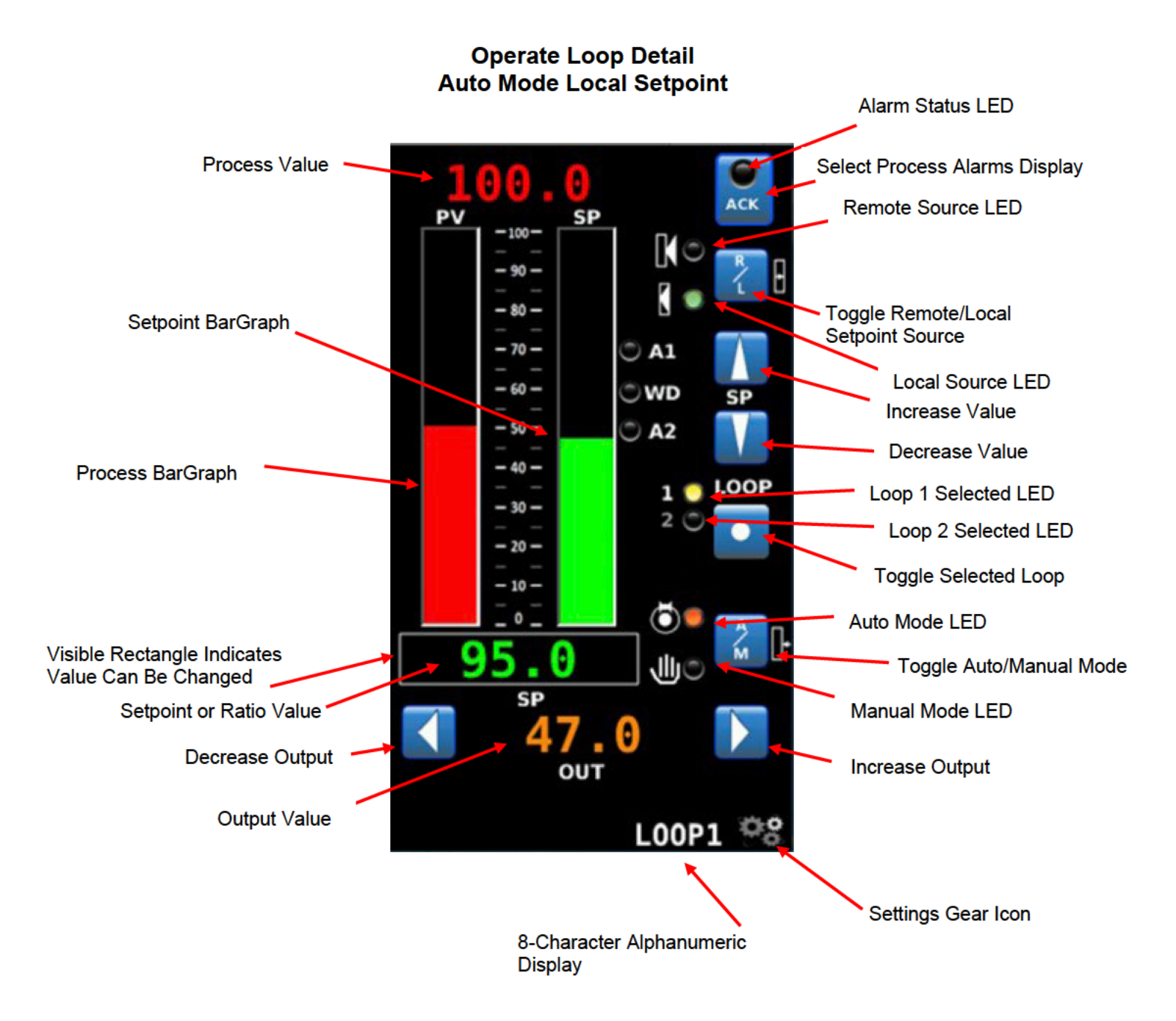

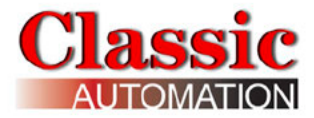

# **Operate Loop Detail<br>Mode TRK SP TRK**

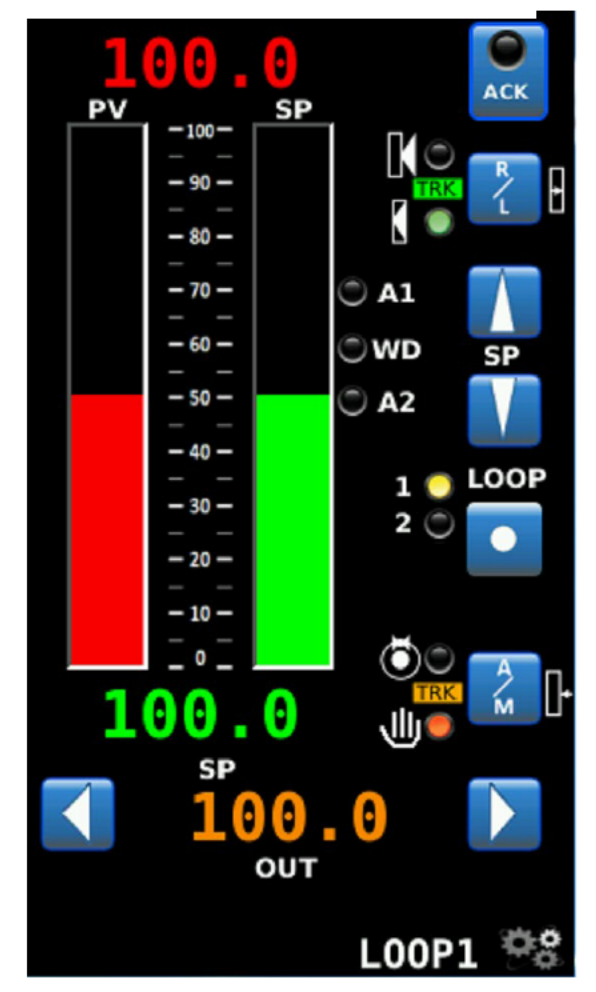

**8-Character Alphanumeric Display** - displays the Loop Tag of the variable currently showing for the Process Value. A Loop Tag that is displayed is called the *Active Loop*  and all operator controls (e.g. **R/L**, **A/M**) will affect the function blocks within the *Active Loop*. The most recent highest priority unacknowledged alarm will be displayed for 2 seconds and alternate with the loop Process variable.

**Process Value** - displays the numeric value in engineering units of the Process Variable identified by the 8-character alphanumeric display. It supports up to 6 significant digits, regardless of the decimal point position. Examples: -999999 to 999999, -9999.99 to 9999.99. Any input exceeding limits flash and show as the maximum or minimum displayable value.

**Alarm Status LED** - Alarms are assigned priorities 1-5 (with 1 the highest) and are organized within the controller, first by priority and then by order of occurrence. The Status LED is used to indicate an alarm for the loop, including bad data quality.

### **Priorities**

**Priority 1 - causes the Controller bar graph and LED to flash and requires** acknowledgement to stop flashing. This is the highest priority.

**Priority 2** - causes the controller bar graph to flash and stops flashing when the alarm clears (eg, self-clearing).

**Priority 3** - causes the Alarm status LED to flash and stops flashing when the alarm is acknowledged.

**Priority 4** - causes the alarm LED to flash and stops flashing when the alarm clears.

**Priority 5** - displays the alarm and does not require acknowledgement. This is the lowest priority.

If the alarm is in the active loop, the alphanumeric display will alternate between the Loop Tag and the unacknowledged condition (e.g. 'LOOP1 ALM A1 HI'' <---> 'LOOP1'). To open the Process Alarms Display, select **ACK**. Refer to Process Alarms Display Section for an explanation of the Process Alarms Display.

**Toggle Selected Loop1** - advances the operator display to the next *Active Loop*. All operator controls now affect the *Active Loop* that is currently shown in the alphanumeric display (e.g. **LOOP1**). When a loop is first displayed, the loop tag will appear in the alphanumeric field and the displayed variable will be the same as when the loop was last viewed.

**A/M** - control the operation of the **(A**uto/**M**anual) function block. The mode is indicated by the LEDs. Setpoint Value or Ratio Value (Ratio Control only) is displayed in engineering units just below the process and setpoint bar graphs. If permitted, the

Setpoint Value or Ratio Value can be adjusted using the **Increase Value** or **Decrease Value** arrows or by selecting the rectangle around the setpoint value or ratio value and entering a value (if the Keypad Entry was enabled during Setup). The Output Value is displayed in engineering units near the bottom of the display. In manual, the Output Value can be adjusted by either using the **Decrease Output** or **Increase Output** arrows or by selecting the rectangle around the output value and entering a value (if keypad entry was enabled during Setup). The Setpoint Value can also be adjusted in manual.

**R/L** - toggles the setpoint source, local (**L**), or remote (**R**). Refer to the Control Strategies Details Section for more information. The Setpoint source is indicated by LEDs to the left of **R/L**.

**Process** bar graph - this vertical bar graph displays the scaled range of the controller process in the *Active Loop*. Bar graph height shows the process as the % of range value.

**Deadband Indication** - these horizontal lines indicate the deadband for PID Digital Outputs. Deadband is the hysteresis as a % for ON/OFF control. For example, AI1 range 0 to 200F, deadband = 4%, Direct Mode, setpoint = 100F. DO goes ON below 96F and OFF above 104F. This is much like a home thermostat.

**Output Value** – the value of the output, usually as a %. The exception is for Cascade control and the output could be displayed in engineering units. For ON/OFF Control digital outputs, OFF or ON will be displayed.

**Gear Icon** - Select to open *Main Menu Display*.

## **7.1.1 Change Local Setpoint**

This section applies to the Local setpoint. The remote setpoint (if used in the control strategy) can be viewed but not changed by an operator.

> **Operate Loop Detail Auto Mode Local Setpoint Shown in Setpoint Value Display**

To change the Local Setpoint - Use Up/Down Arrows or Keypad Entry

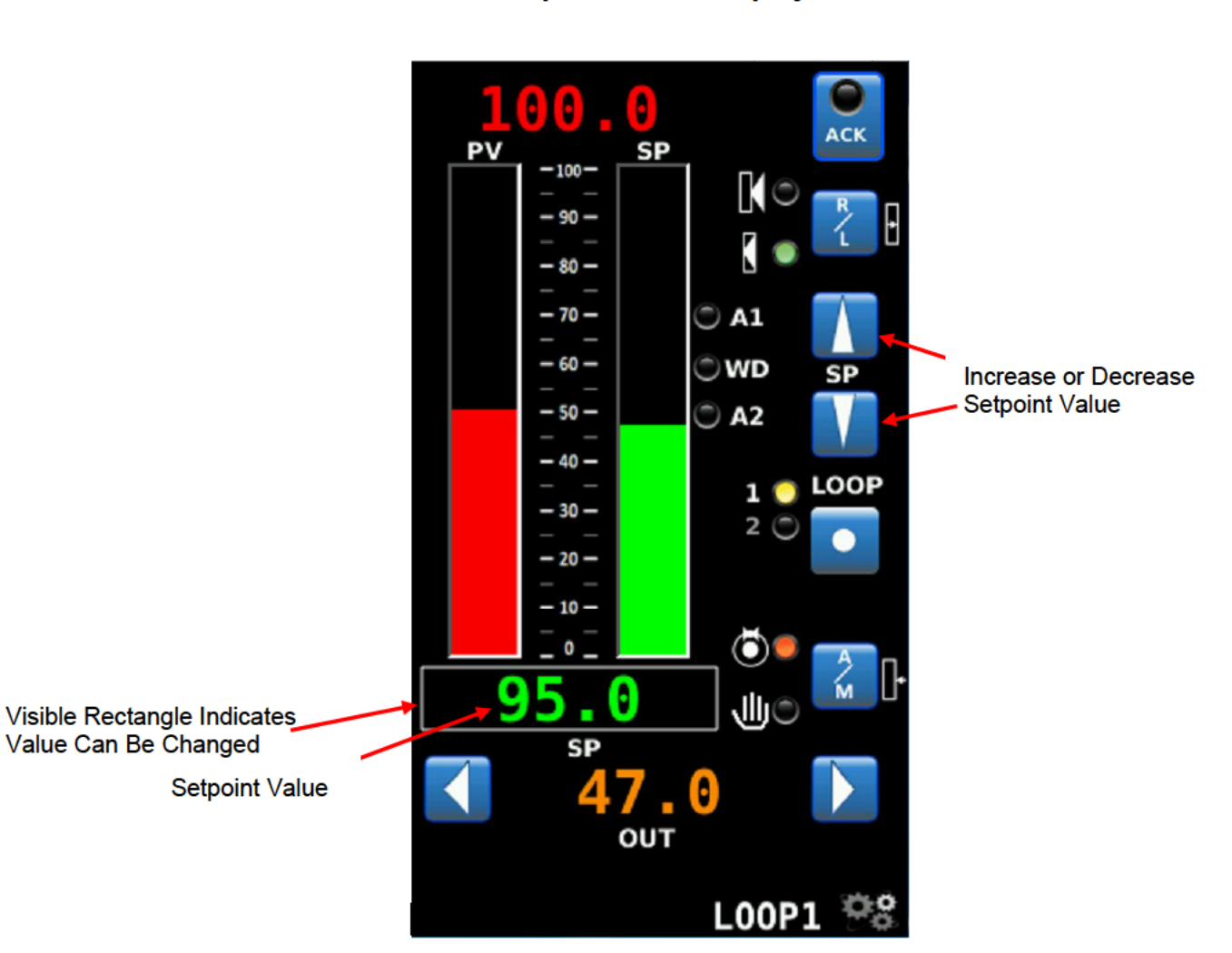

Select A/M to change the mode to auto. The local source LED illuminates. Use the increase/ decrease value arrows to increase or decrease the setpoint. The rate of change of the value increases if you depress and hold the arrow.

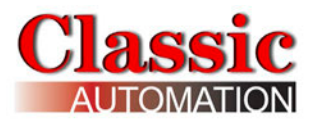

To enter a local setpoint value using the keypad, select the Numeric Display to Open the *Keypad Display* (if keypad entry was enabled during Setup).

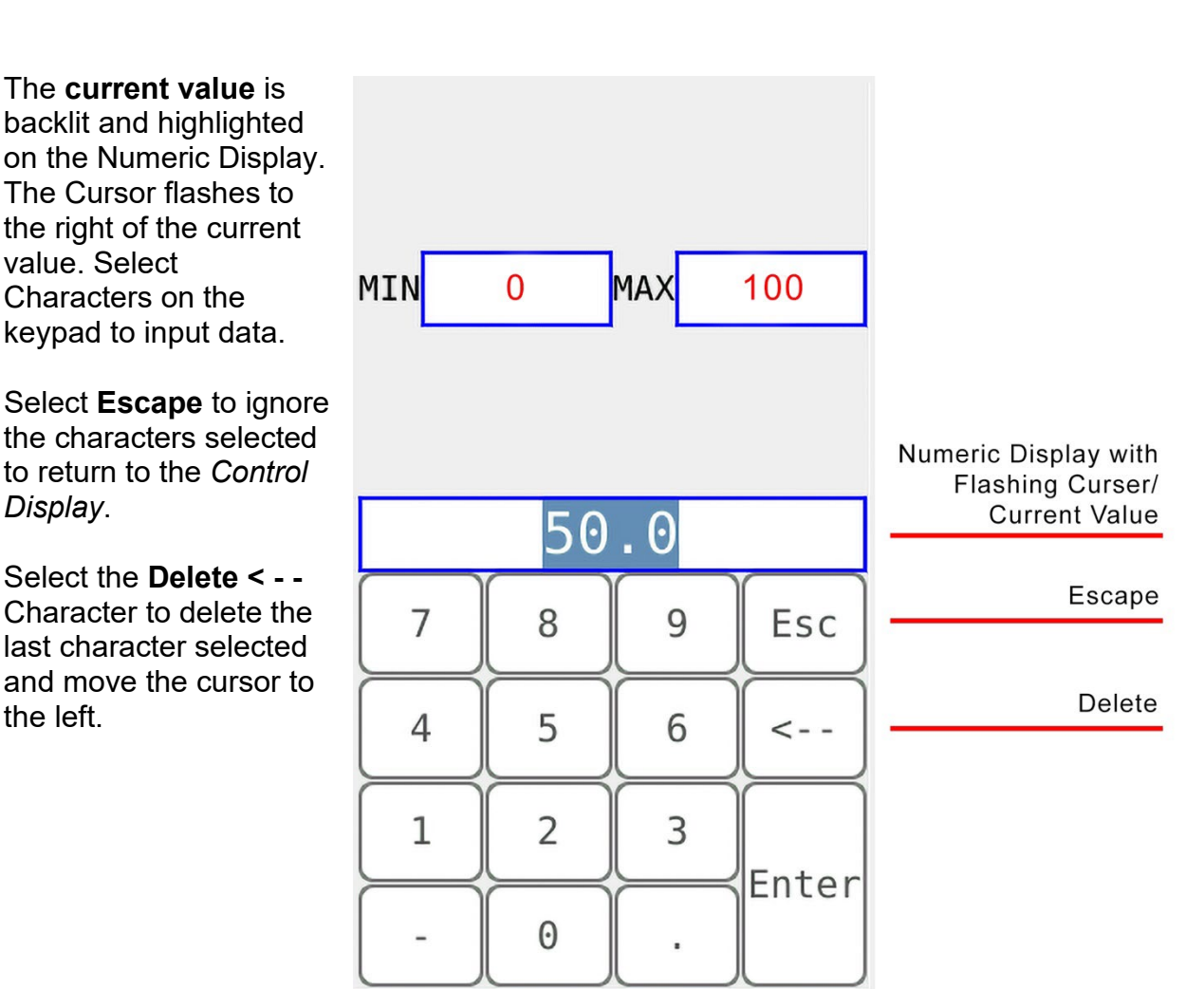

 **Keypad** 

Note that the **MIN** and **MAX** values may be different depending on your control strategy.

Select **Enter** after you have input all the characters to return to the *Control Display*.

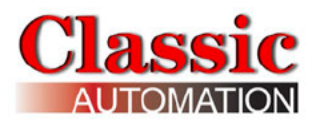

## **7.1.2 Remote Setpoint**

The remote setpoint (if used in the control strategy) can be viewed but not changed by an operator.

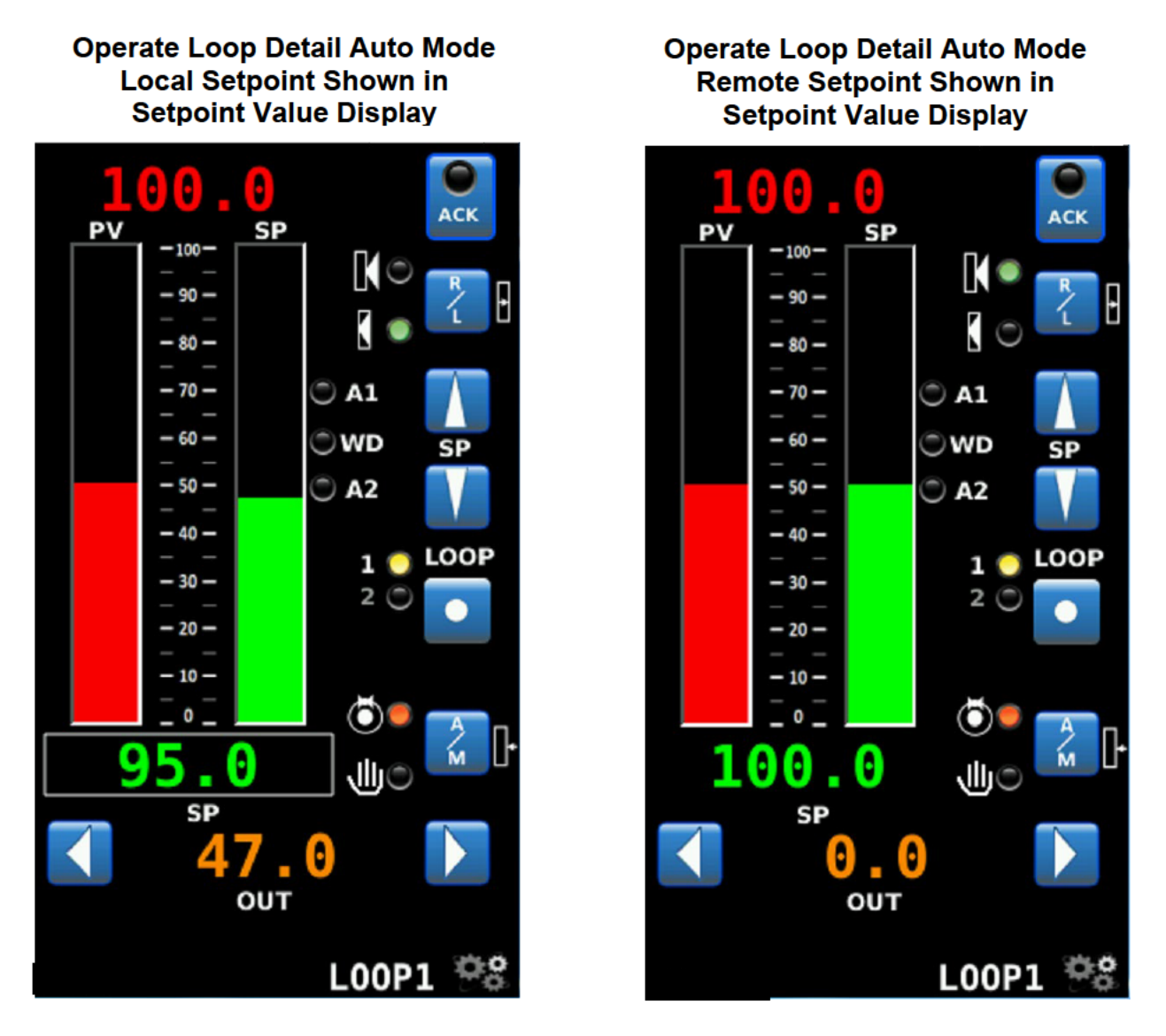

Select R/L to change the setpoint source from local to remote. The value displayed in the setpoint value display changes from local setpoint to remote setpoint.

#### **Cascade Control Strategies:**

In cascade Control Strategies, loop2 must be in Auto mode with a remote setpoint source before loop1 can be changed from Manual mode to Auto mode.

## 7.1.3 Change Output

To change the output - Use Up/Down Arrows or Keypad Entry

**Operate Loop Detail Manual Mode Output Shown in Output Value Display** 

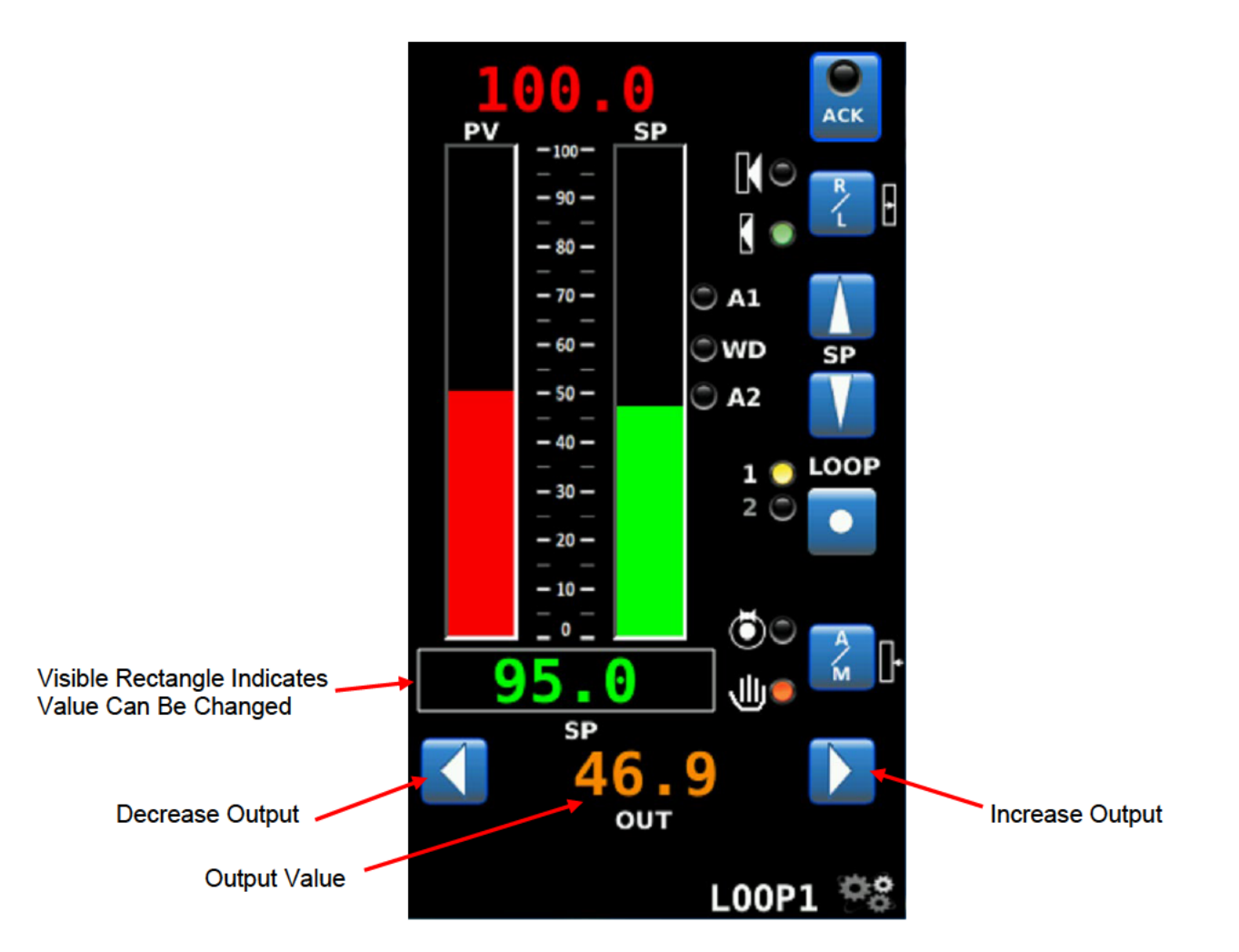

Use the decrease/increase output arrows to increase or decrease the Output. The rate of change of the value increases if you depress and hold the arrow.

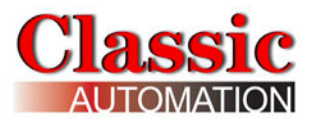

To enter an output value using the keypad, select the Numeric Display to Open the *Keypad Display* (if keypad entry was enabled during setup.)

#### **Keypad**

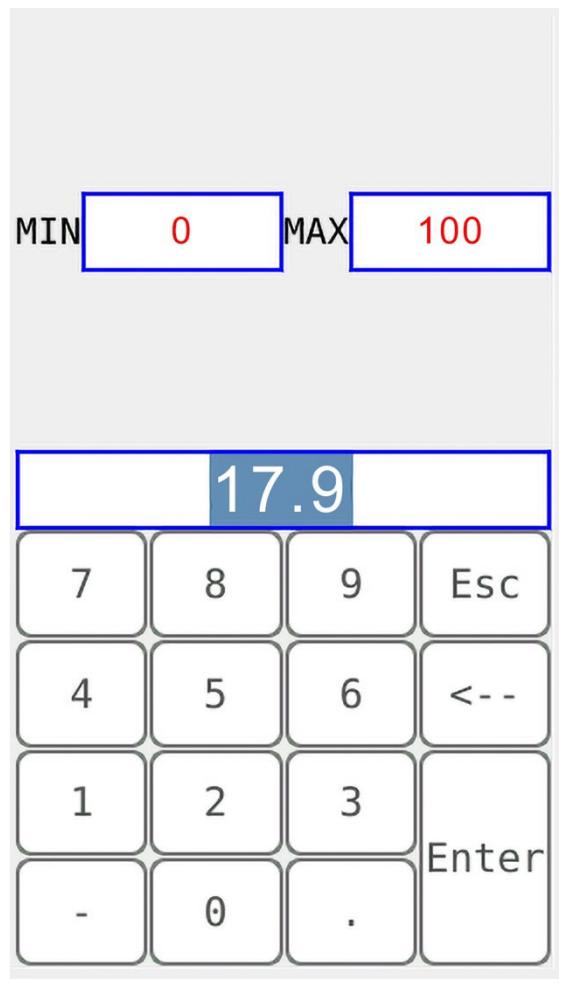

The **current value** is backlit and highlighted on the Numeric Display. The Cursor flashes to the right of the current value. Select characters on the keypad to input data.

Select **Escape** to ignore the characters selected to return to the *Control Display*.

Select **Delete Character < - -** to delete the last character selected and move the cursor to the left. After you have input all the characters, select *Enter* to return to the *Control Display*.

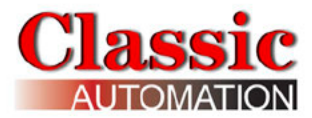

## 7.2 On/Off Control Digital Output

#### **Operate Loop Detail Auto Mode Output Shown in Output Value Display**

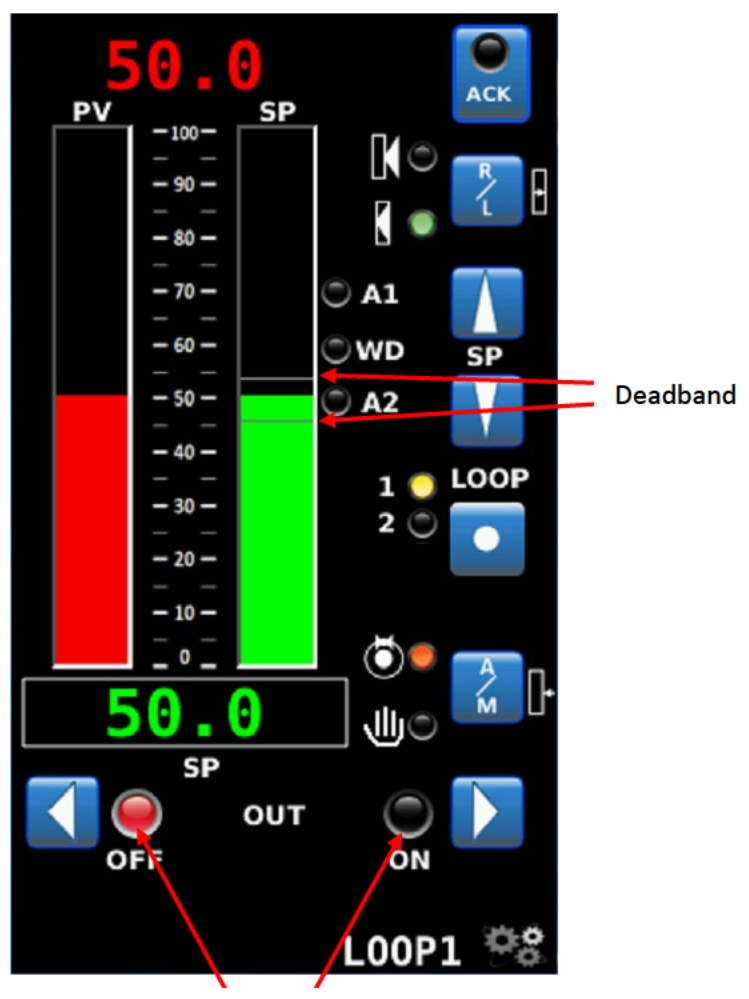

**Output Status** 

Deadband Indication - these horizontal lines indicate the deadband for PID Digital Outputs. Deadband is the hysteresis as a % for ON/OFF control. For example, Al1 range 0 to 200F, deadband = 4%, Direct Mode, setpoint = 100F. DO goes ON below 96F and OFF above 104F. This is much like a home thermostat.

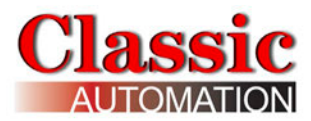

## **8.0 Support**

The *Support Contact Popup Display* shows who to contact for technical support for the controller. The default is Classic Automation LLC.

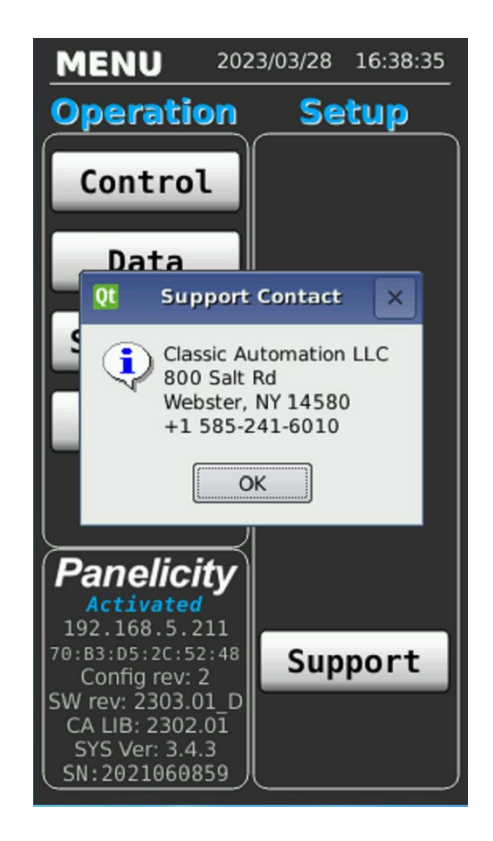

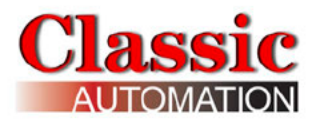

## **9.0 Control Strategies Details**

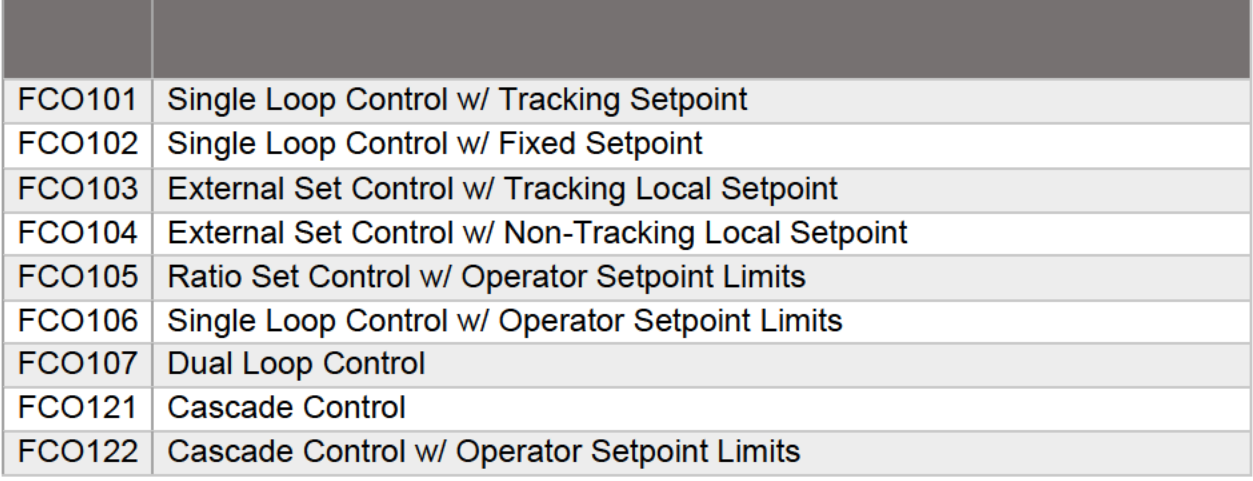

For Ratio Control, the local setpoint can be changed when the mode is auto and the setpoint source is local. The ratio may or may not be adjustable depending on whether tracking was enabled. Refer to Loop Configuration Display in Panelicity Setup Guide.

For Cascade Control, Loop 1 will track until Loop 2 is in Auto with a remote setpoint. You cannot put Loop 1 into Auto until Loop 2 is in Auto with Remote Setpoint source.

Block Diagram and description for the Control Strategy shows how the controller functions. It is not necessary to understand the Block Diagram in detail but rather to understand the overall function of the controller. The red flag points in the diagram indicate parameters that are shown on the Operator Display. The following describes the functionality of each Control Strategy:

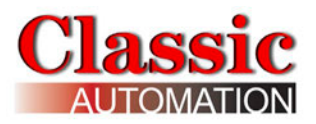

## **FCO101 - Single Loop Controller w/ Tracking Setpoint**

Factory Configured Option FCO101 provides a single loop controller configured in Loop01. A block diagram of the loop configuration is shown below along with any changes to the default parameter values of the configured blocks. This configuration provides setpoint tracking which will cause the setpoint to track the process when the loop is not in Auto (NA). If the loop tag 'Loop01' is changed, all configured references within the station will automatically be changed to the new tag.

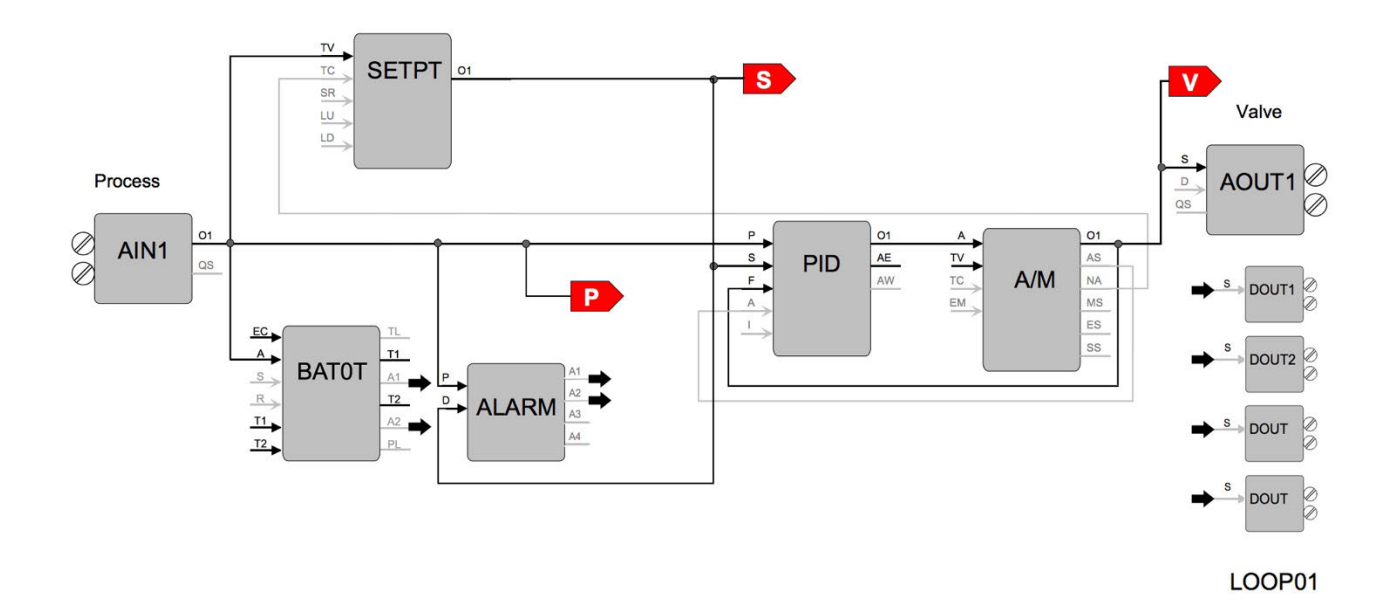

P is the Process Value S is the Setpoint Value V is the Output Value

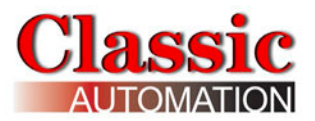

## **FCO102 - Single Loop Controller w/ Fixed Setpoint**

Factory Configured Option FCO102 provides a single loop controller configured in Loop01. A block diagram of the loop configuration is shown below along with any changes to the default parameter values of the configured blocks. If the loop tag 'Loop01' is changed, all configured references within the station will automatically be changed to the new tag.

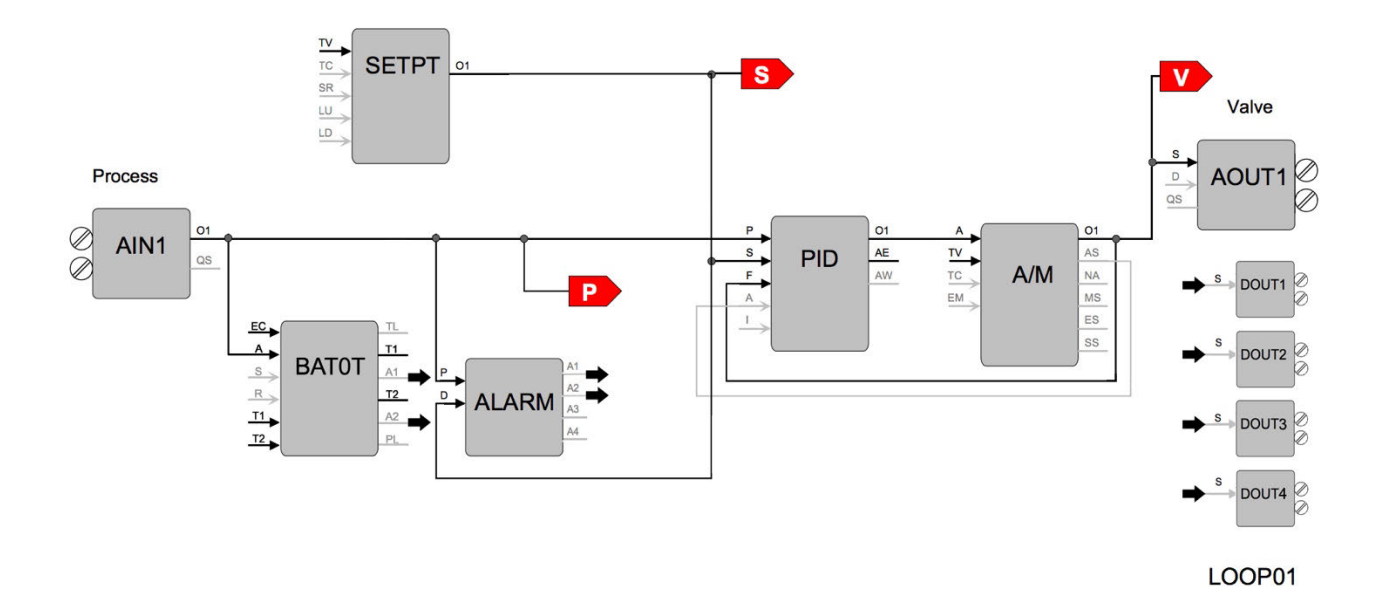

P is the Process Value S is the Setpoint Value V is the Output Value

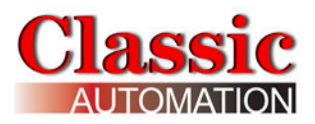

### **FCO103 - External Set Controller w/ Tracking Local Setpoint**

Factory Configured Option FCO103 provides a single loop controller with external setpoint configured in Loop01. A block diagram of the loop configuration is shown below along with any changes to the default parameter values of the configured blocks. This configuration provides setpoint tracking. If a fixed setpoint is desired, the TC input to the SETPT function block can be set to UNCONFIG. If the loop tag 'LOOP01' is changed, all configured references will automatically be changed to the new tag.

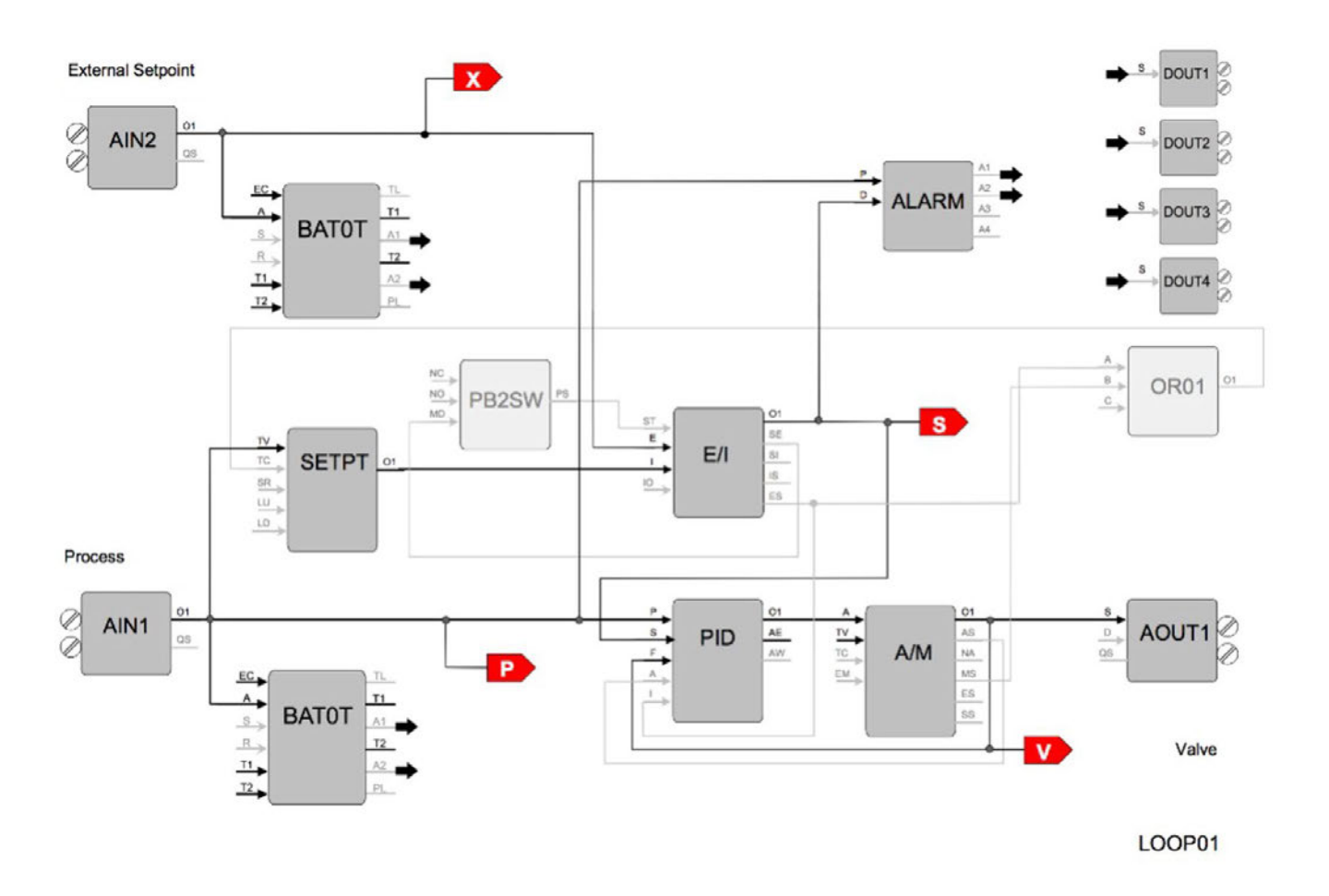

P is the Process Value S is the Setpoint Value V is the Output Value X is the External Setpoint Value

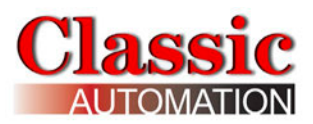

## **FCO104 - External Set Controller w/ Non-Tracking Local Setpoint**

Factory Configured Option FCO104 provides a single loop controller with external setpoint configured in Loop01. A block diagram of the loop configuration is shown below along with any changes to the default parameter values of the configured blocks. If the loop tag 'LOOP01' is changed, all configured references will automatically be changed to the new tag.

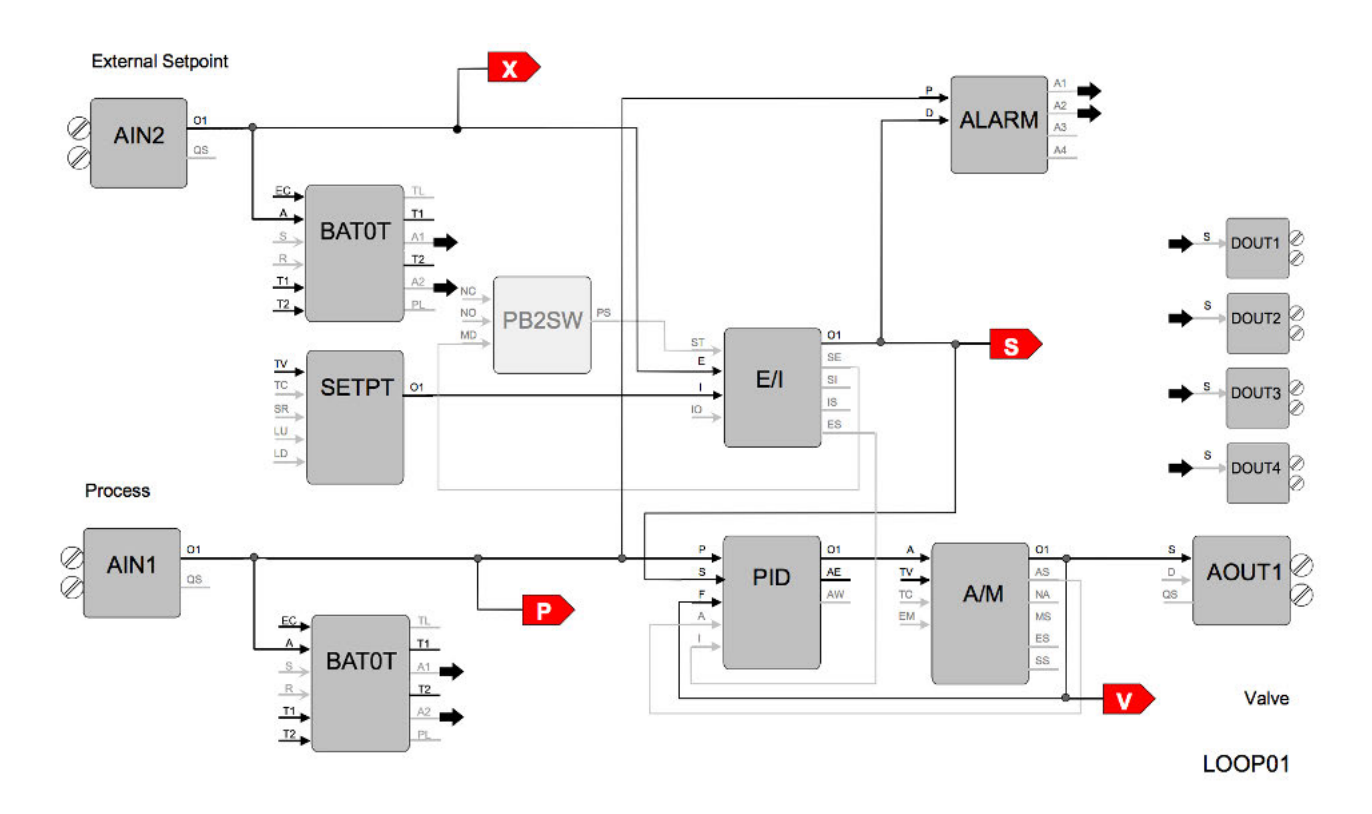

P is the Process Value S is the Setpoint Value V is the Output Value X is the External Setpoint Value
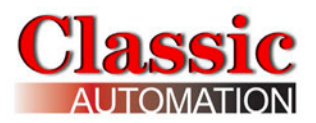

## **FCO105 - Ratio Set Control w/ Operator Setpoint Limits**

Factory Configured Option FCO105 provides a ratio set controller in Loop01. The setpoint to the Captive Flow controller can be maintained as a ratio of the Captive Flow to Wild Flow. The controller has complete setpoint tracking as well as ratio tracking. The local setpoint will track the Captive Flow signal when the loop is not in auto (NA) OR is in External (Ratio) Set (ES). The value of the RATIO will be computed as Captive Flow setpoint / Wild Flow while in the tracking mode which occurs whenever the loop is not in auto (NA) OR is in Internal Set (IS). The tracking features can be removed by setting the TC inputs to UNCONFIG. The Wild Flow signal will be displayed on Variable X and the actual Ratio CF/WF will be displayed on Variable Y.

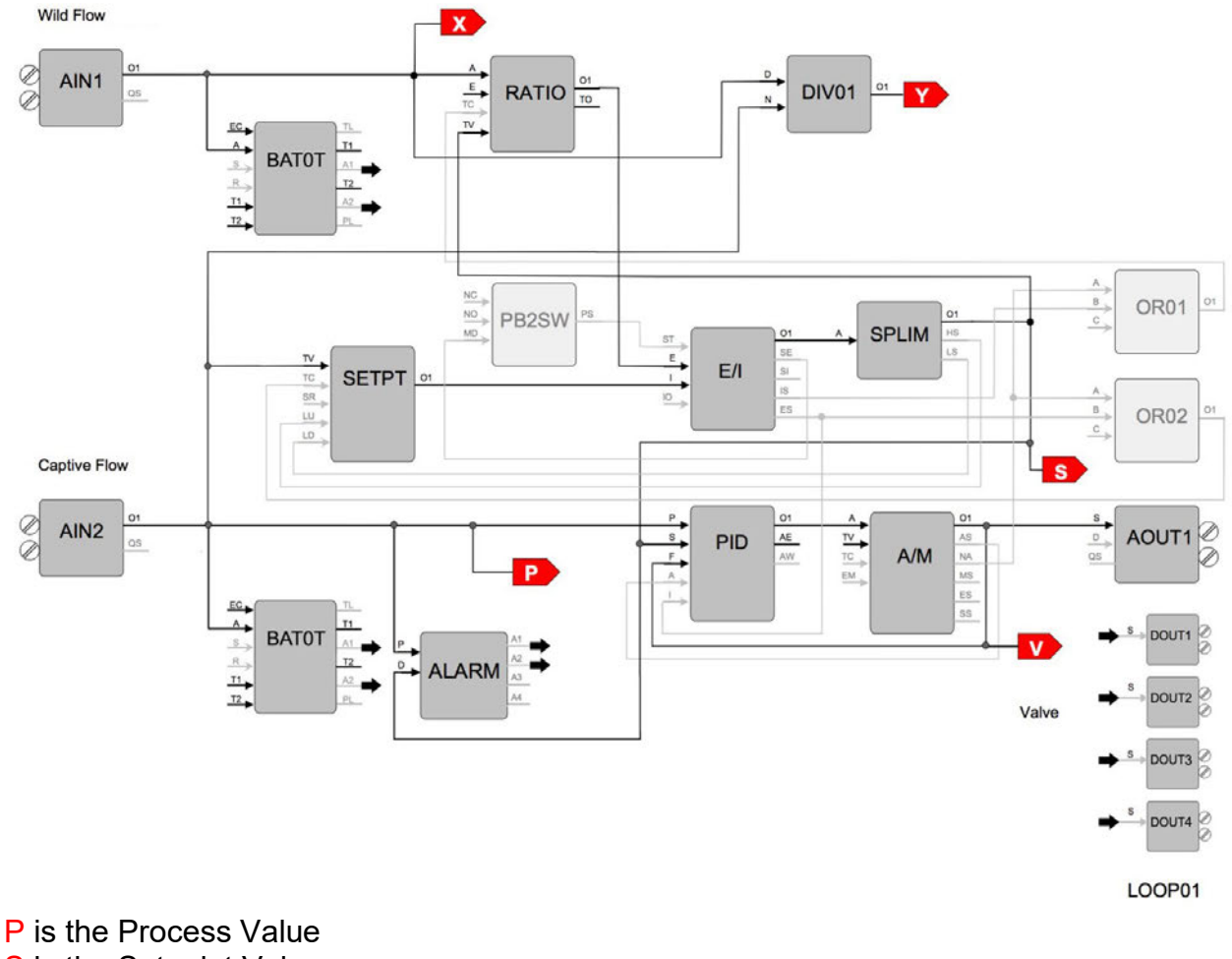

- S is the Setpoint Value
- V is the Output Value
- X is the Wild Flow Value
- Y is the ratio of Captive Flow/Wild Flow

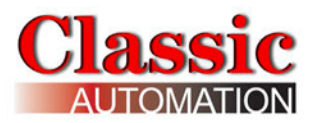

#### **FCO106 - Single Loop Controller w/ Operator Setpoint Limits**

Factory Configured Option FCO106 provides a single loop controller configured in Loop01. This is similar to FCO101 but with a SPLIM block added to the output of the SETPT block. A block diagram of the loop configuration is shown below along with any changes to the default parameter values of the configured blocks. This configuration provides setpoint tracking. If a fixed setpoint is desired, the TC input to the SETPT function block can be set to UNCONFIG. If the loop tag 'LOOP01' is changed, all configured references will automatically be changed to the new tag.

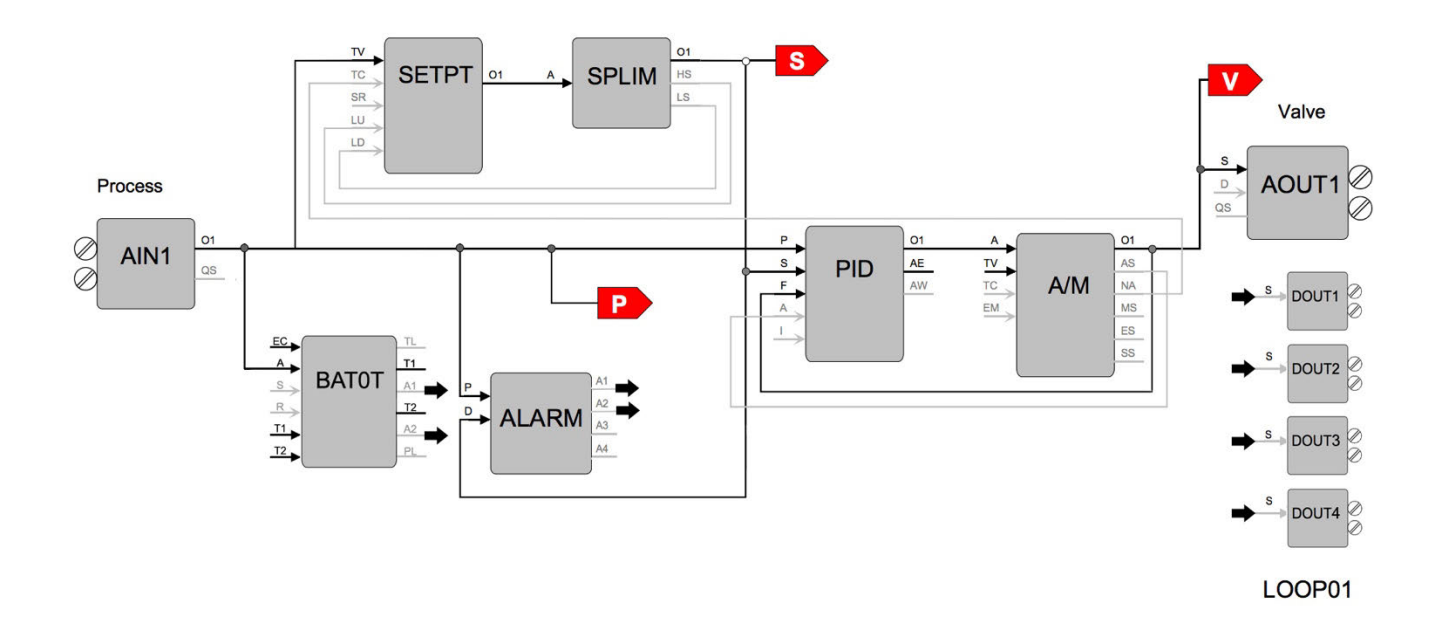

P is the Process Value S is the Setpoint Value V is the Valve (Output)

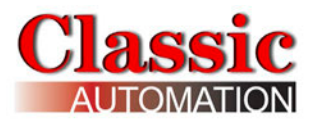

# **FCO107 - Dual Loop Controller**

Factory Configured Option FCO107 provides two independent loops with tracking setpoints. The block diagram of the configuration of the two loops is shown below along with the changes made to the default parameter values of the configured blocks. This configuration provides setpoint tracking. If a fixed setpoint is desired, the TC input to the SETPT function block can be set to UNCONFIG. The process range of the first loop can be changed in Analog Input 1 and the range of the Second loop in Analog Input 2.

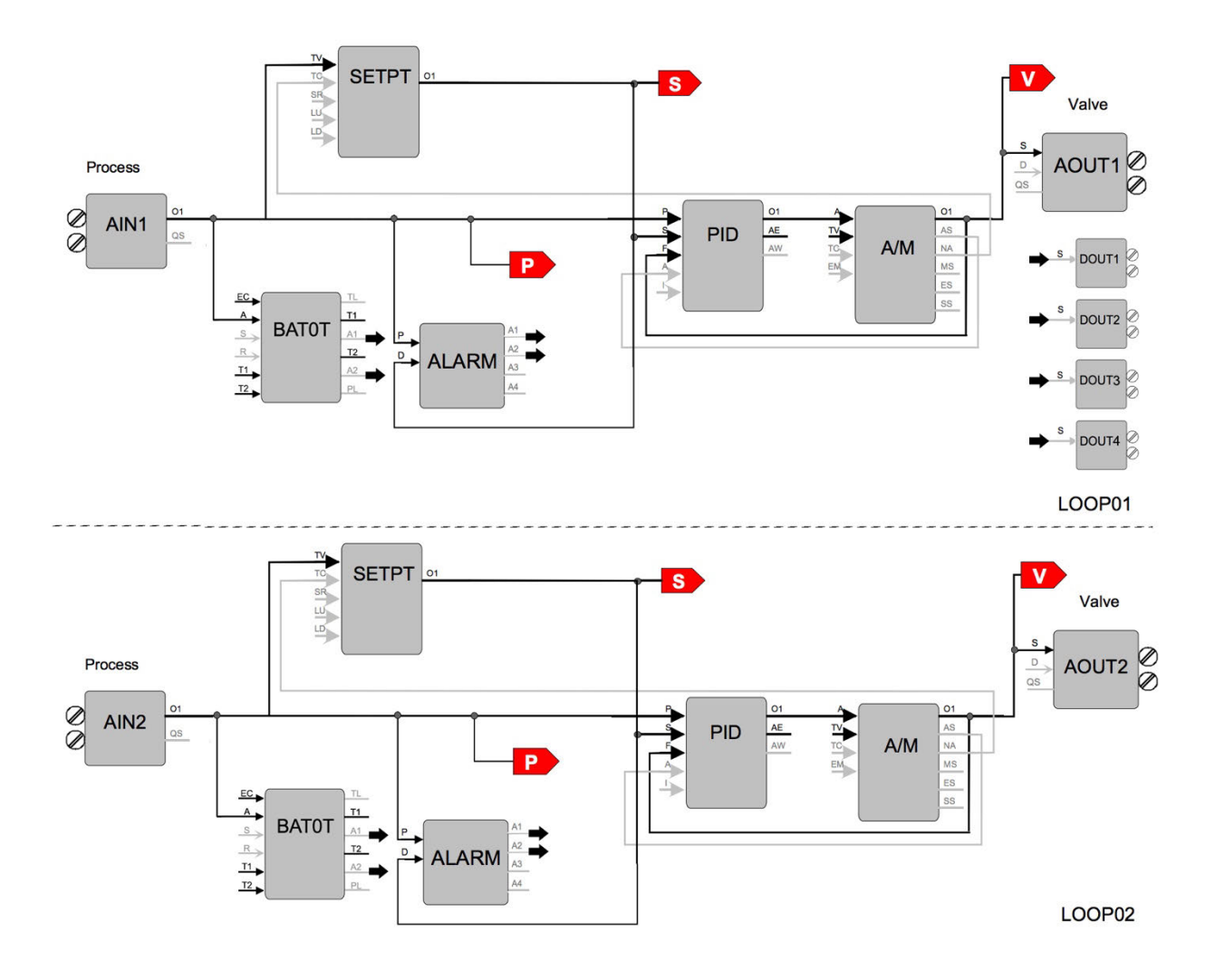

P is the Process Value **S** is the Setpoint Value V is the Output Value

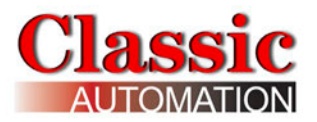

## **FCO121 - Cascade Control**

Factory Configured Option FCO121 provides two loops configured for Cascade control. The block diagram of the configuration of the two loops is shown below along with the changes made to the default parameter values of the configured blocks. The process range of the Primary loop can be changed in Analog Input 1 and the range of the Secondary loop in Analog Input 2. Also, the output range of the primary PID controller must be changed to match any new range in the secondary loop. If the loop tag 'PRIM' or 'SEC' is changed, all configured references will automatically be changed to the new tag.

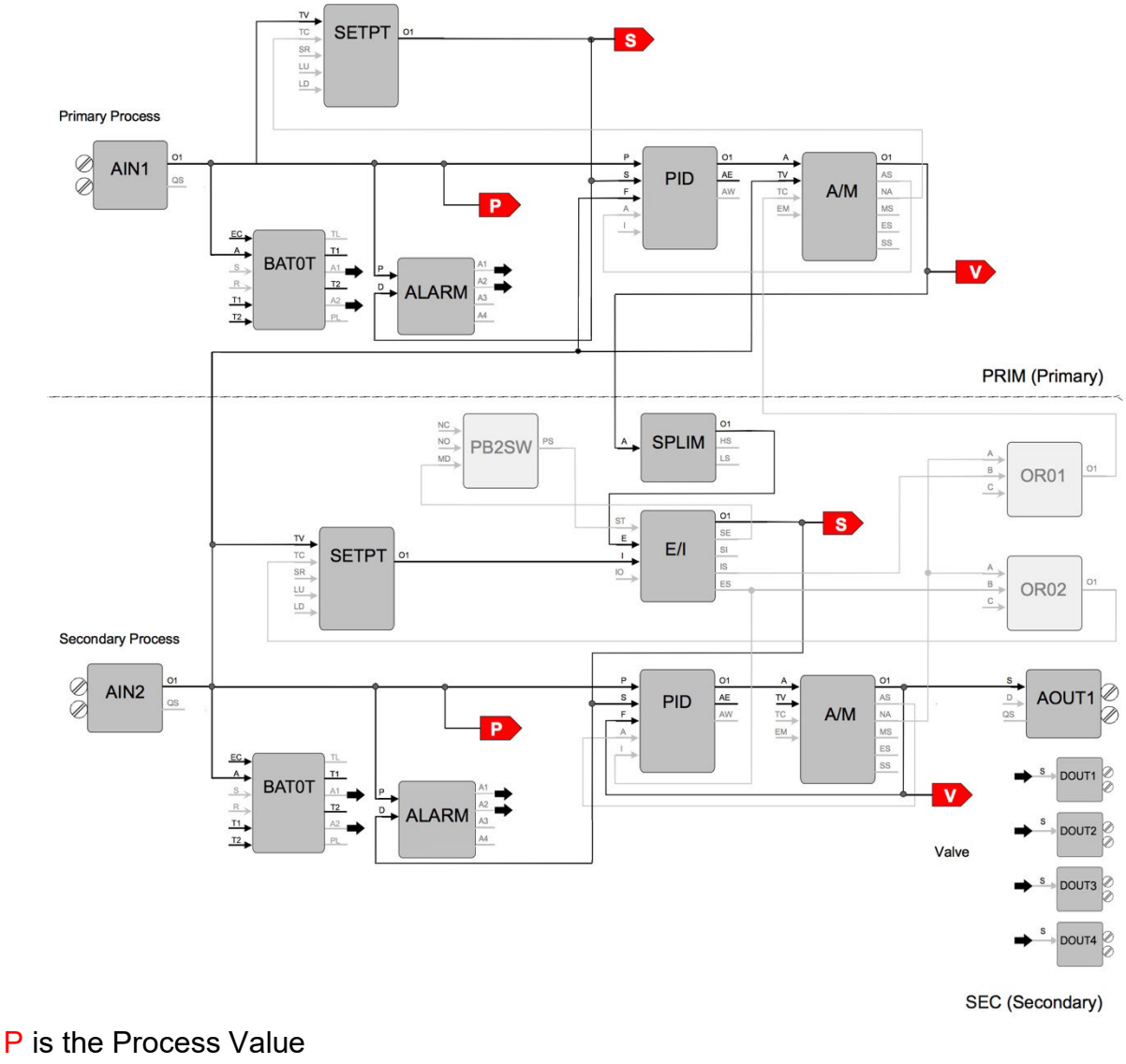

S is the Setpoint Value

V is the Output Value

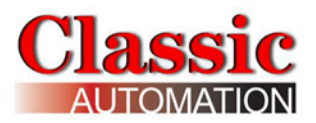

## **FCO122 - Cascade Control w/ Operator Setpoint Limits**

Factory Configured Option FCO122 provides two loops configured for Cascade control. The block diagram of the configuration of the two loops is shown below along with the changes made to the default parameter values of the configured blocks. The process range of the Primary loop can be changed in Analog Input 1 and the range of the Secondary loop in Analog Input 2. Also, the output range of the primary PID controller must be changed to match any new range in the secondary loop. If the loop tag 'PRIM' or 'SEC' is changed, all configured references will automatically be changed to the new tag.

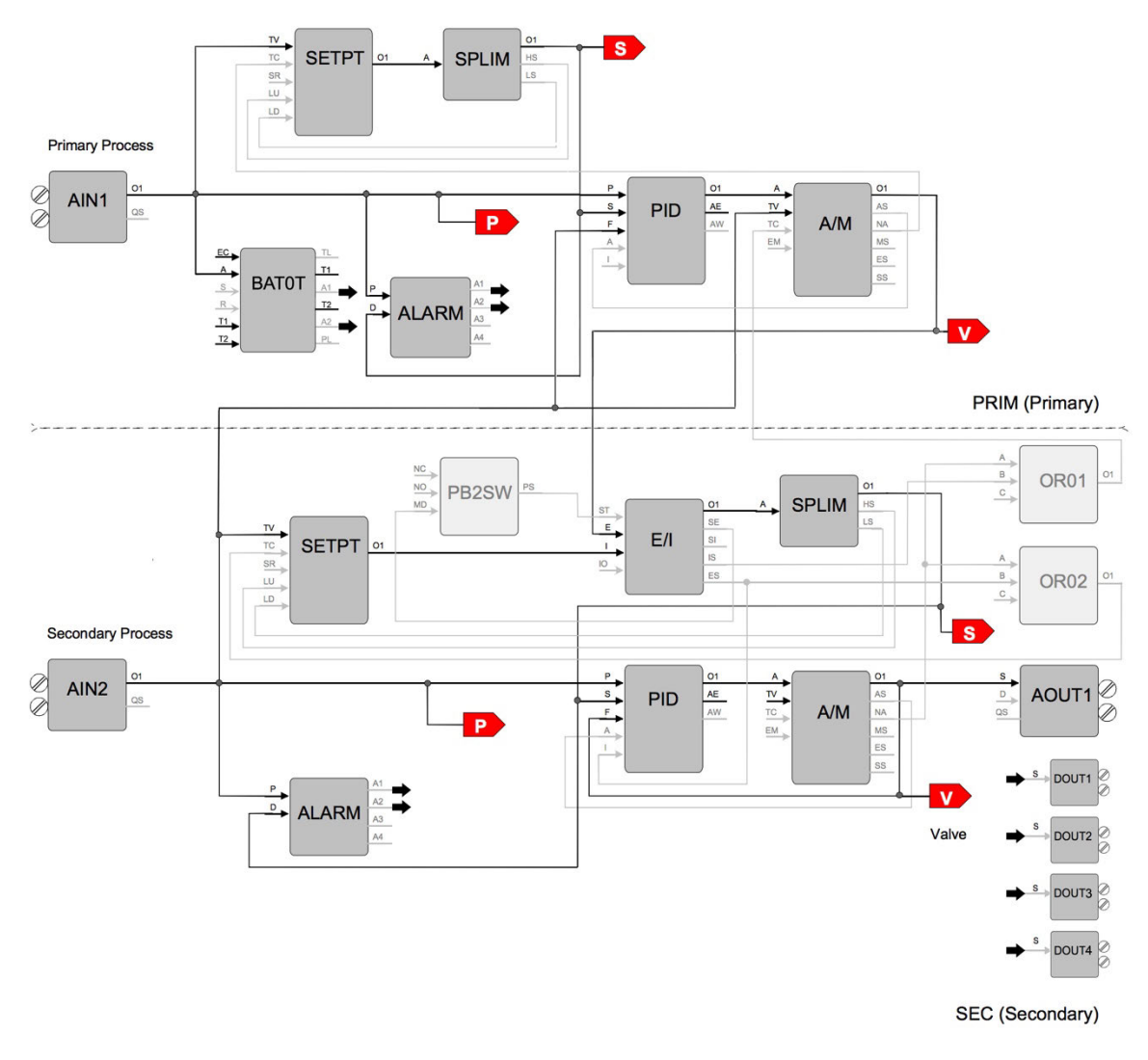

P is the Process Value **S** is the Setpoint Value V is the Output Value

**Classic Automation LLC** 800 Salt Road Webster, NY 14580

+1 (585) 241-6010 www.Panelicity.com CustomerService@classicautomation.com

*DISCLAIMER: User Manual contents are subject to change without notice. Refer to revision history.*